**資訊科技教育教學法系列: 在小學有策略地運用電子閱讀資源、資訊科技工具 及創新教學法提升學生在中國語文科的閱讀動機 (第二節)**

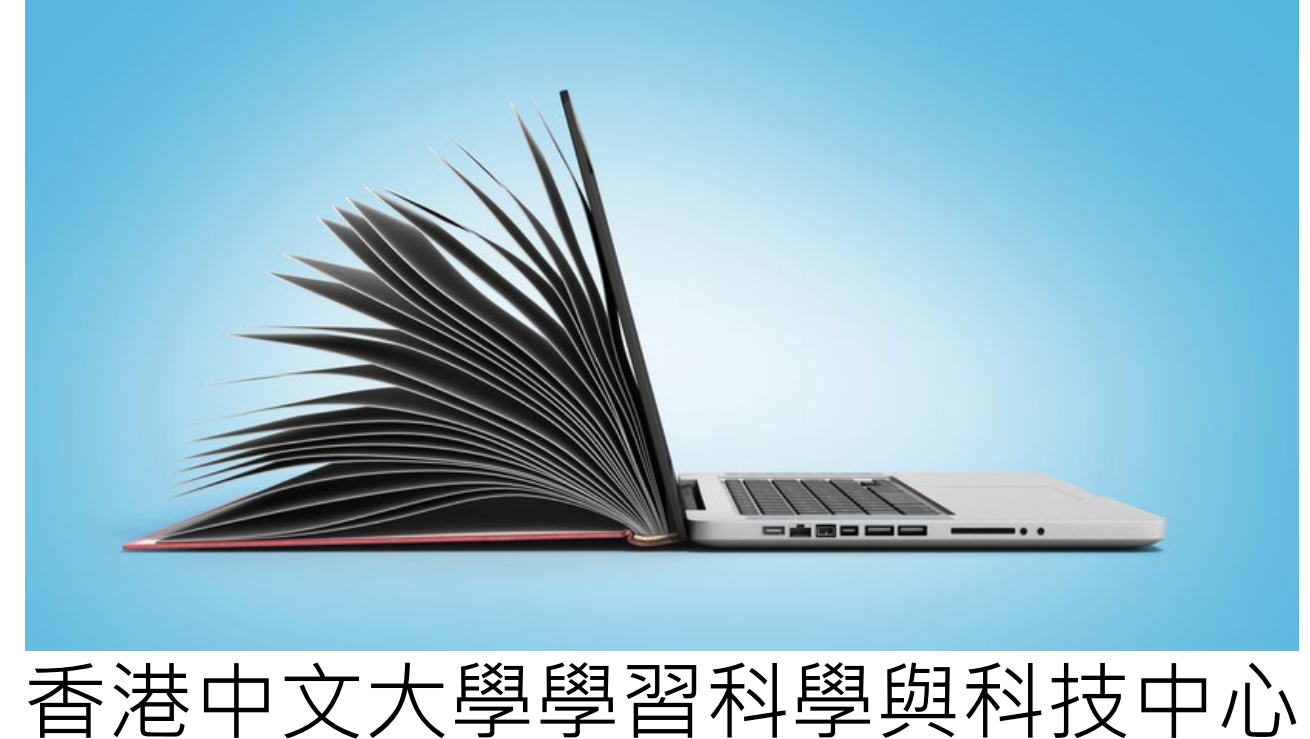

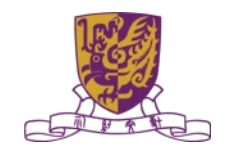

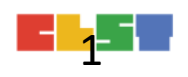

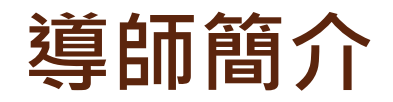

### **黃禮灝 Leonard**

#### **小學課程統籌主任 Primary School Curriculum Leaders** 電郵:leonardwong.cuhk@wongfu.net

- **前教育局資訊科技教育卓越中心老師**
- **前教育局資訊科技組全職借調老師**
- **AiTLE 執行委員會從屬委員**
- **香港中文大學學習科學與科技中心 (CLST)導師**
- **網誌: http://learn.plus 作者之一**

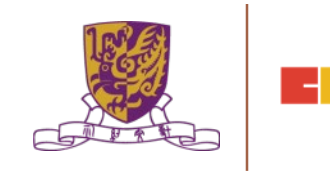

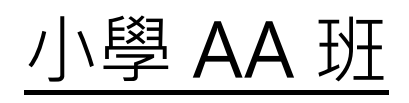

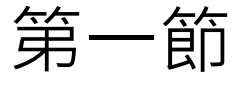

- 日期:2019/01/24 (星期四)
- 時間: 18:30 21:30
- 地點:香港中文大學崇基校園何添樓M1室

### 第二節

- 日期:2019/01/31 (星期四)
- 時間:18:30 21:30
- 地點:香港中文大學崇基校園何添樓M1室

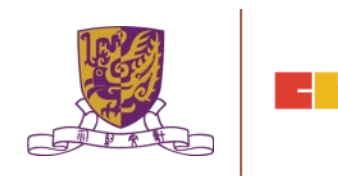

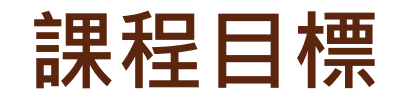

本課程旨在介紹如何靈活運用電子閱讀資源、資訊科技工 具及創新教學法,以提升學生在中國語文科的電子閱讀和 閱讀動機。透過本課程讓學員:

1. 概述與閱讀相關的教學設計; 2. 設計電子閱讀活動的基本原則; 3. 使用合適的電子學習工具設計及進行電子閱讀活動; 4. 促進使用現有的電子閱讀資源與平台;

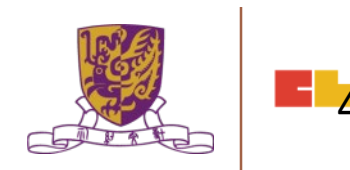

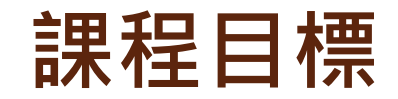

- 5. 使用學習管理系統整理學生的學習檔案; 6. 適用於中國語文科電子閱讀活動的電子學習工具; 7. 回饋、分析及評估的重要性; 8. 個案研究:中國語文科的電子閱讀活動計劃;及
- 9. 其他電子閱讀活動的創新教學法

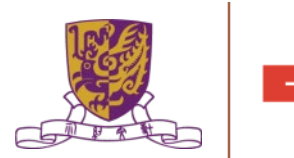

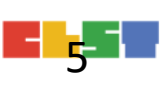

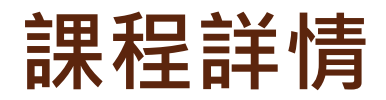

**第一節**

概述閱讀素養的理論與目標 2. 教育上的電子閱讀概況 3. 設計電子閱讀活動的基本原則 4. 使用合適的電子學習工具設計及進行電子閱讀活動 5. 促進使用現有的電子閱讀資源與平台 6. 教育城電子書平台簡介 7. 功課

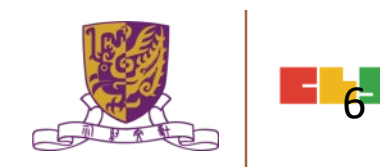

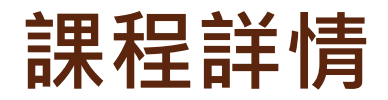

**第二節**

- 1. 課業討論及回饋
- 2. 適用於中國語文科電子閱讀活動的電子學習工具
- 3. 回饋、分析及評估的工具
- 4. 個案研究:中國語文科的電子閱讀活動計劃
- 5. 其他電子閱讀活動的創新教學法

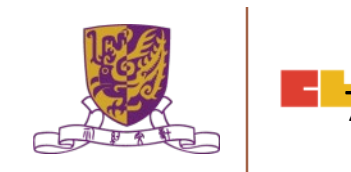

### **1.**課業討論及回饋

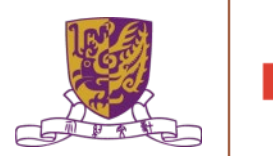

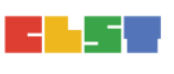

### **2.**適用於中國語文科電子閱讀活動的電子學習工具

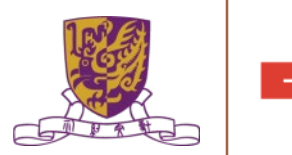

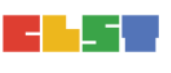

# **蘇軾文史地理資訊系統**

- [http://cls.lib.ntu.edu.tw/Su\\_shi/index.html](http://cls.lib.ntu.edu.tw/Su_shi/index.html)
- •羅鳳珠、鄭錦全、范毅軍共同主持,2008.3-2009.7,【浪淘盡千 古風流人物:蘇軾文史地理資訊系統】

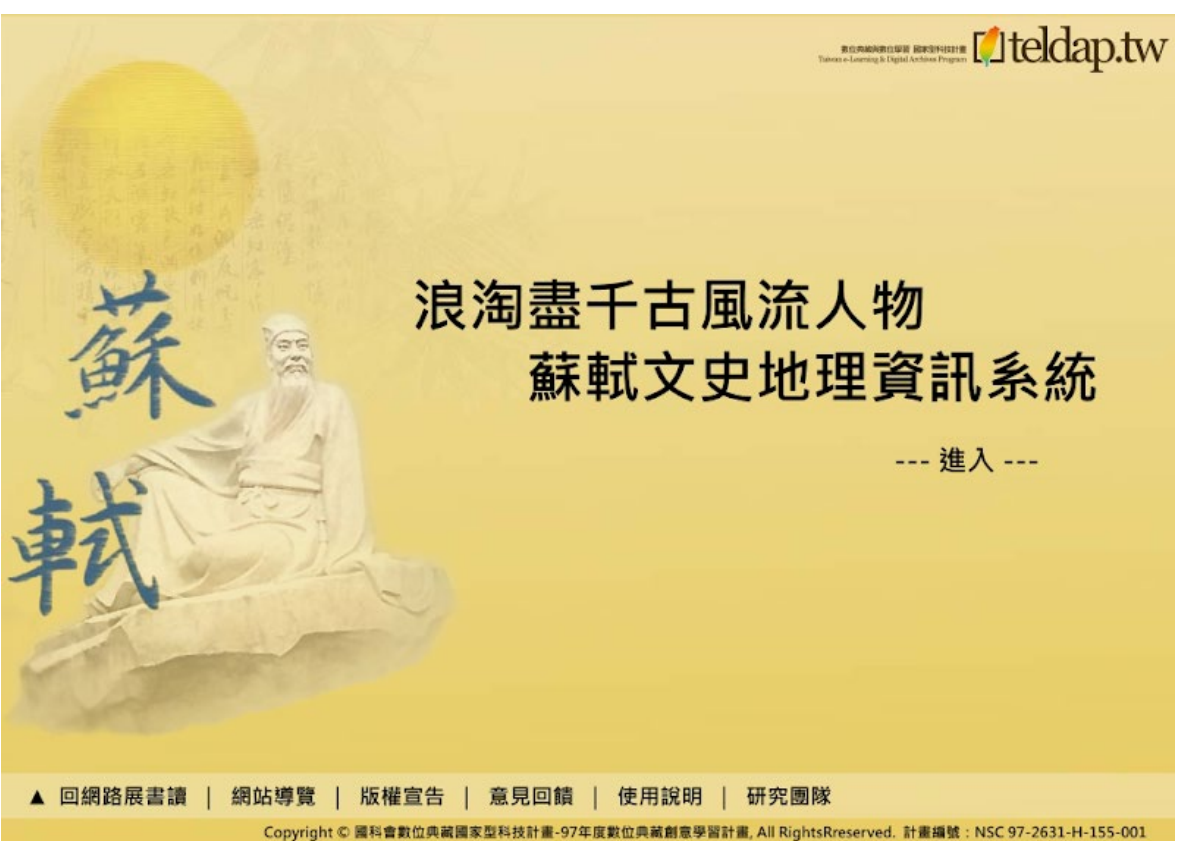

### **蘇軾文史地理資訊系統 – 網站地圖**

文學本體知識|全文檢索|文史地理資訊系統|文學時空資訊系統|宋代地理資訊系統

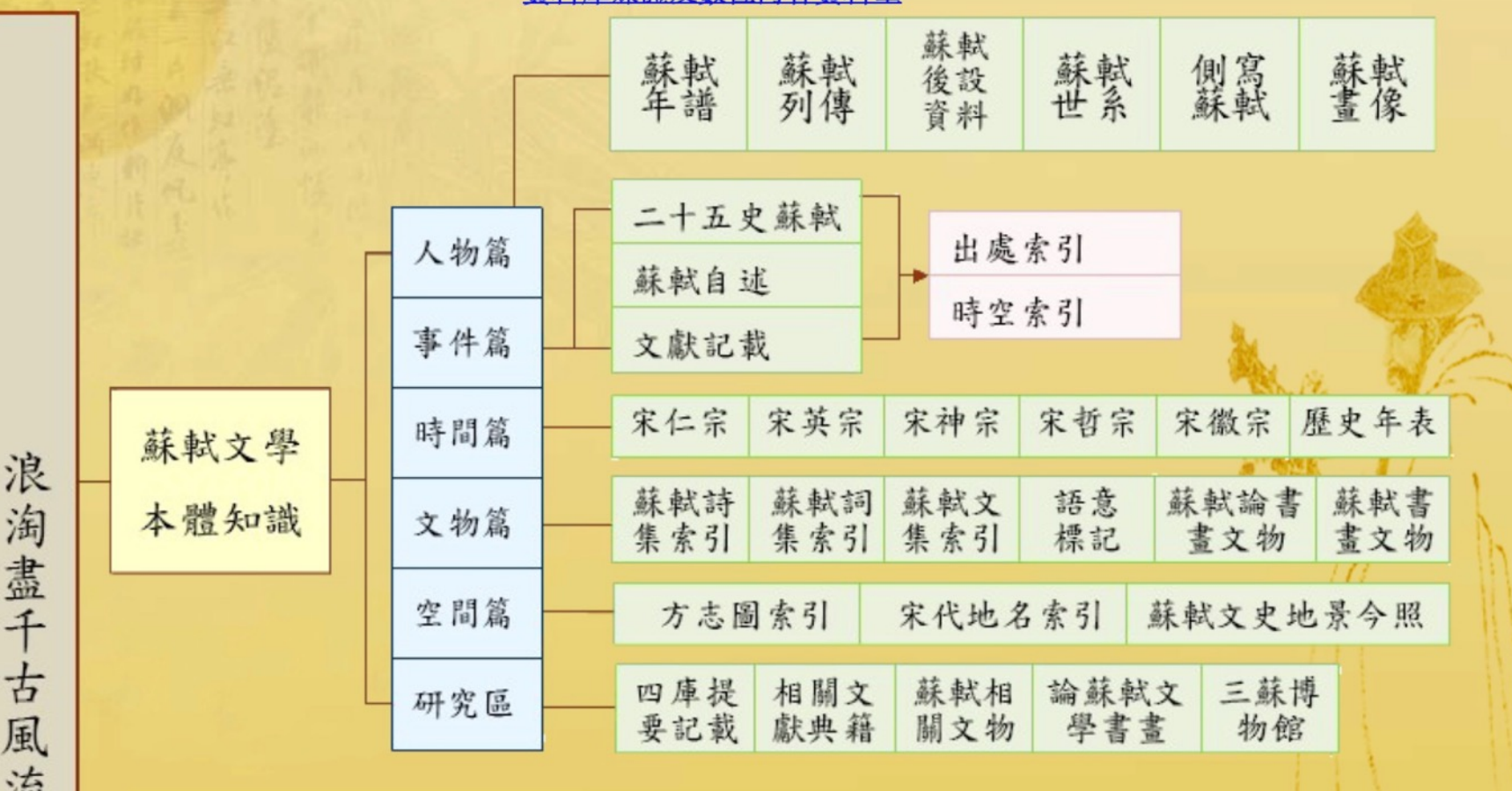

資料庫媒體及數位內容資料量

# **蘇軾文史地理資訊系統 – 網站地圖**

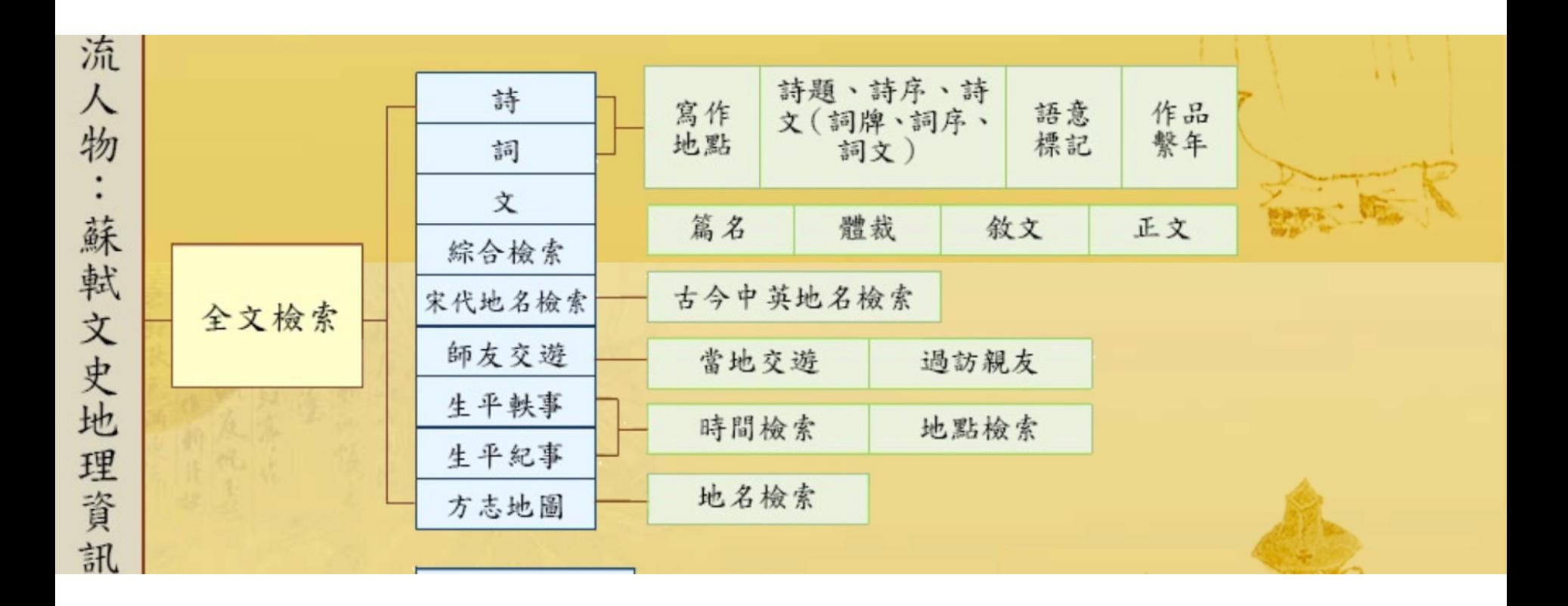

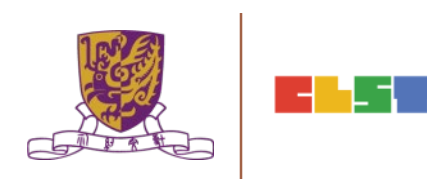

# **蘇軾文史地理資訊系統 – 網站地圖**

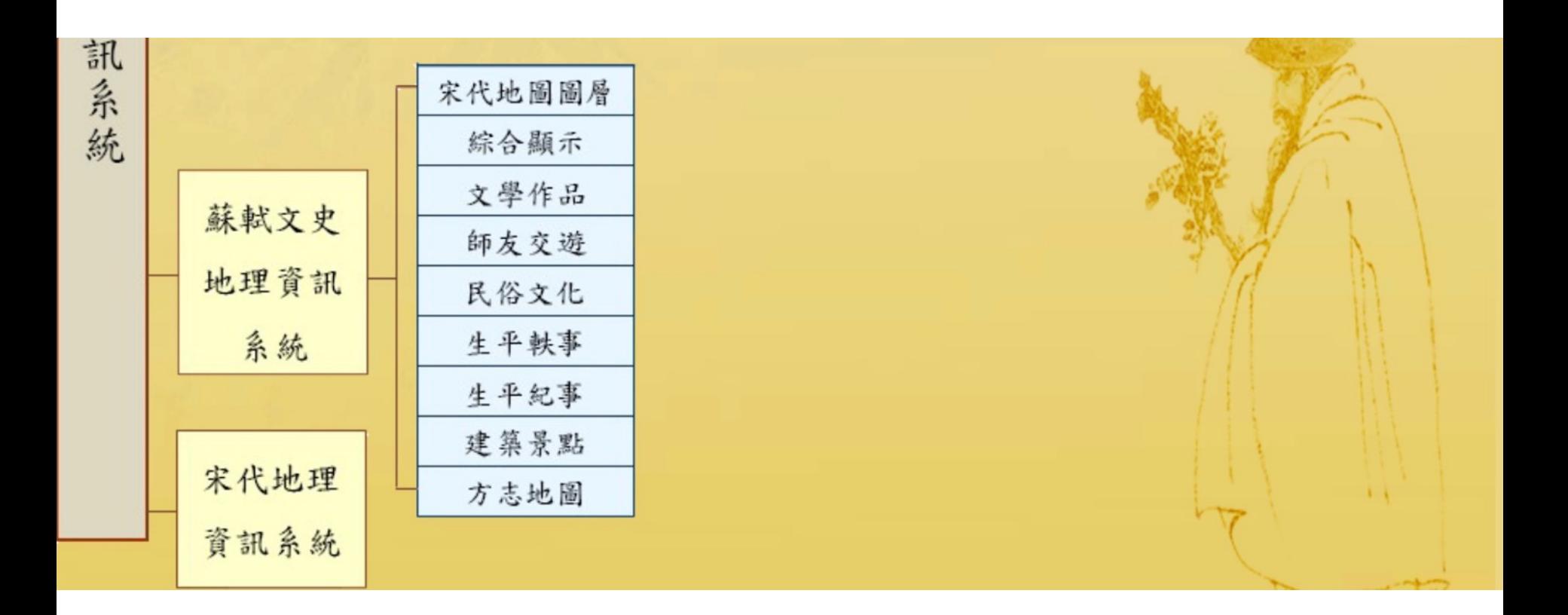

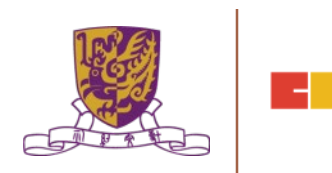

## **蘇軾文史地理資訊系統 – 示例**

#### 文學本體知識 | 全文檢索 | 文史地理資訊系統 | 文學時空資訊系統 | 宋代地理資訊系統 詞 綜合檢索 宋代地名檢索 生平軼事 生平紀事 詩 文 師友交遊 方志地圖

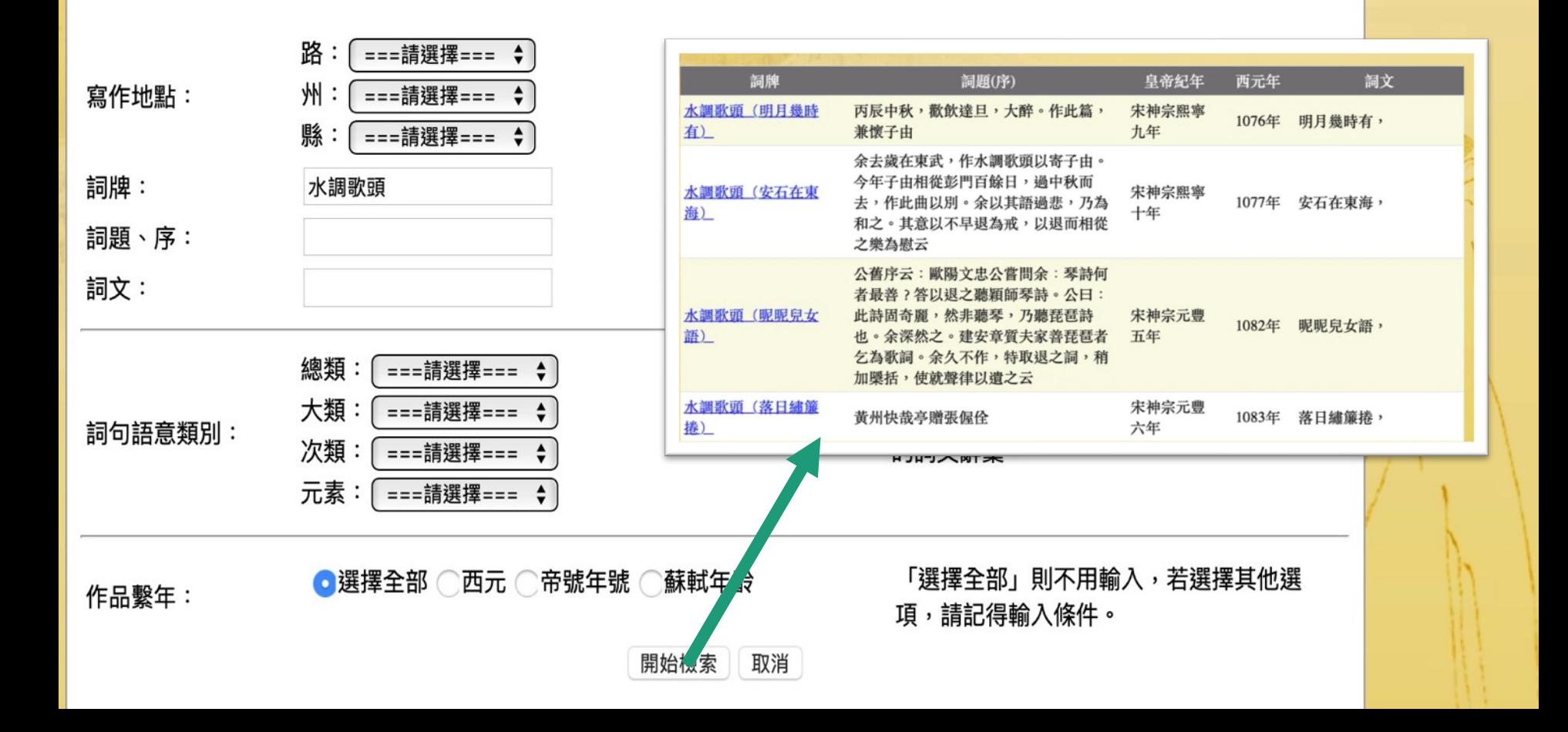

# **小學堂甲骨文**

- <http://xiaoxue.iis.sinica.edu.tw/jiaguwen>
- 可提供使用者根據字頭查詢甲骨文, 再透過字頭連接到個別的形、 音、義資料庫或字書索引。
- 收錄甲骨文近兩千個。

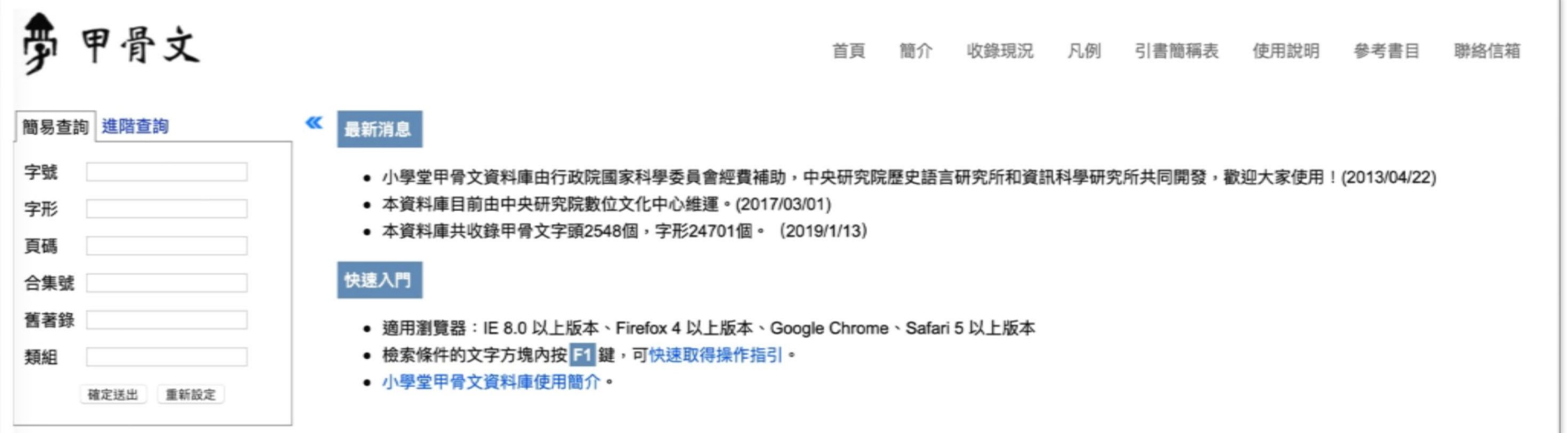

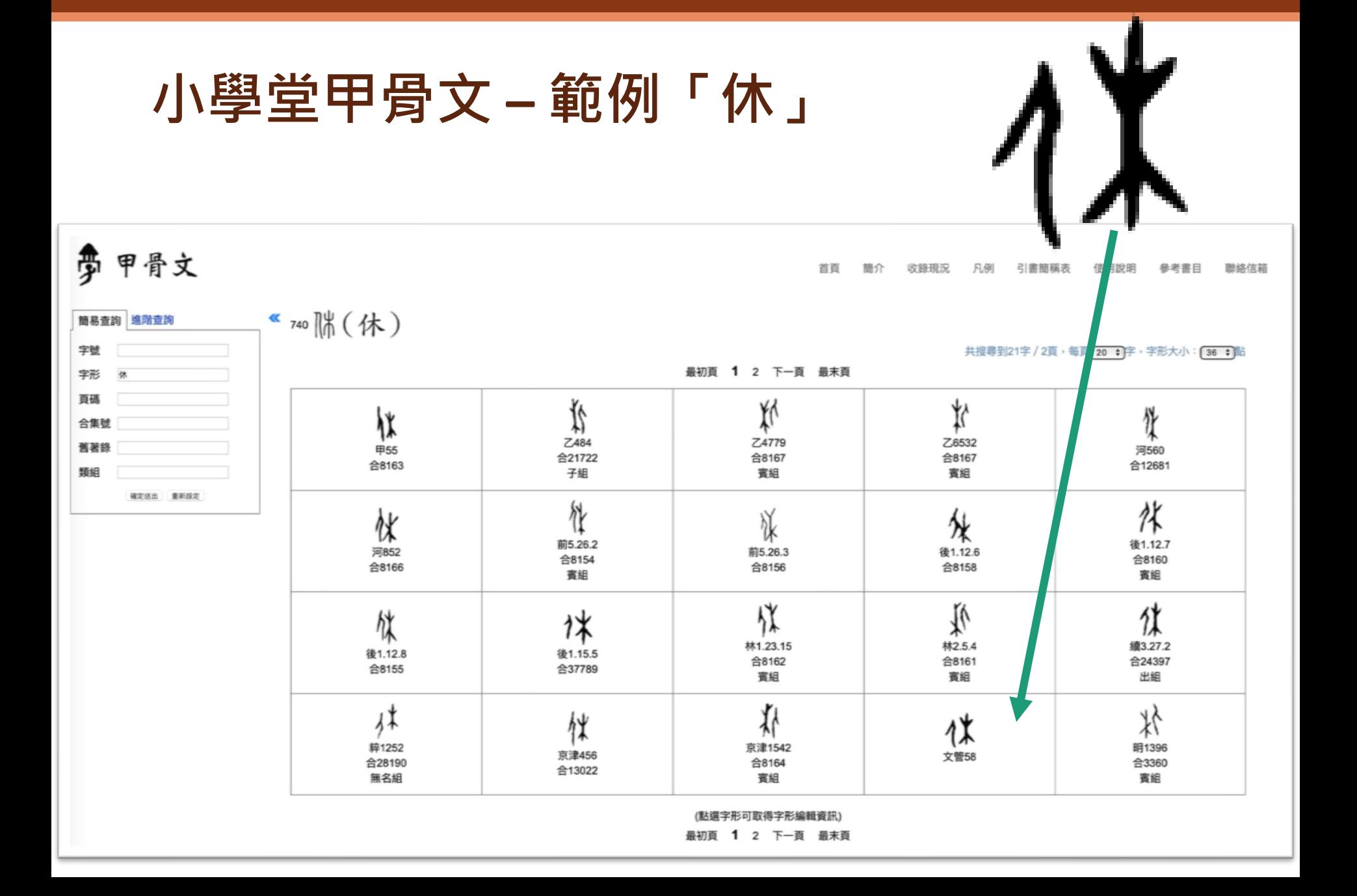

# **小學堂甲骨文 – 範例**

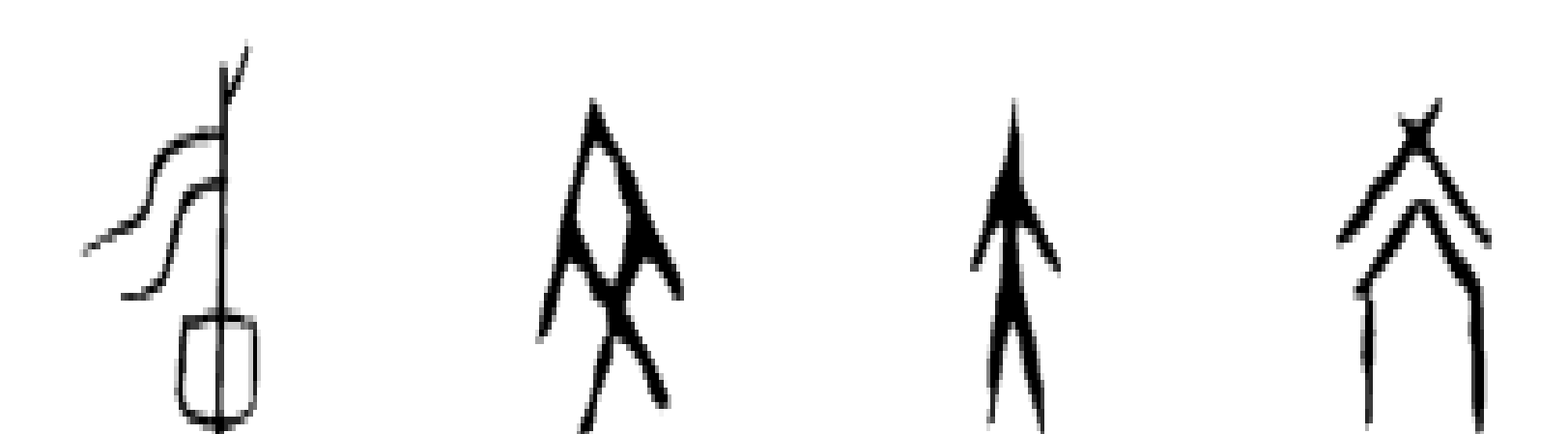

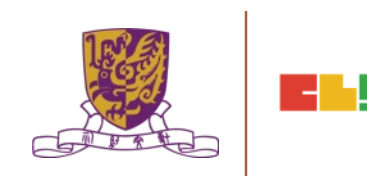

# **燦爛的中國文明(新版)**

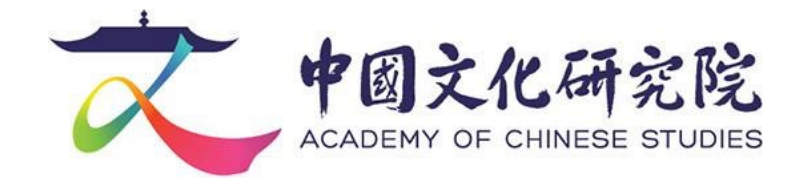

- 中國文化研究院旨在弘揚中國文化, 加深香港市民與學 生對國家歷史文化的認識,增進全球華人和世界各地人 士對中國的了解。
- **大事記**
	- 2000年8月中國文化研究院在香港註冊,為非牟利組織; • 2001年10月「燦爛的中國文明」網站啟動;
	- 2003年12月獲聯合國頒發「全球最佳文化網站大獎」
	- 2005年12月「燦爛的中國文明」網站簡體字版啟動;
	- 2016年7月「燦爛的中國文明」網站英文版啟動;
	- 2018年3月正式成為團結香港基金的成員機構。

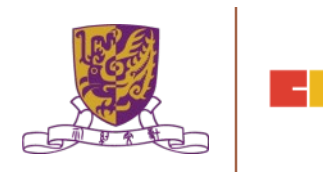

# **燦爛的中國文明(新版) – 主頁**

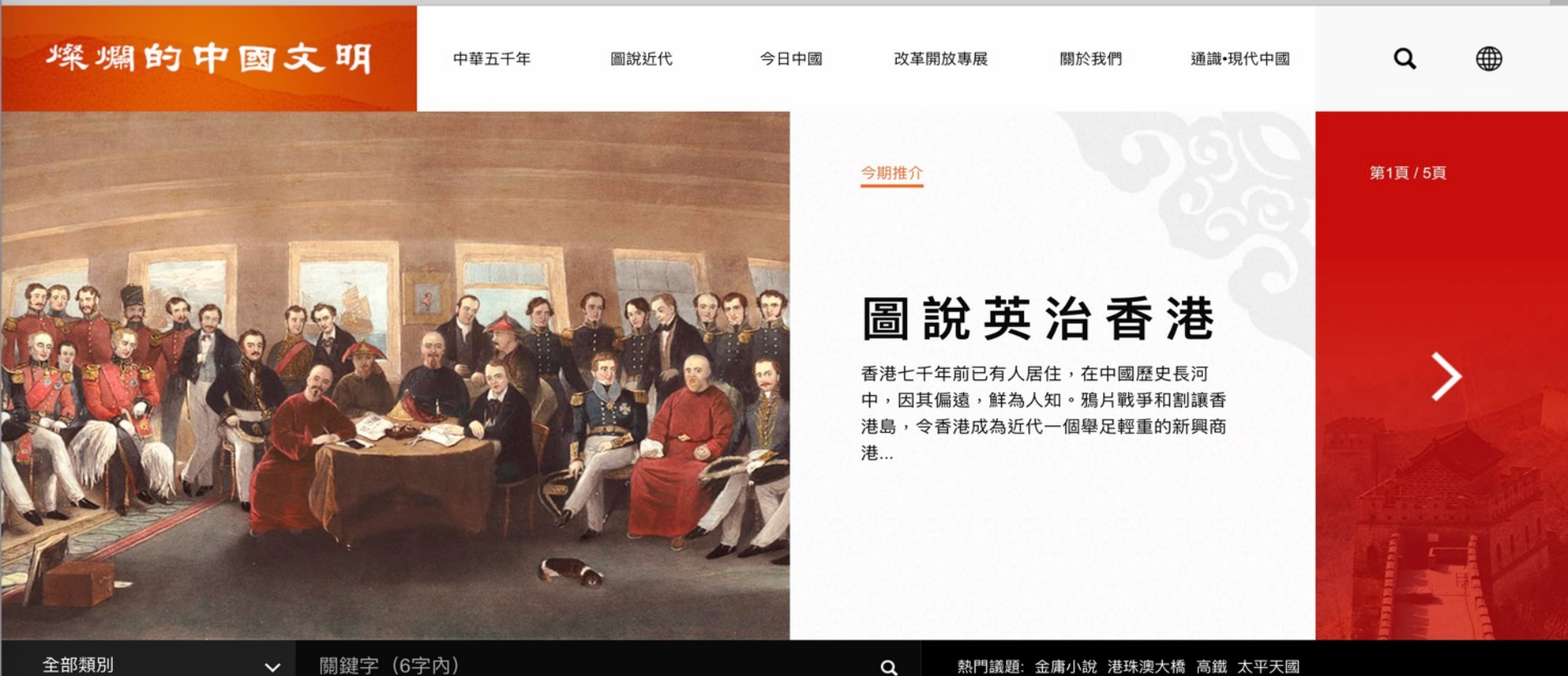

Centre for Learning Sciences and Technologies (CLST)

The Chinese University of Hong Kong

中華五千年

**共河ウル労直旦工上本?** 

# **燦爛的中國文明(新版) – 圖說近代**

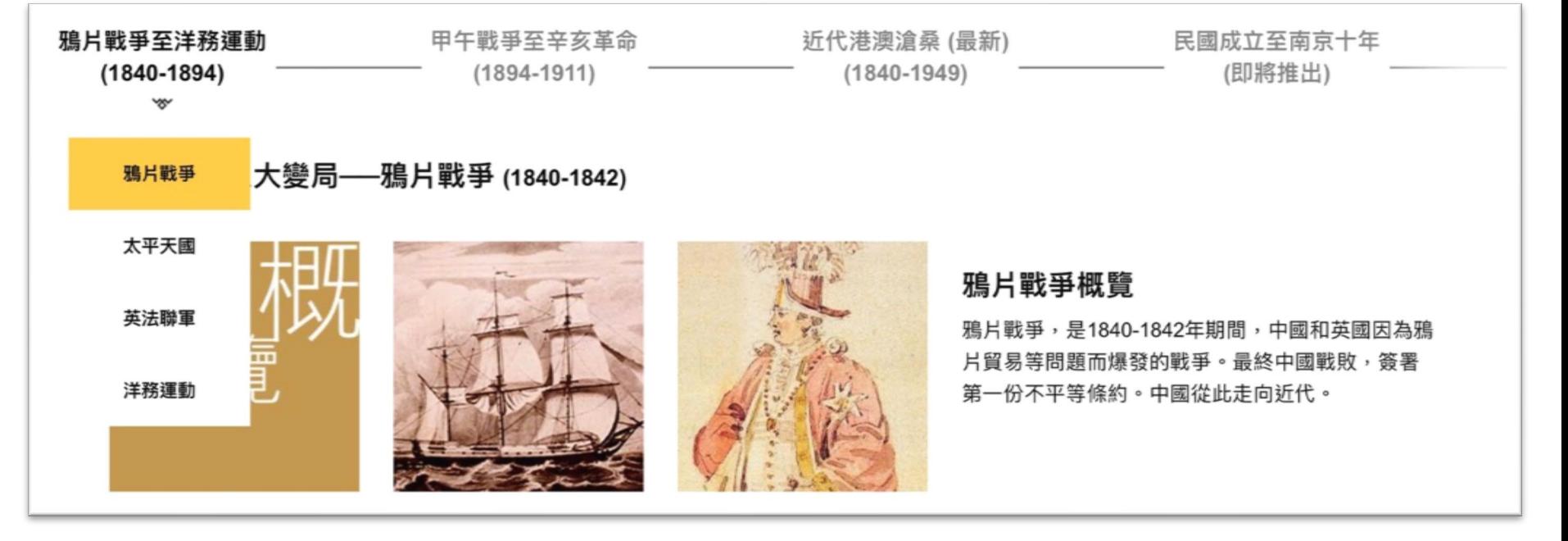

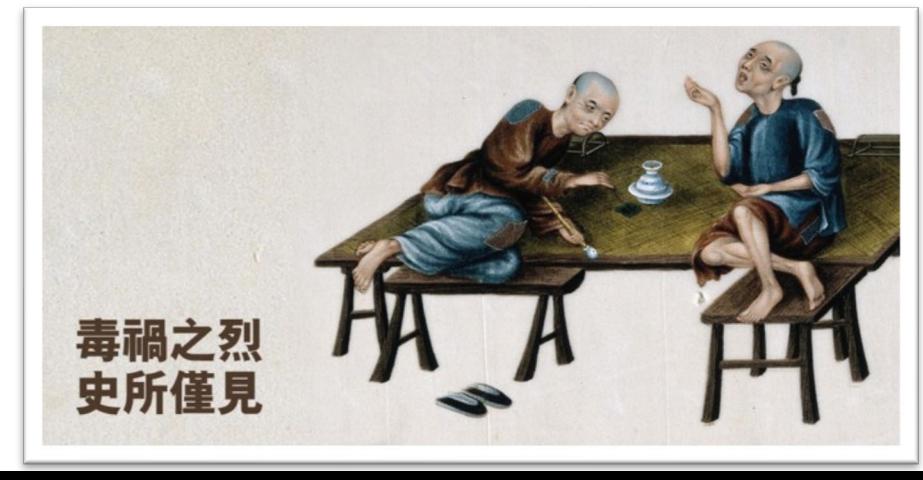

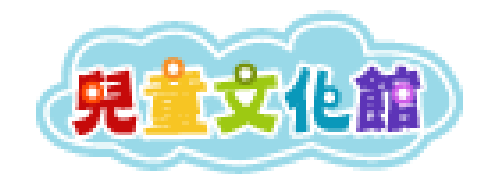

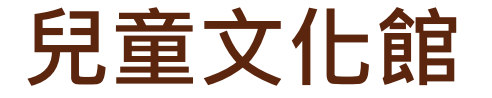

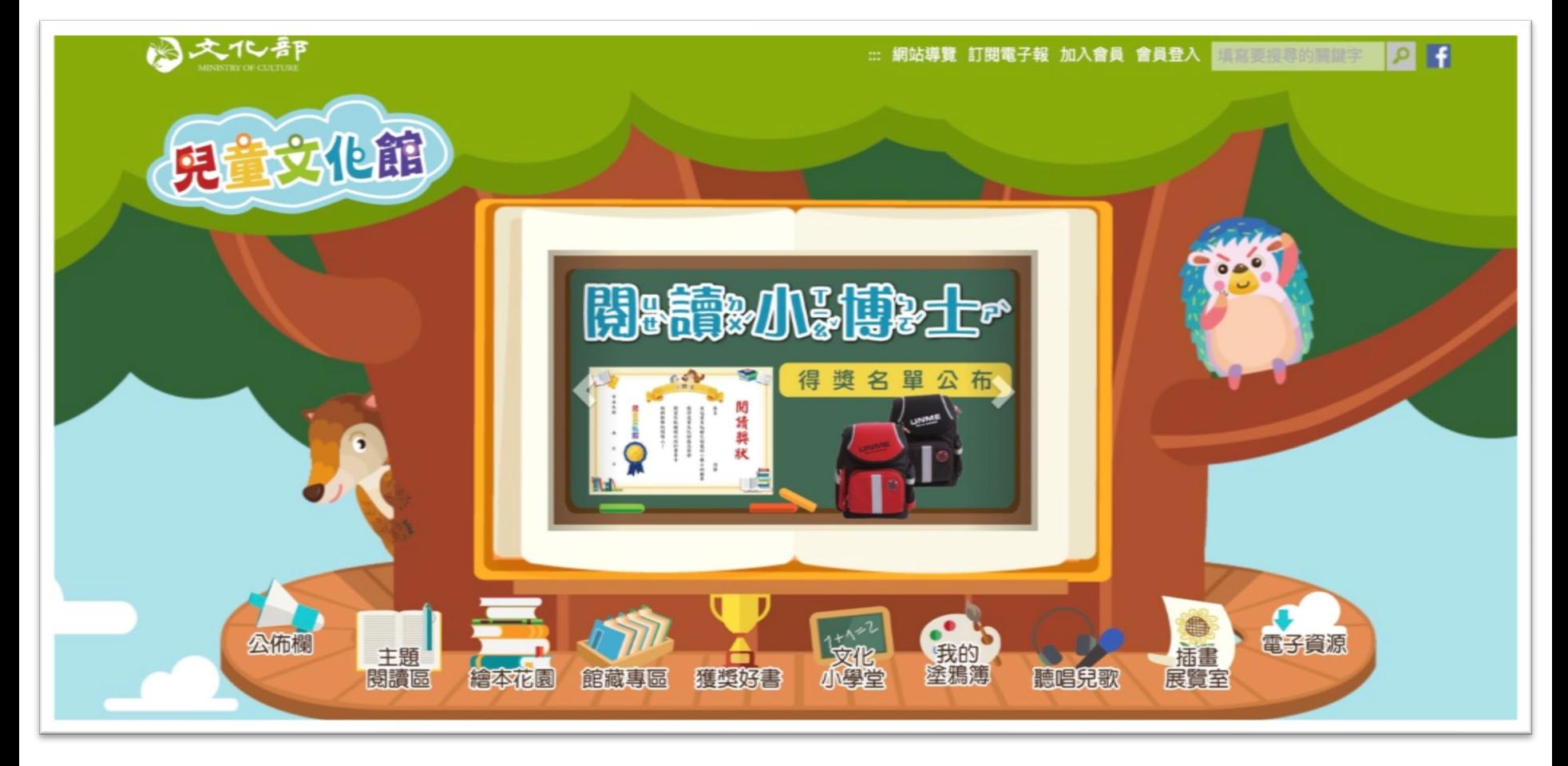

# **兒童文化館 – 主題閱讀區**

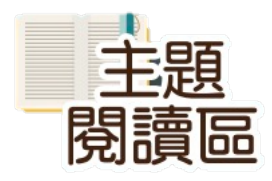

### 選擇合適的主題、類別

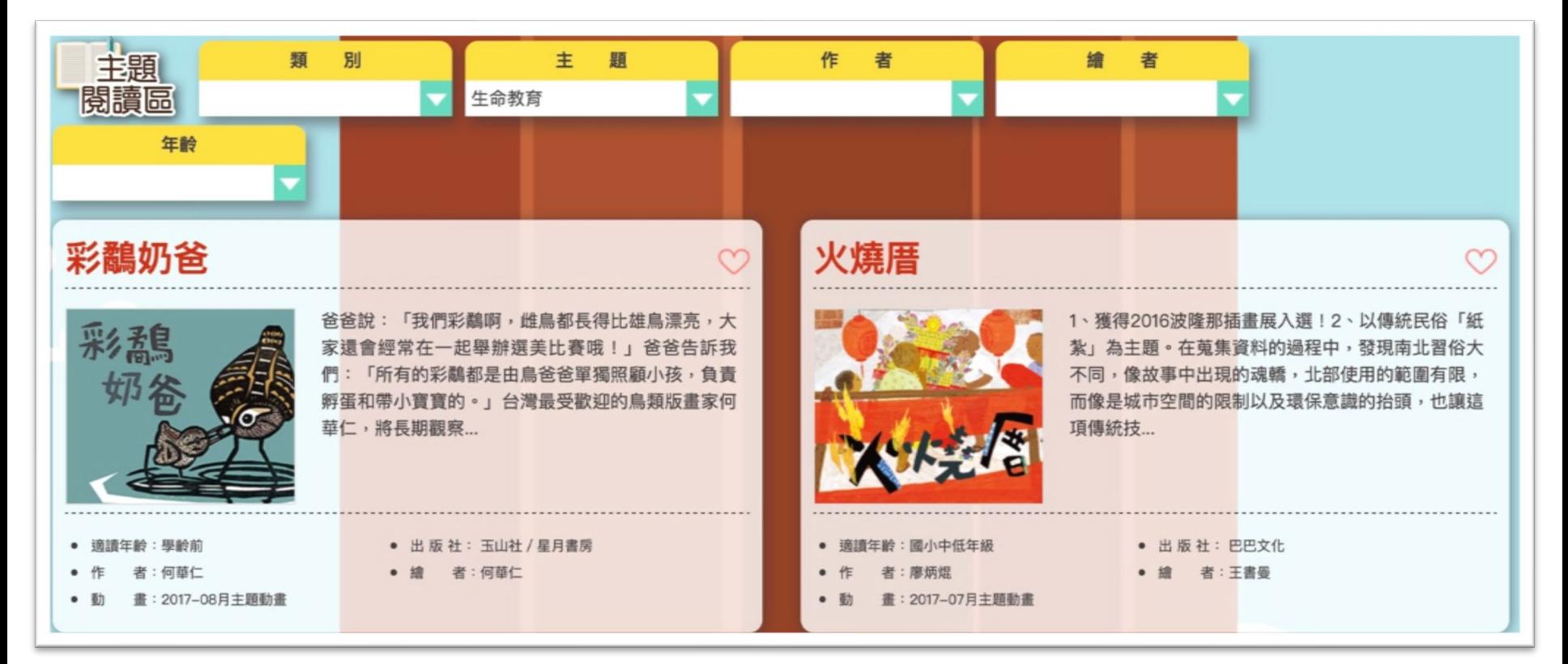

### **兒童文化館 – 主題閱讀區**

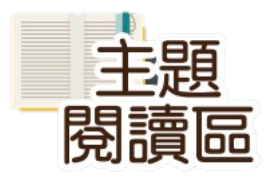

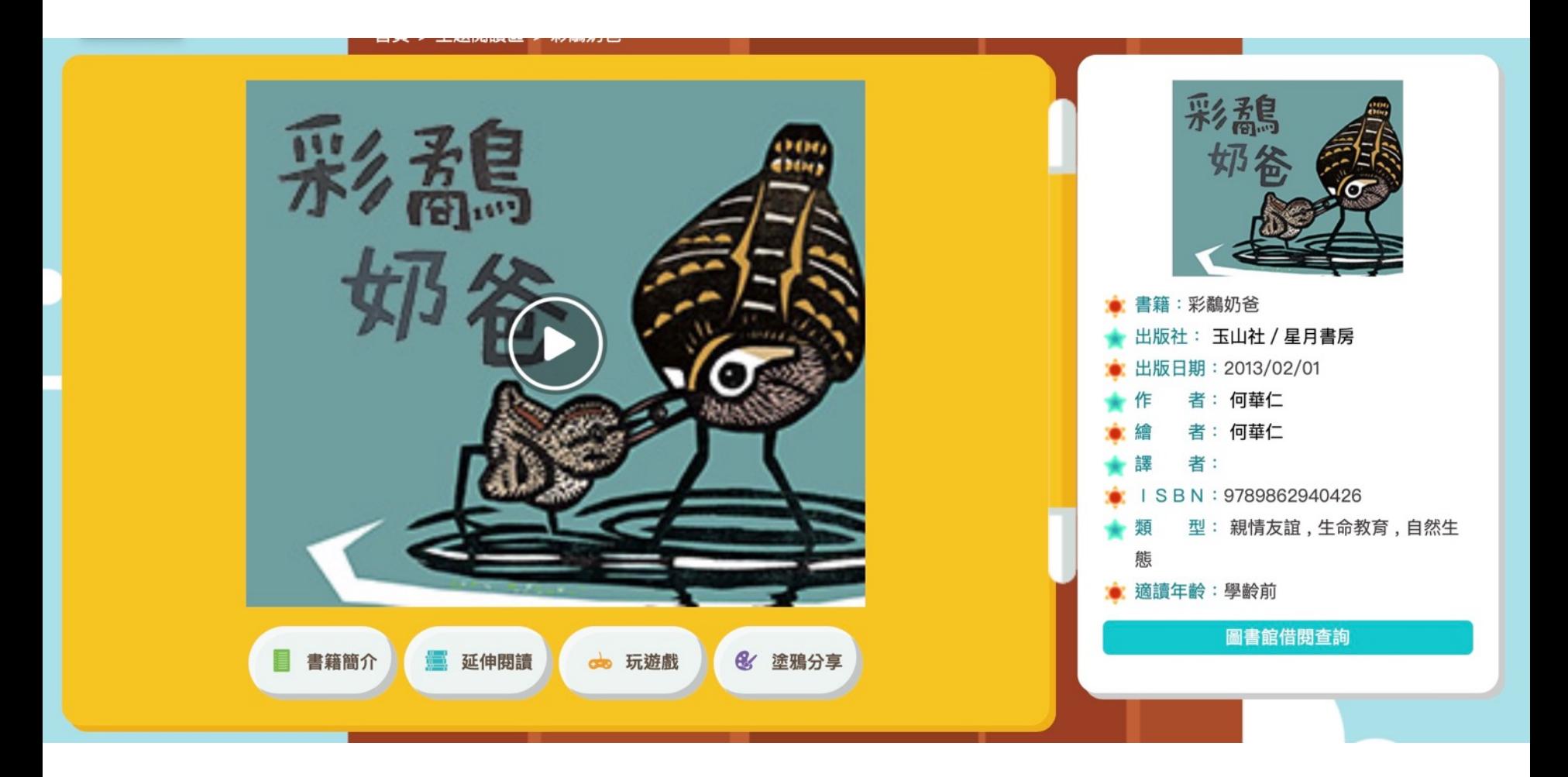

# **兒童文化館 – 主題閱讀區**

本書特色

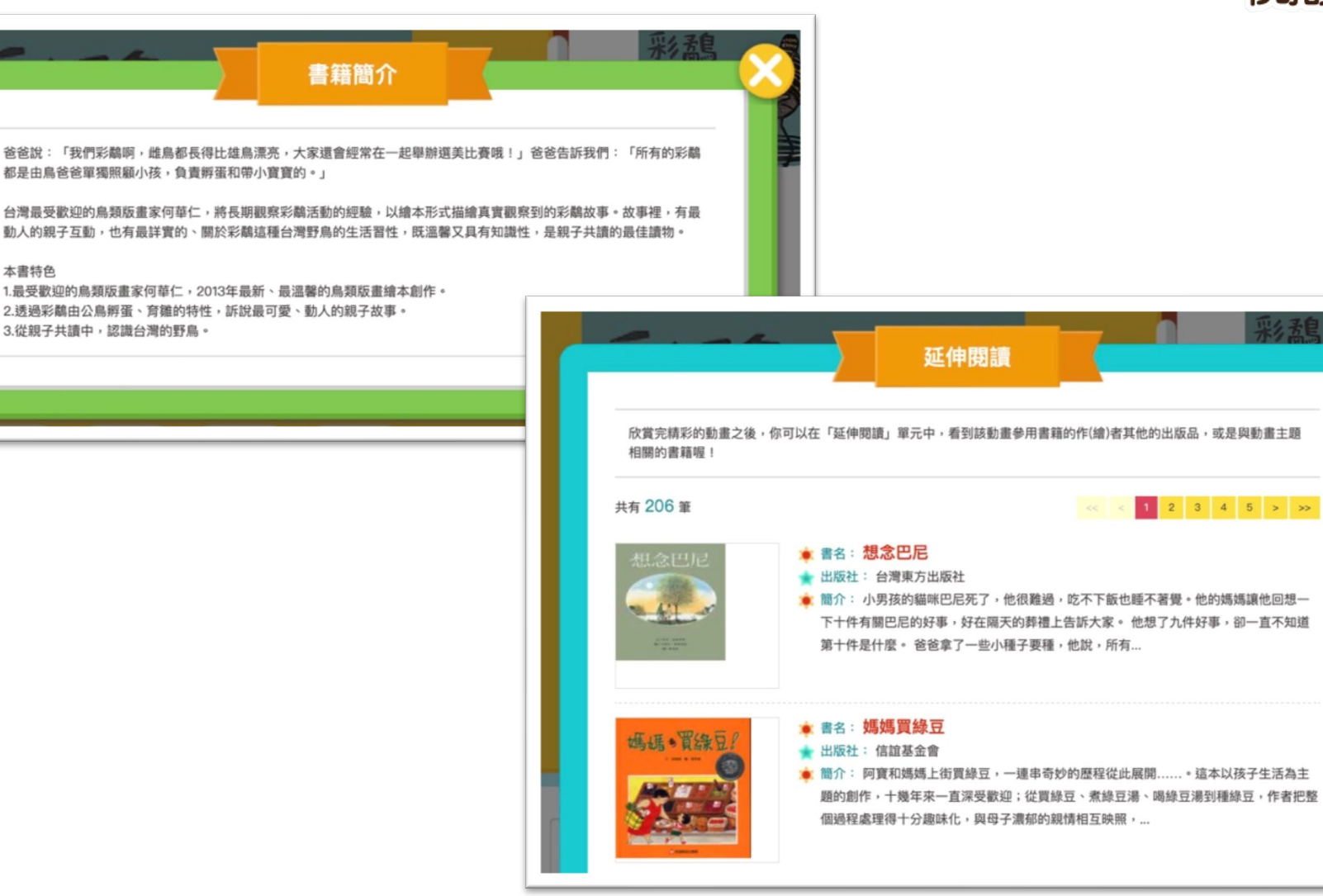

主題 閱讀區

话

## **兒童文化館 – 繪本花園**

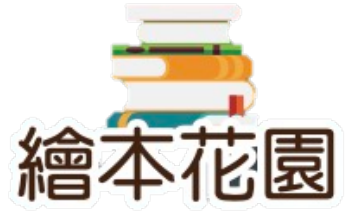

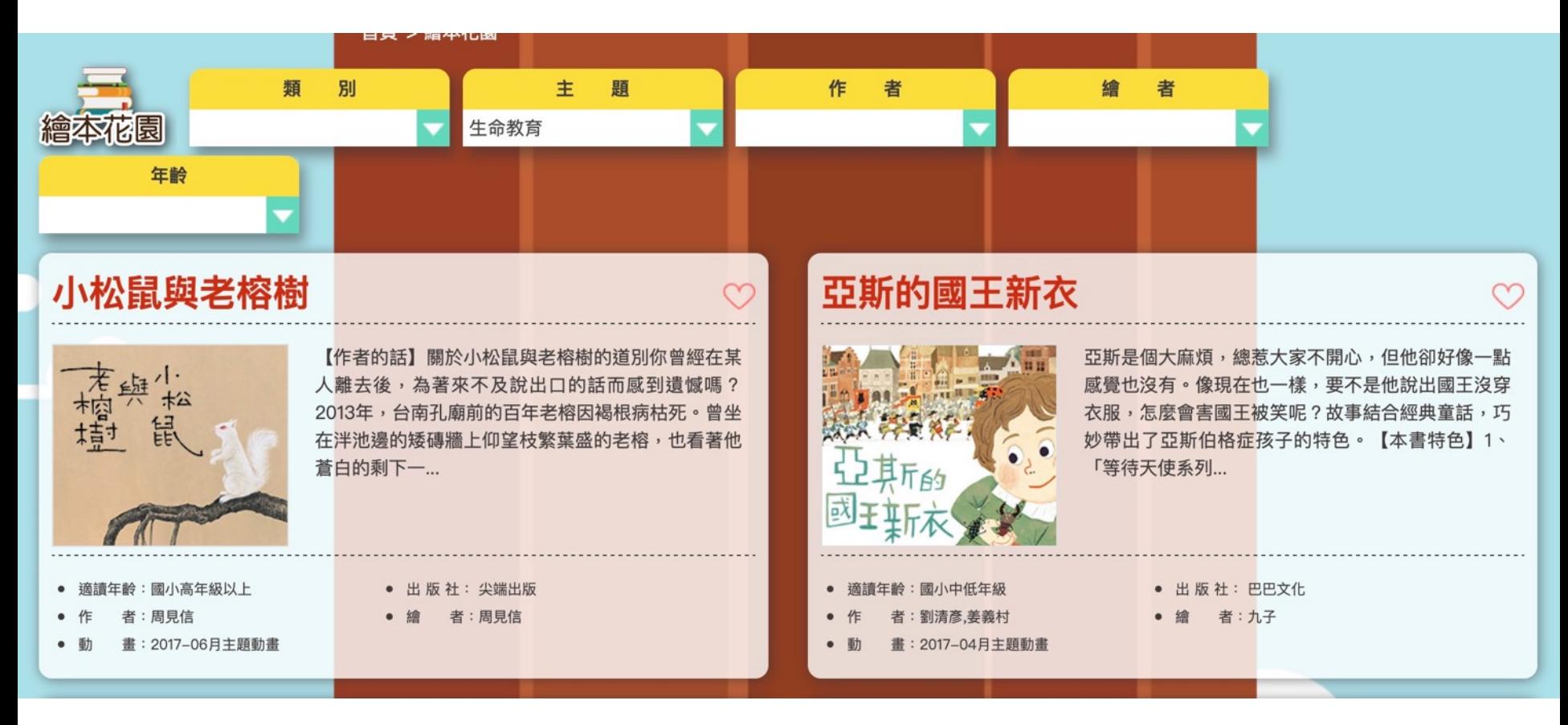

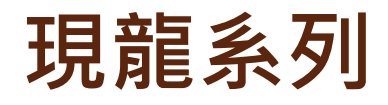

#### • [http://www.dragonwise.hku.hk/dragonwise\\_main/index.html](http://www.dragonwise.hku.hk/dragonwise_main/index.html)

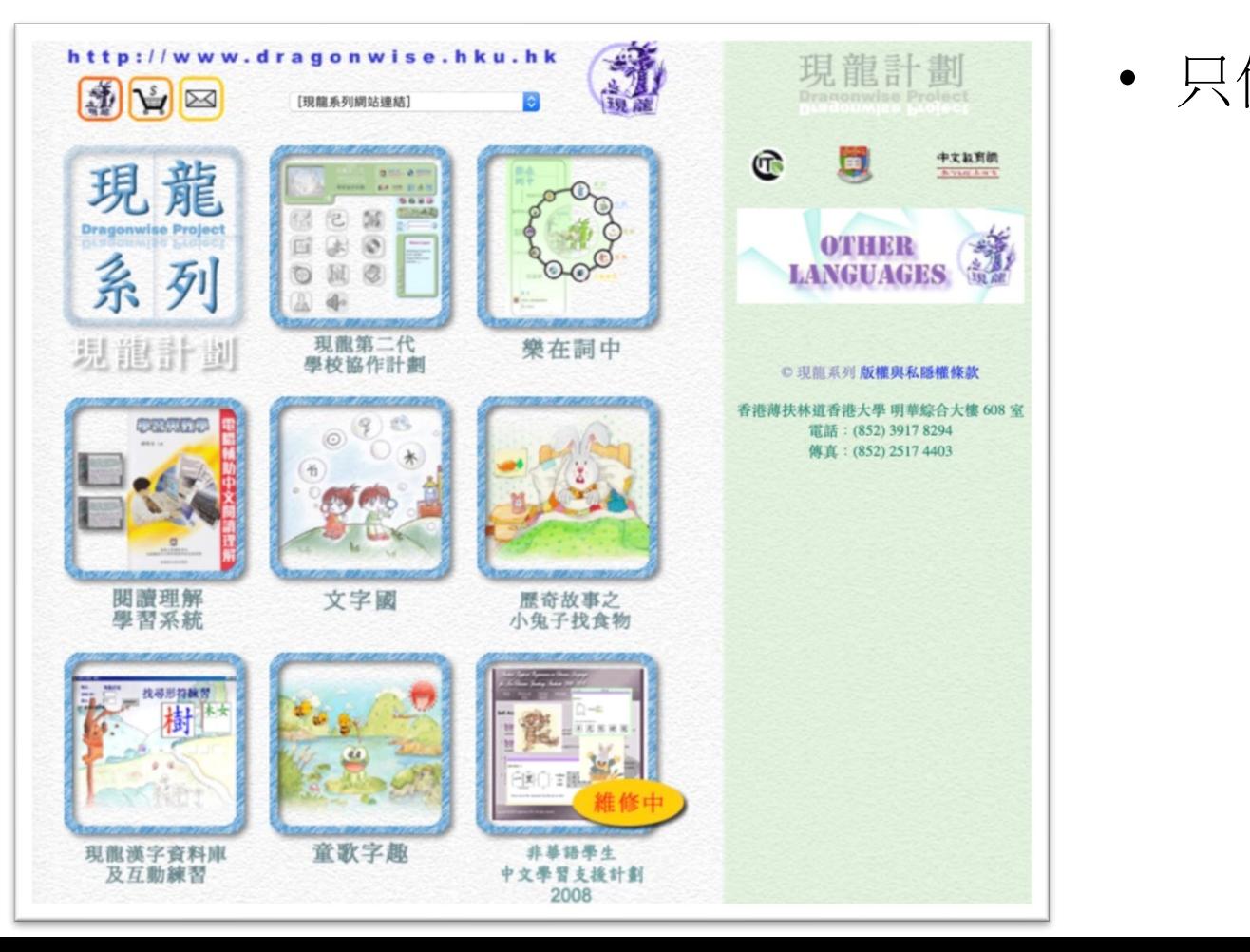

• 只作簡介現龍系列

# **現龍系列(第二代)**

#### • [http://www.dragonwise.hku.hk/dragonwise\\_main/index.html](http://www.dragonwise.hku.hk/dragonwise_main/index.html)

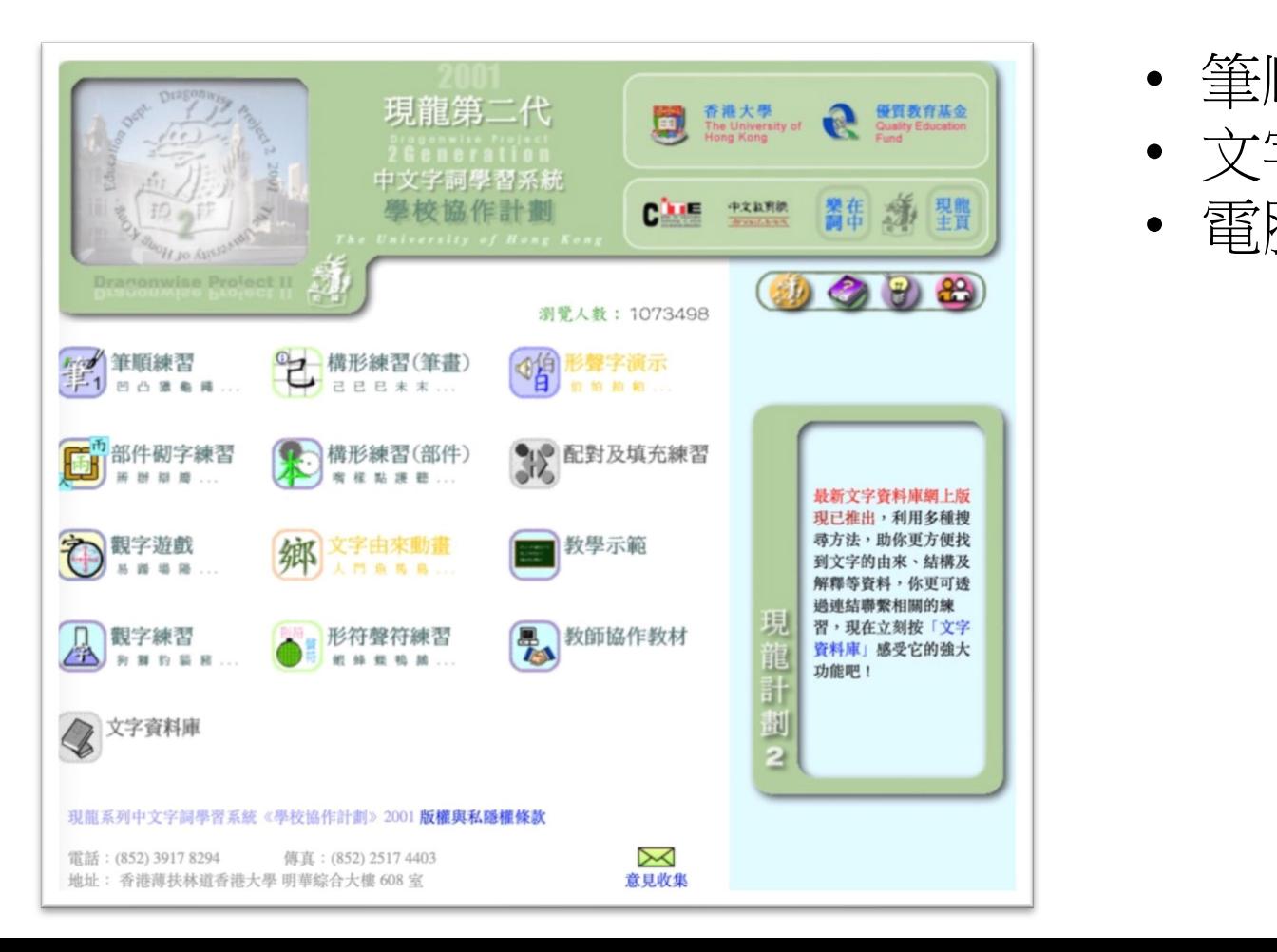

- 筆順練習
- 文字演變動畫
- 電腦互動練習

# **漢語多功能字庫**

#### <http://humanum.arts.cuhk.edu.hk/Lexis/lexi-mf/>

- 從資訊角度為當代漢語教育提供更大的支援。
- 《粵語審音配詞字庫》舊有功能上增加了四項重要元素:即「古<br> 文字繫形」、「部件樹」、「形義通解」、「英漢索引」等。 文字繫形」、「部件樹」、「形義通解」、
- 設「甲骨部件表」
- 設「金文部件表」
- 設「形義源流通解」。

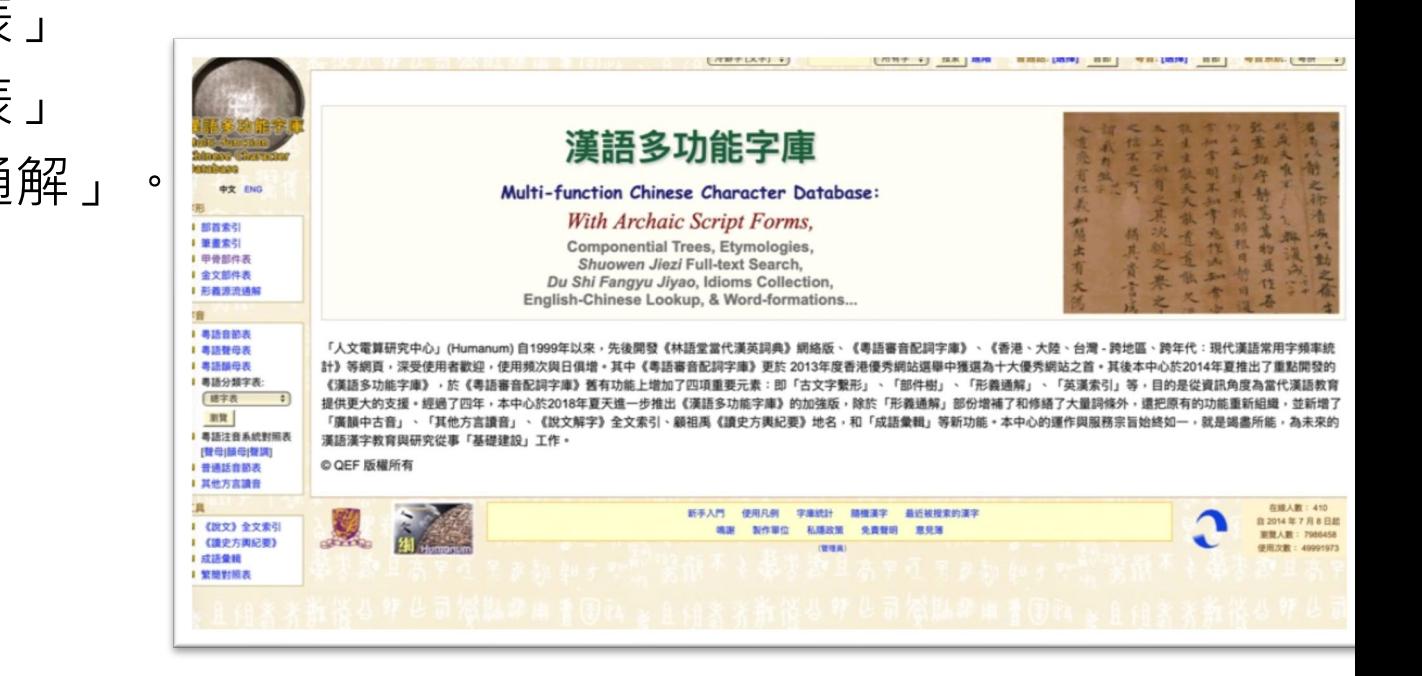

# **林語堂當代漢英字典**

#### <https://humanum.arts.cuhk.edu.hk/Lexis/Lindict/>

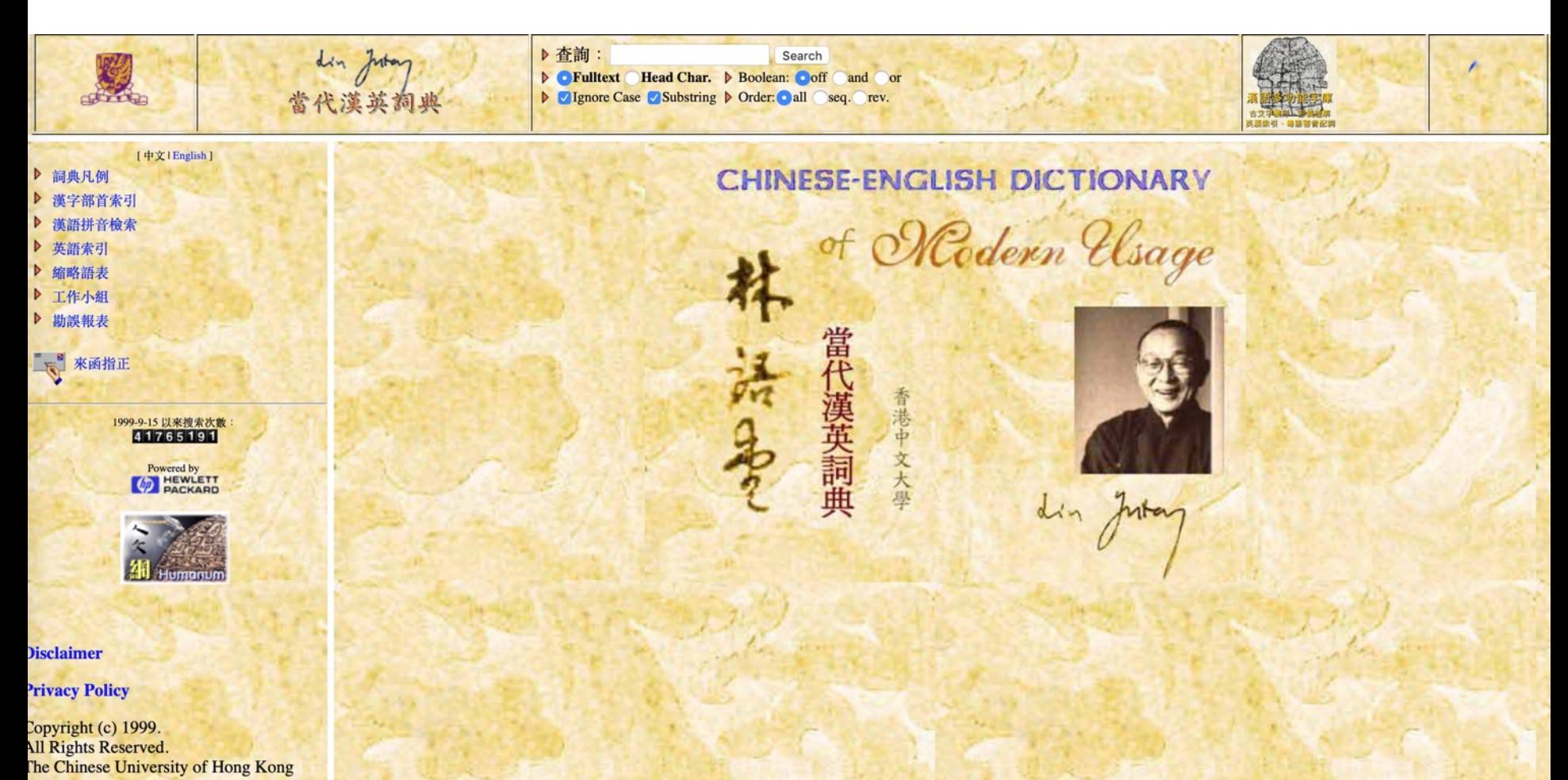

## **粵語審音配詞字庫**

#### <https://humanum.arts.cuhk.edu.hk/Lexis/lexi-can/>

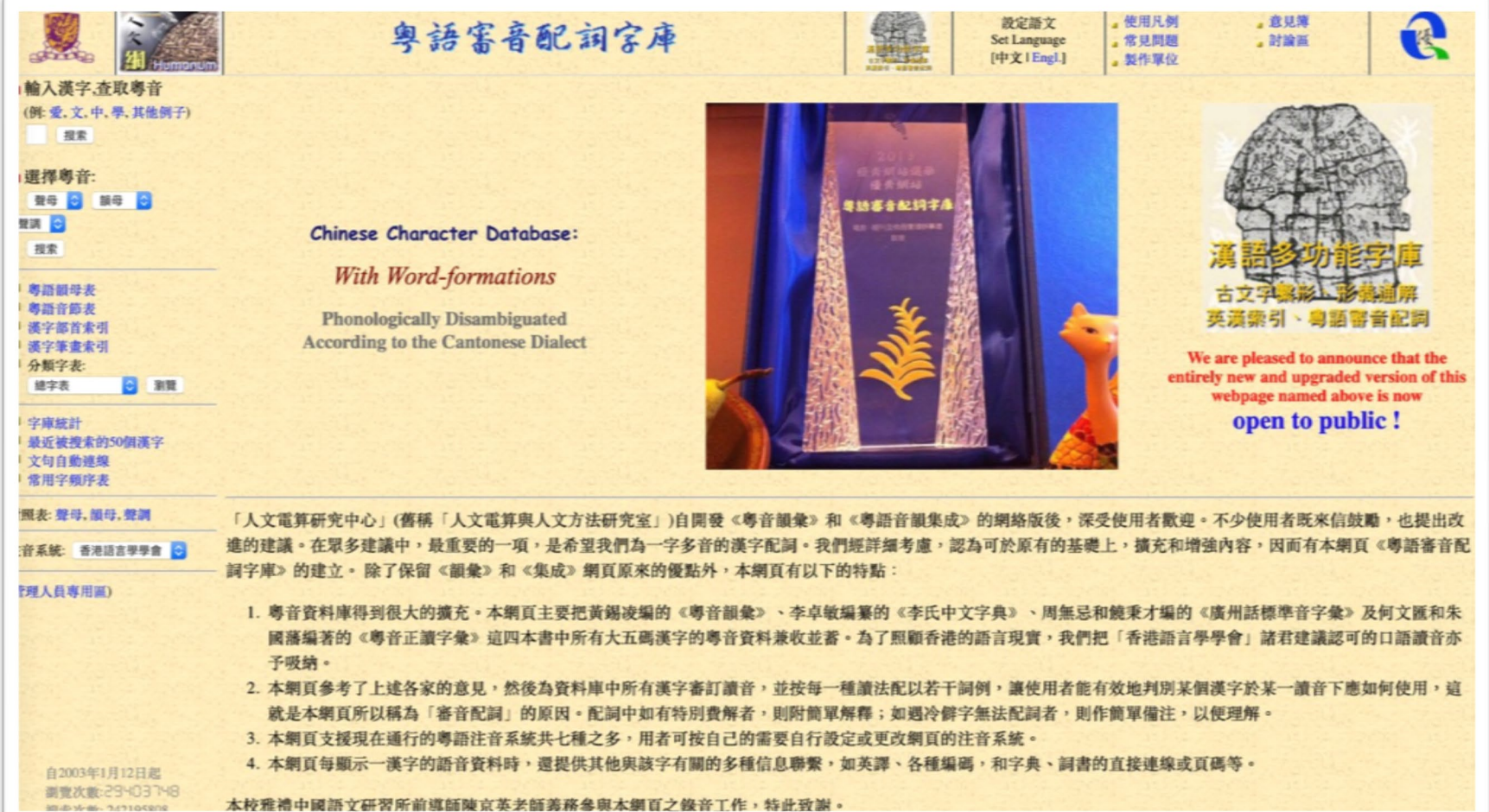

### **3.**回饋、分析及評估的工具

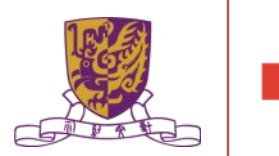

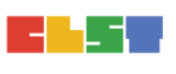

Kahoot : https://kahoot.com/mobile-app/

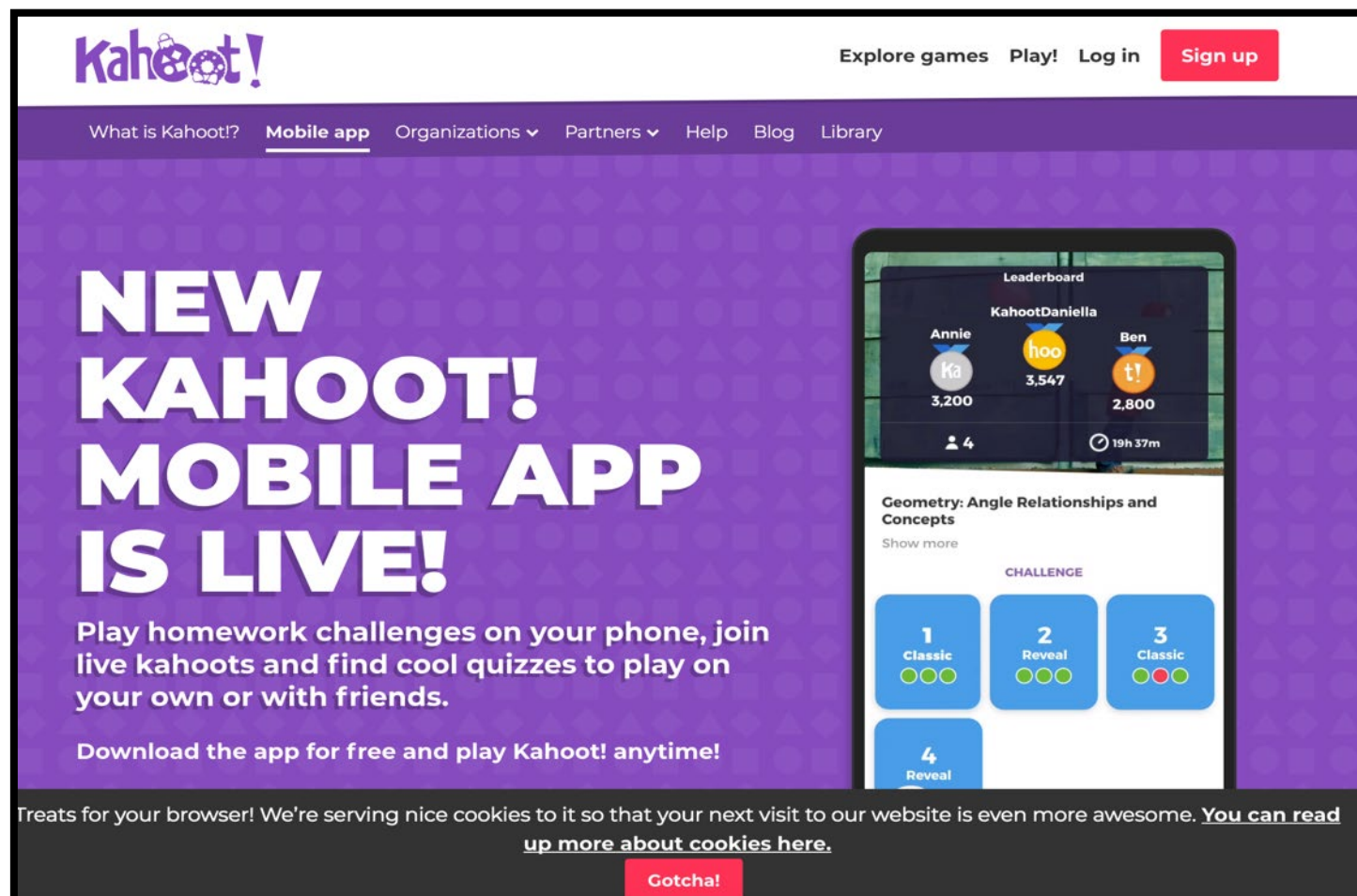

The Chinese University of Hong Kong

### Kahoot : https://kahoot.com/mobile-app/

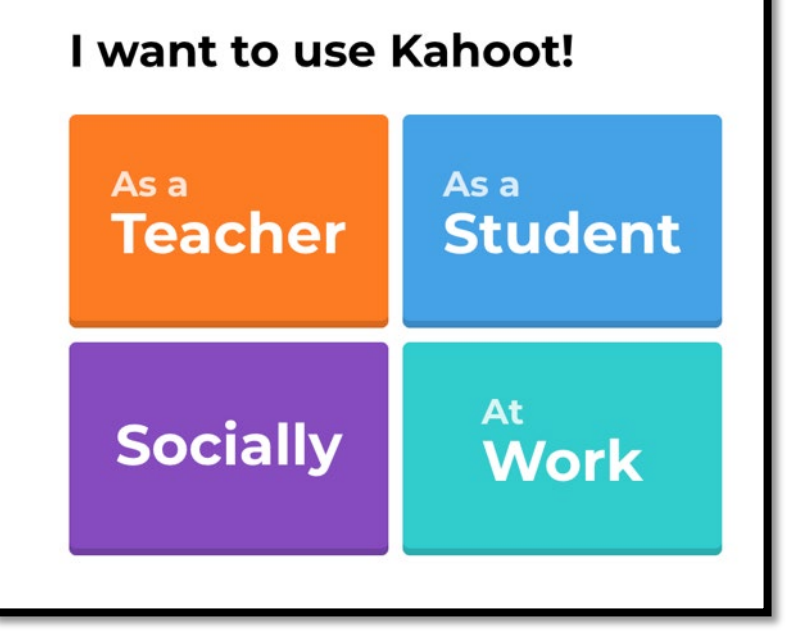

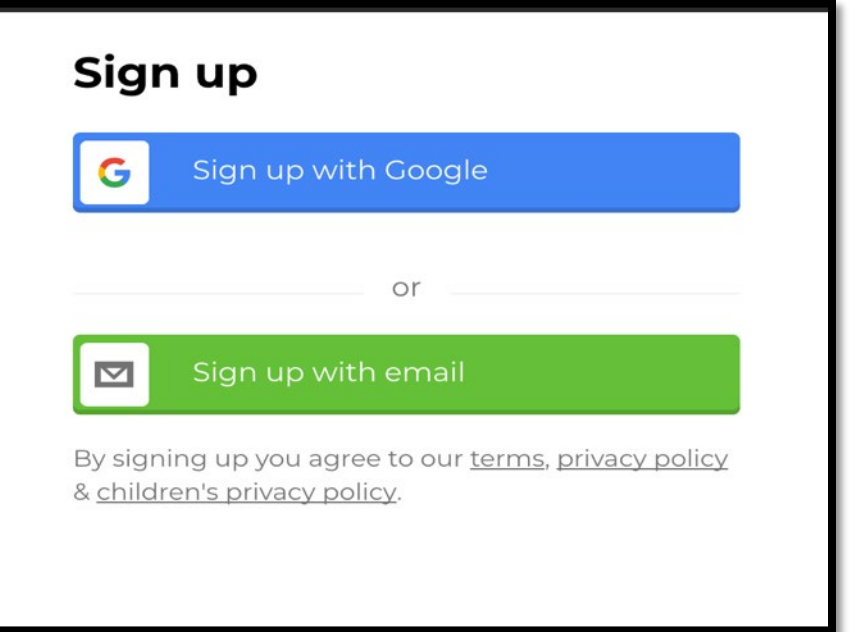

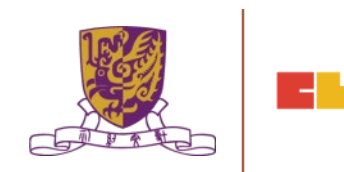

### Kahoot : https://kahoot.com/mobile-app/

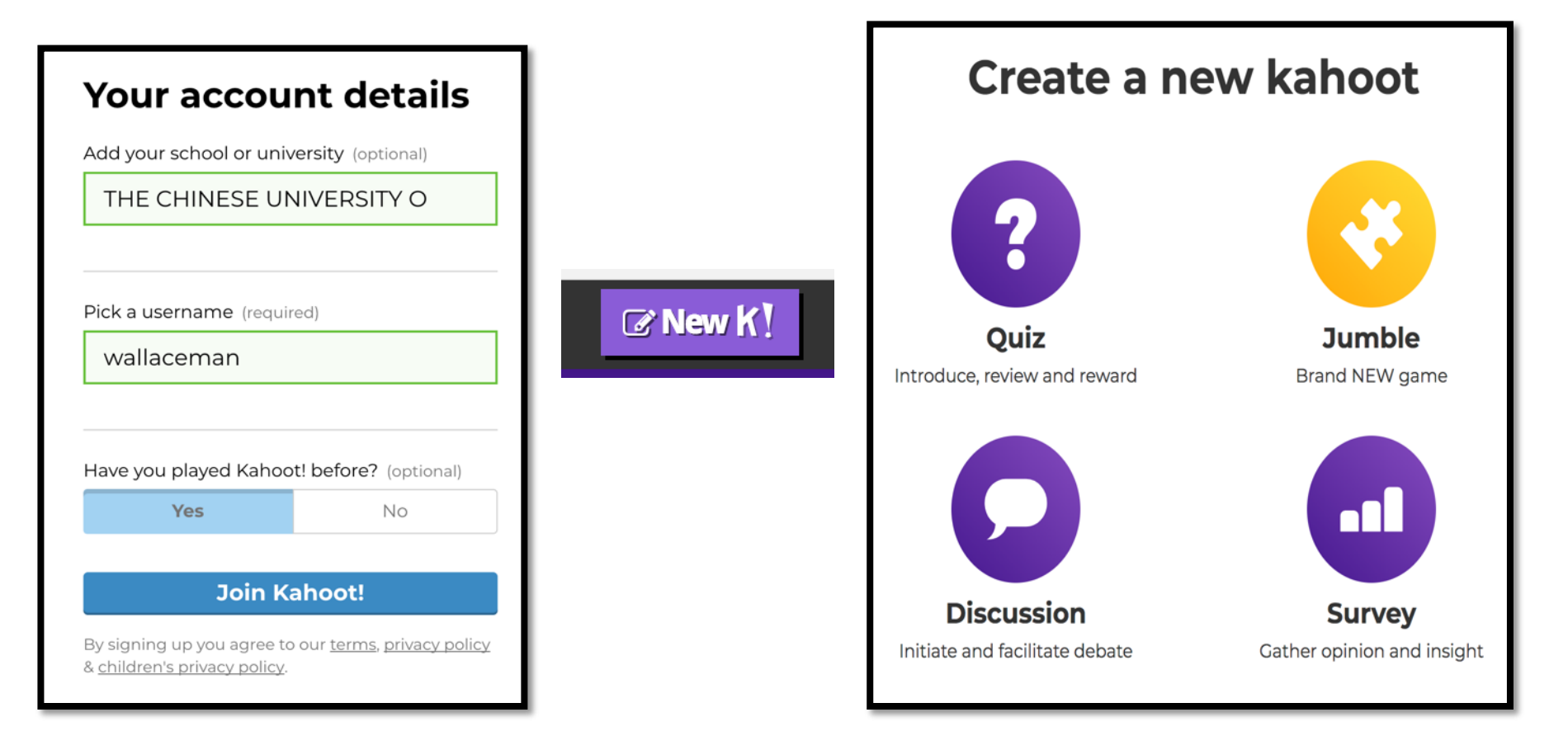

### Kahoot : https://kahoot.com/mobile-app/

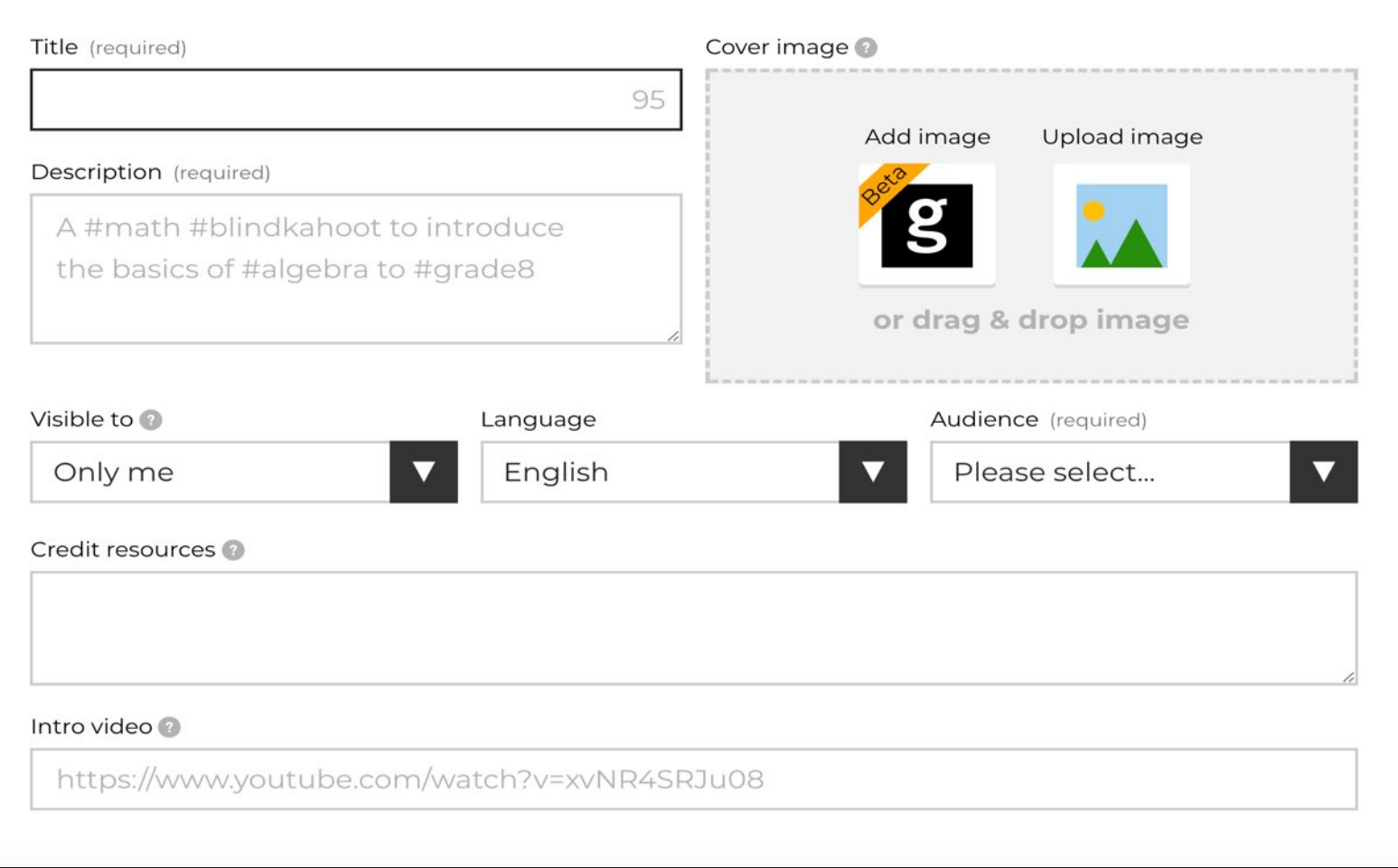

### Kahoot : https://kahoot.com/mobile-app/

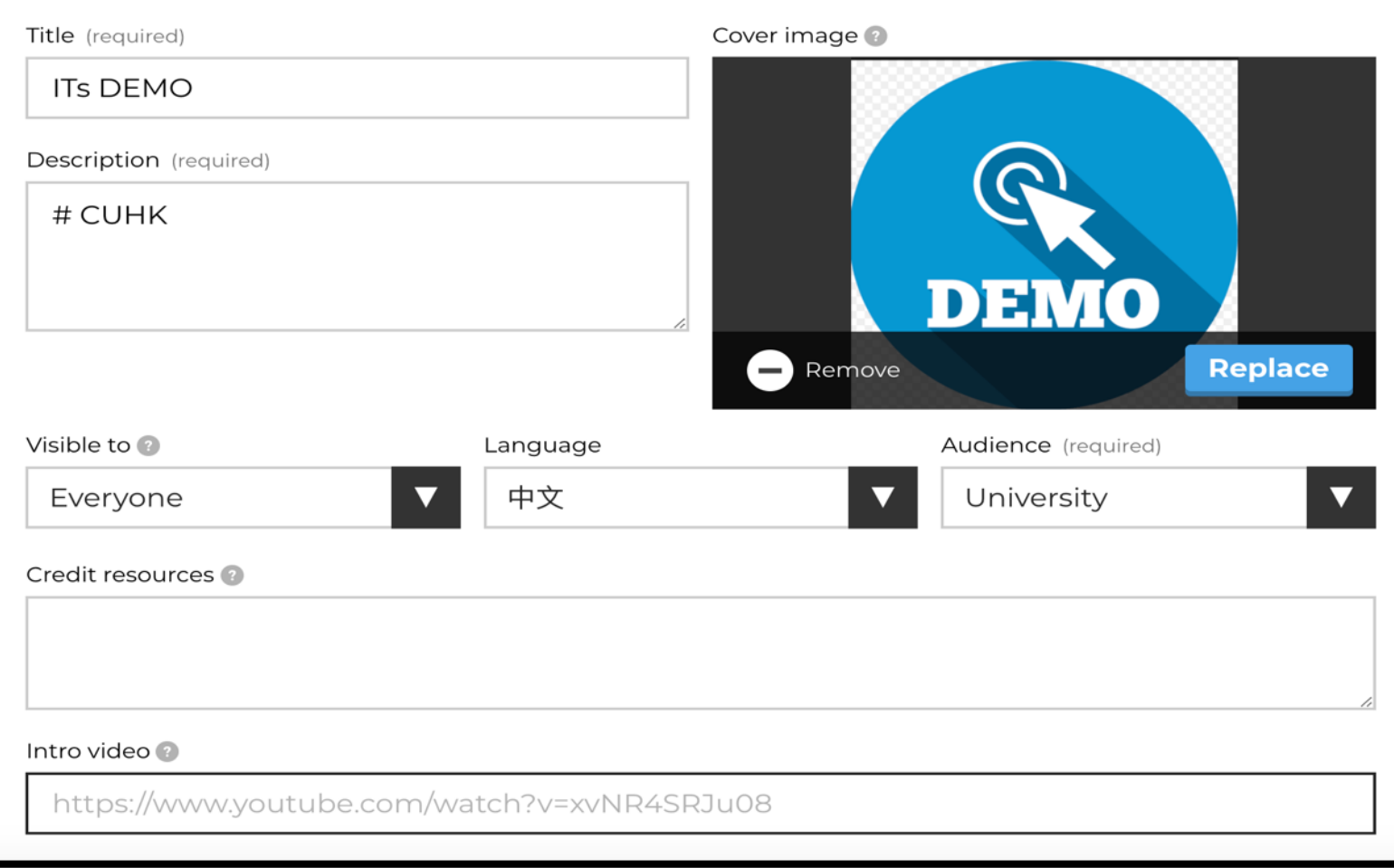
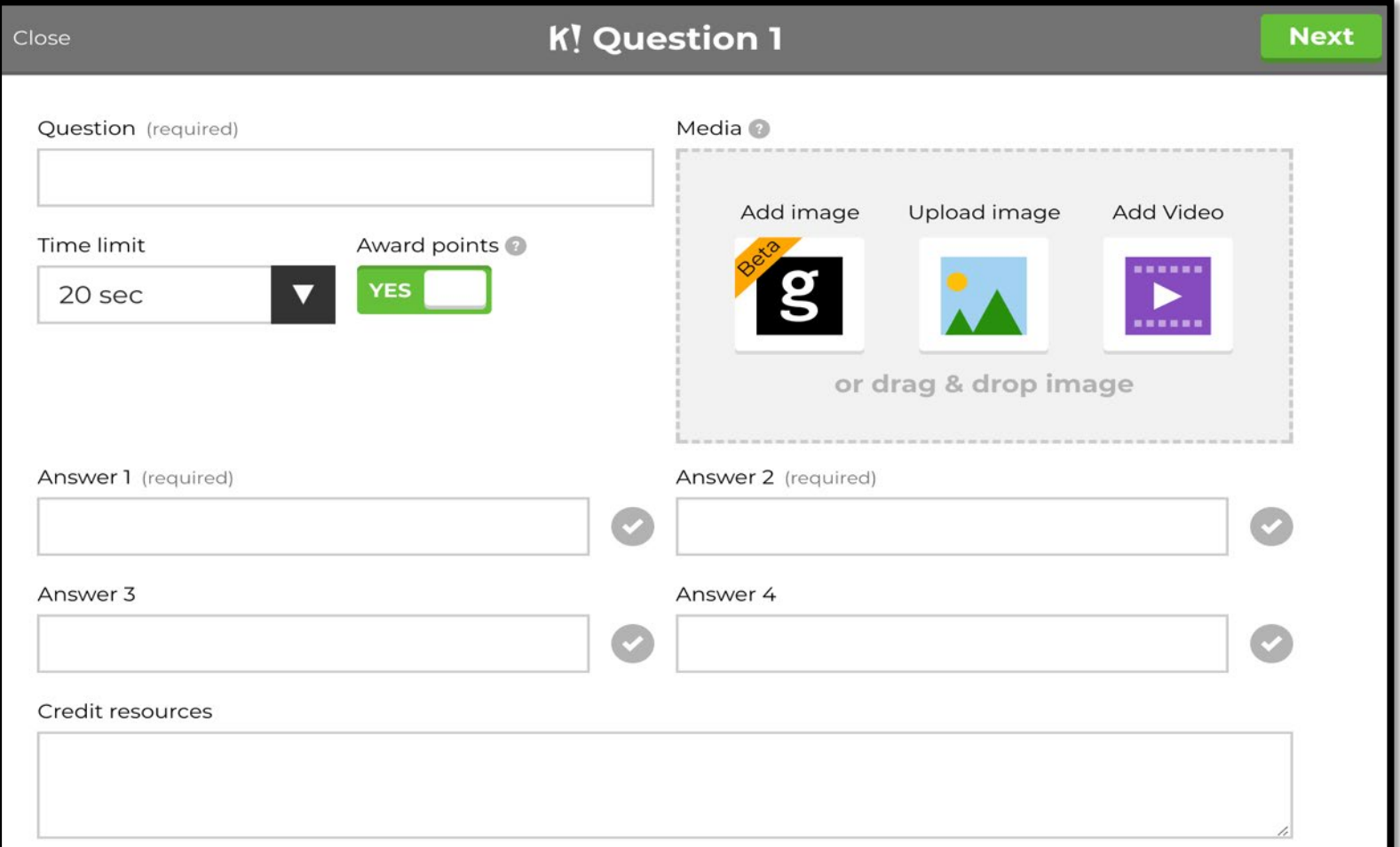

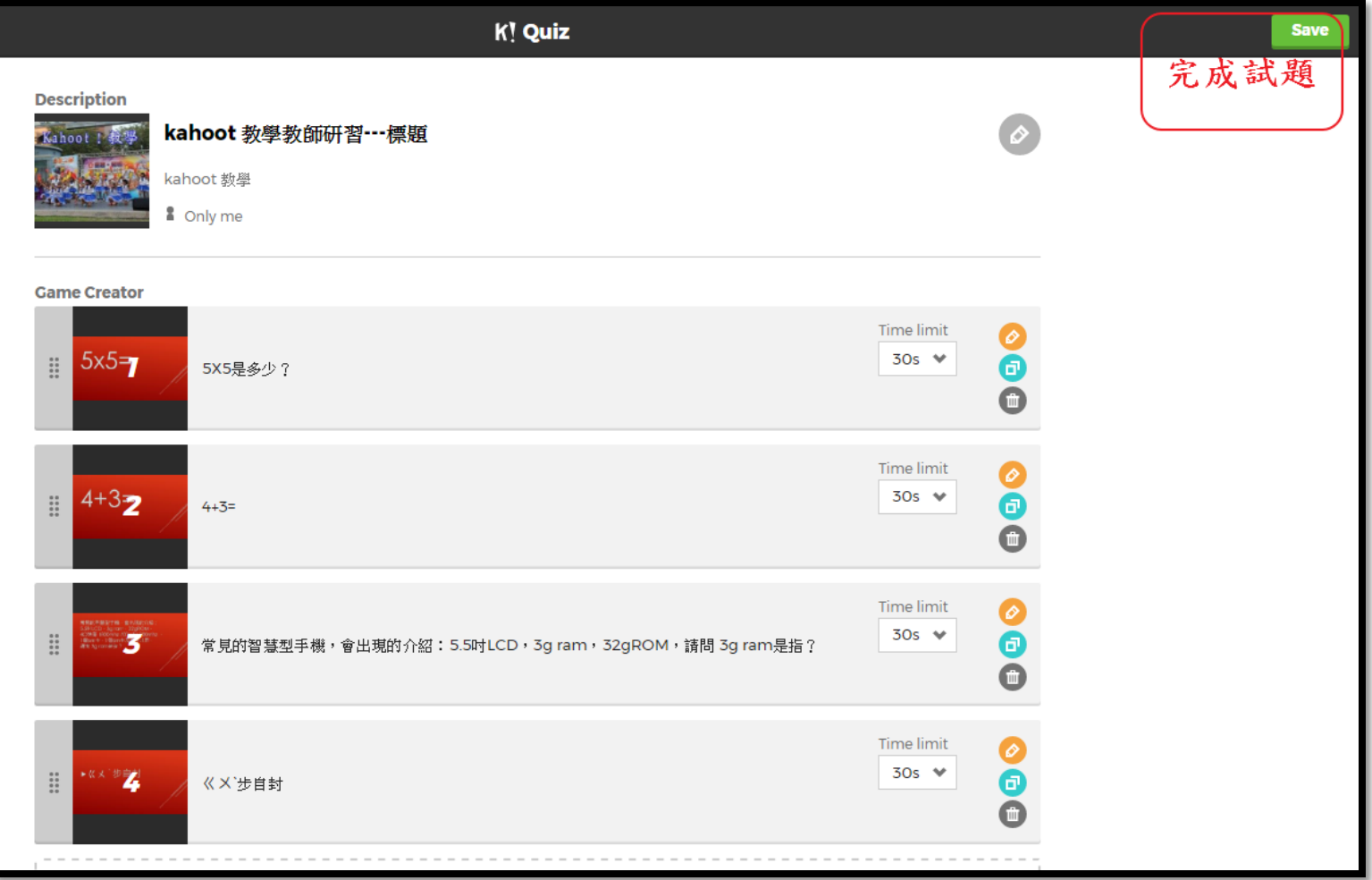

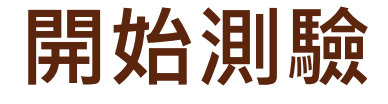

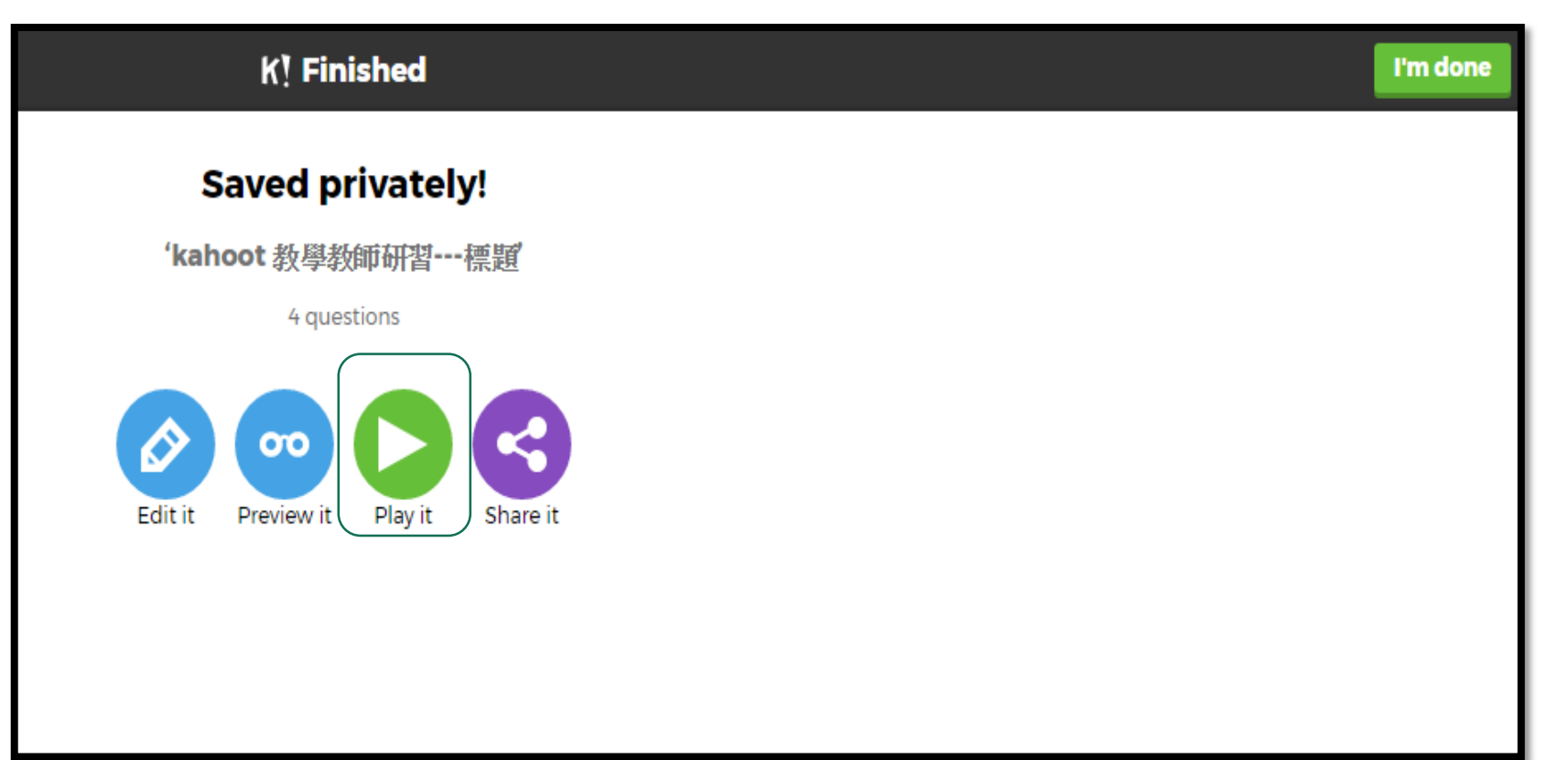

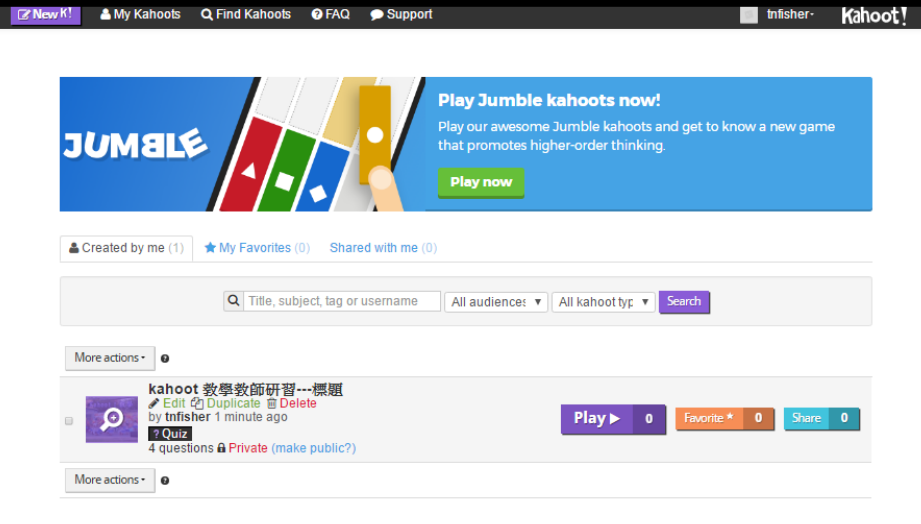

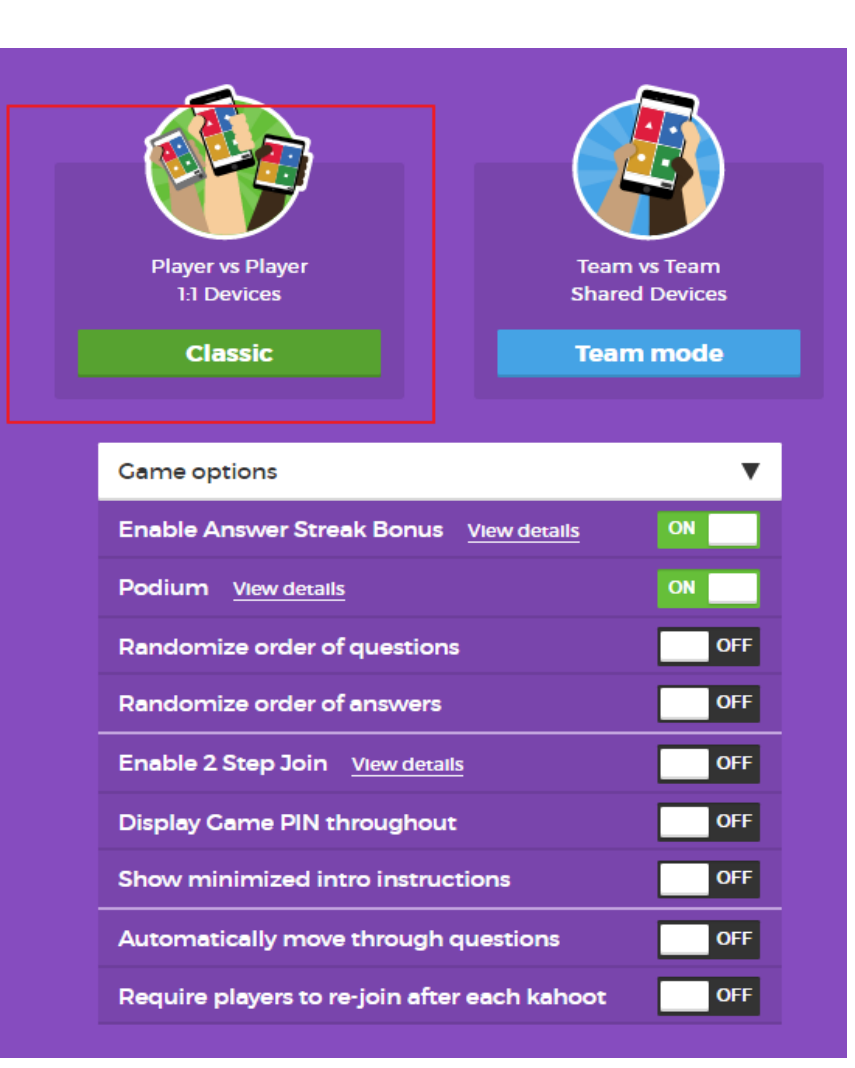

Kahoot : https://kahoot.com/mobile-app/

### **將game-pin碼輸入行動裝置**

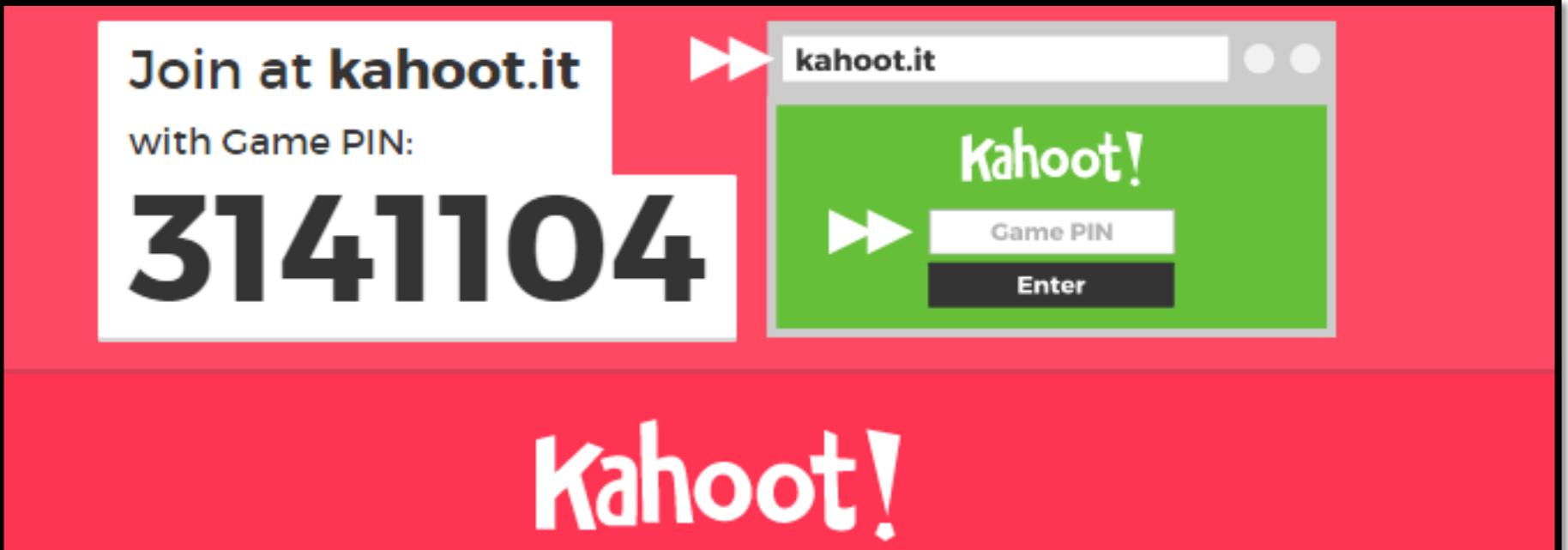

#### Playposit : https://www.playposit.com/

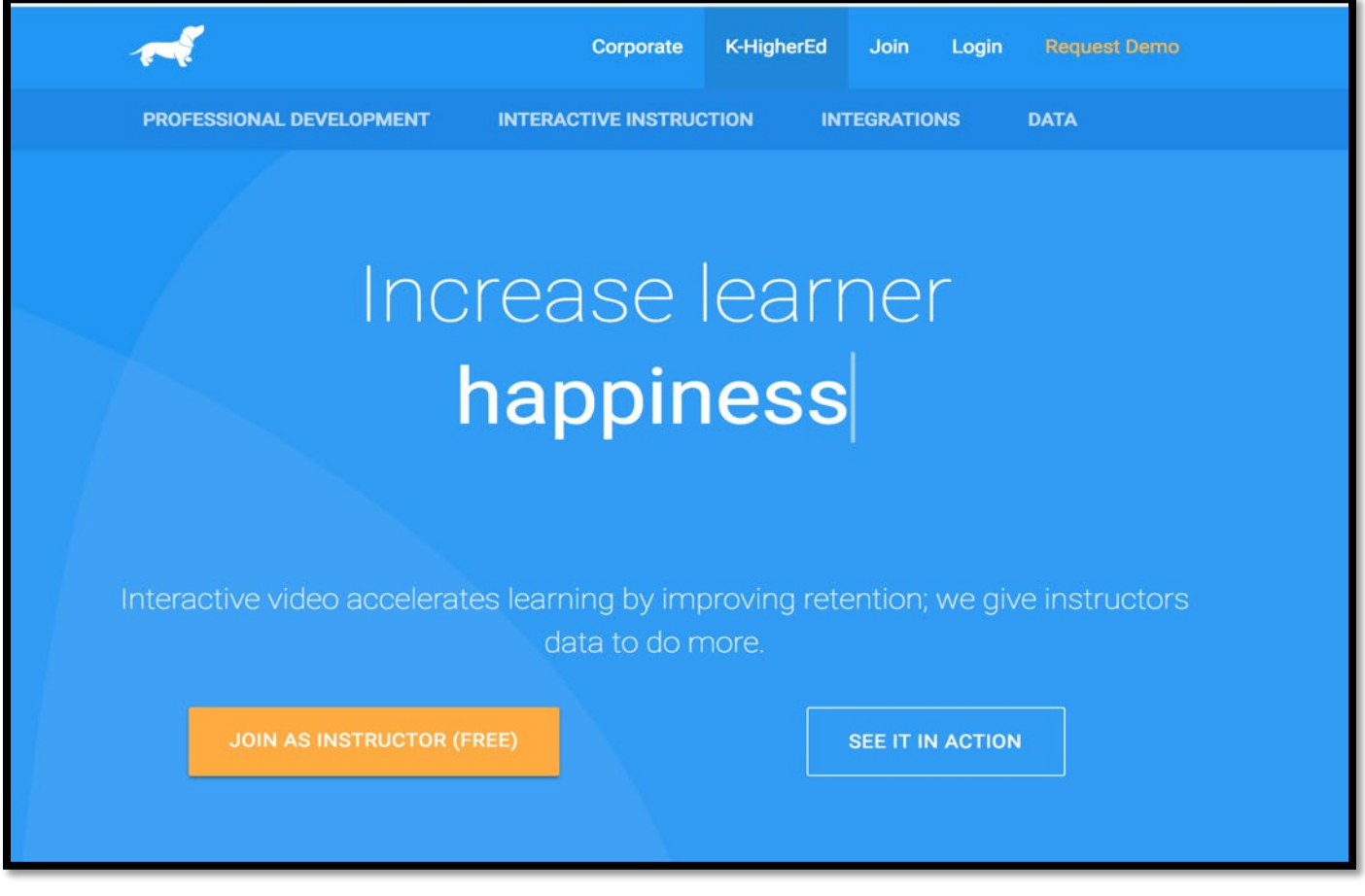

Playposit : https://www.playposit.com/

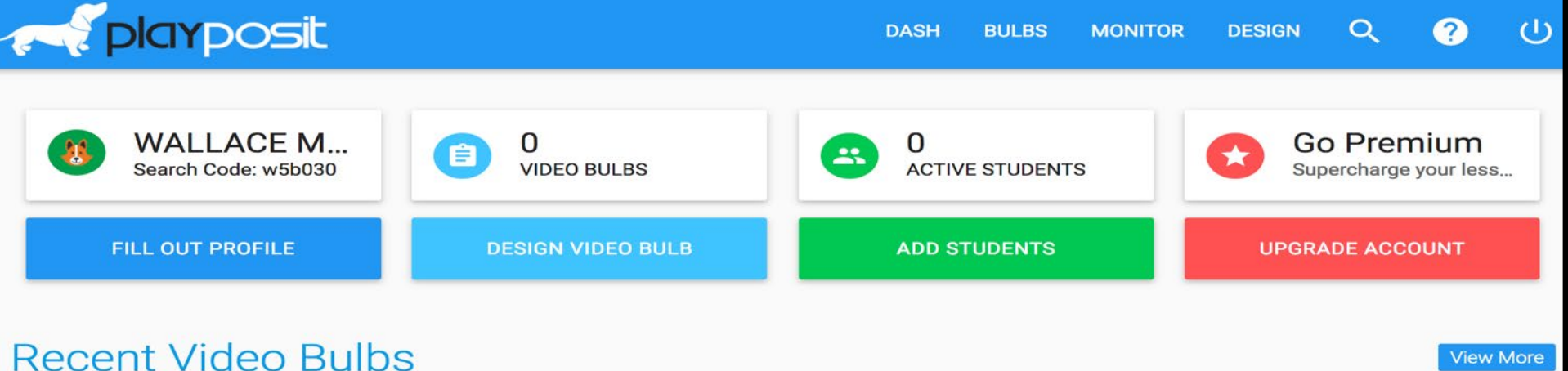

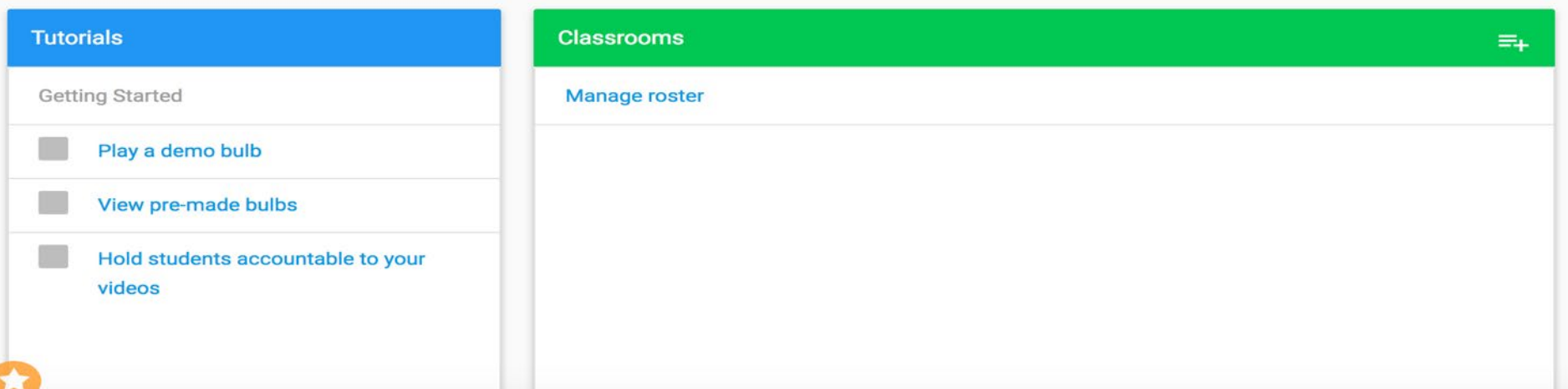

#### Playposit : https://www.playposit.com/

#### **Video Search Results**

**INTEGRATIONS** 

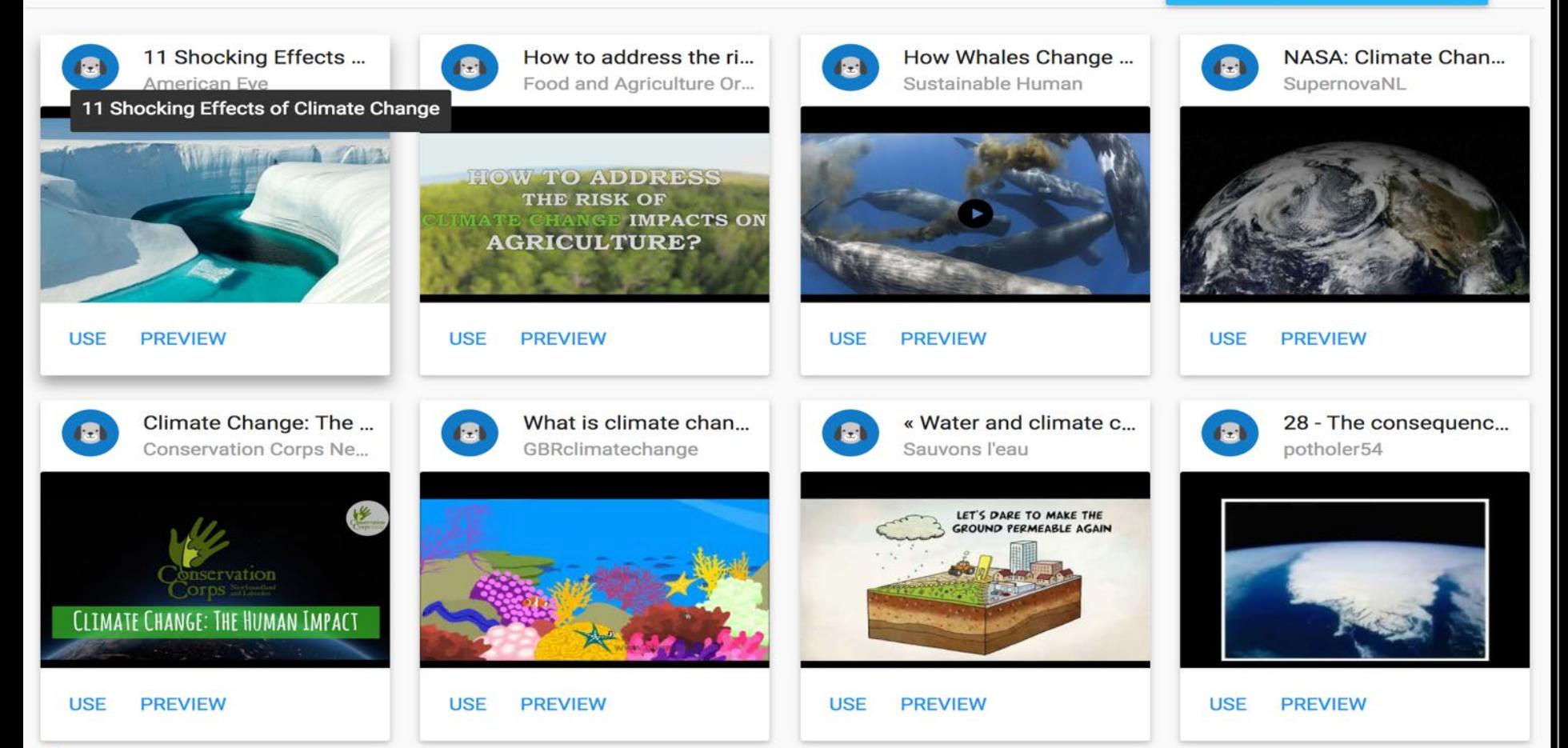

Playposit : https://www.playposit.com/

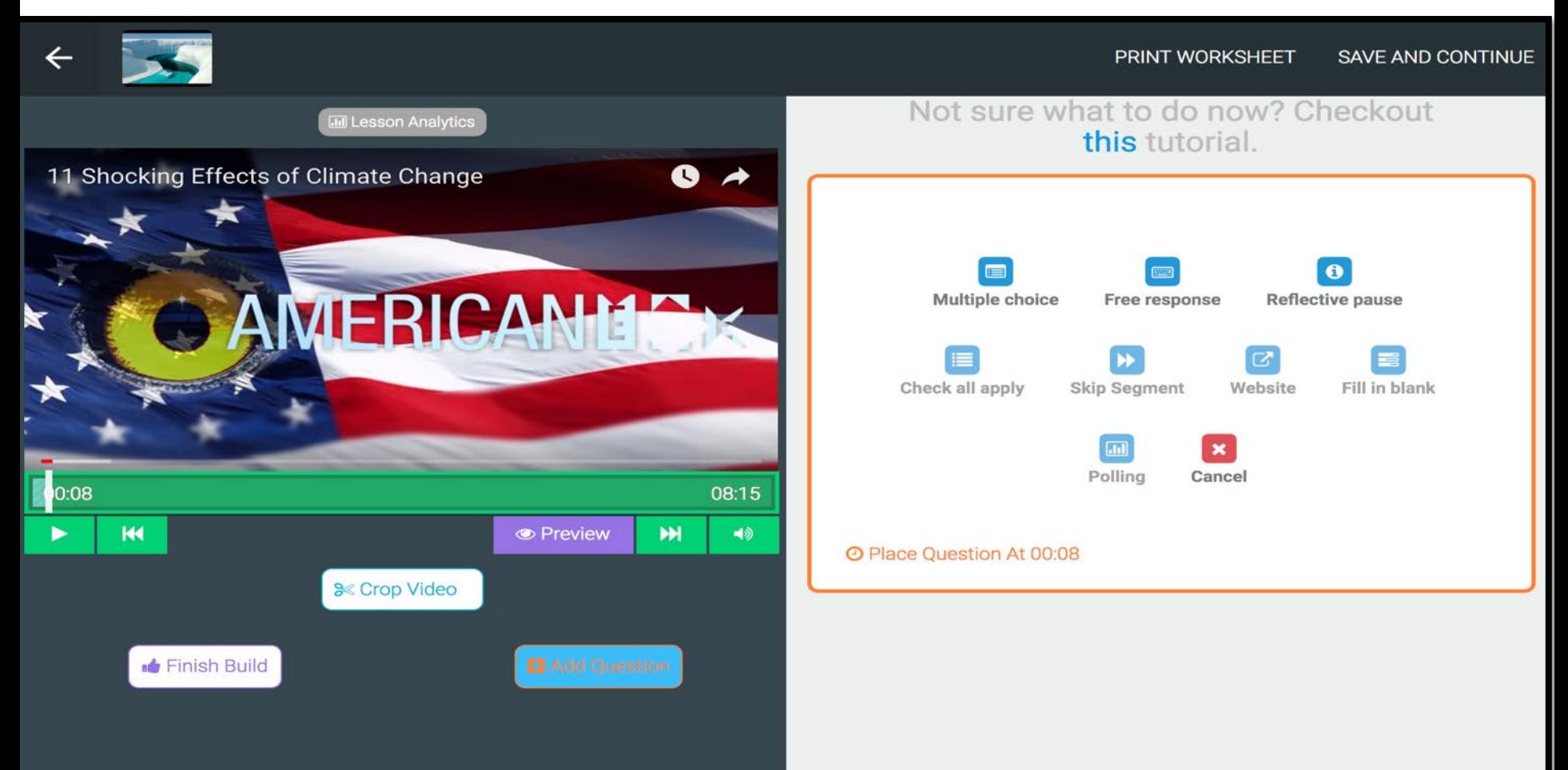

#### **步驟一: 組織閱讀評估工具 – Edmodo**

#### 到 <http://www.edmodo.com/>, 按下 "I'm a Teacher" 進行註冊

- \*老師帳戶 必須提供電郵作註冊, 功能較多
- \*學生帳戶 不須提供電郵

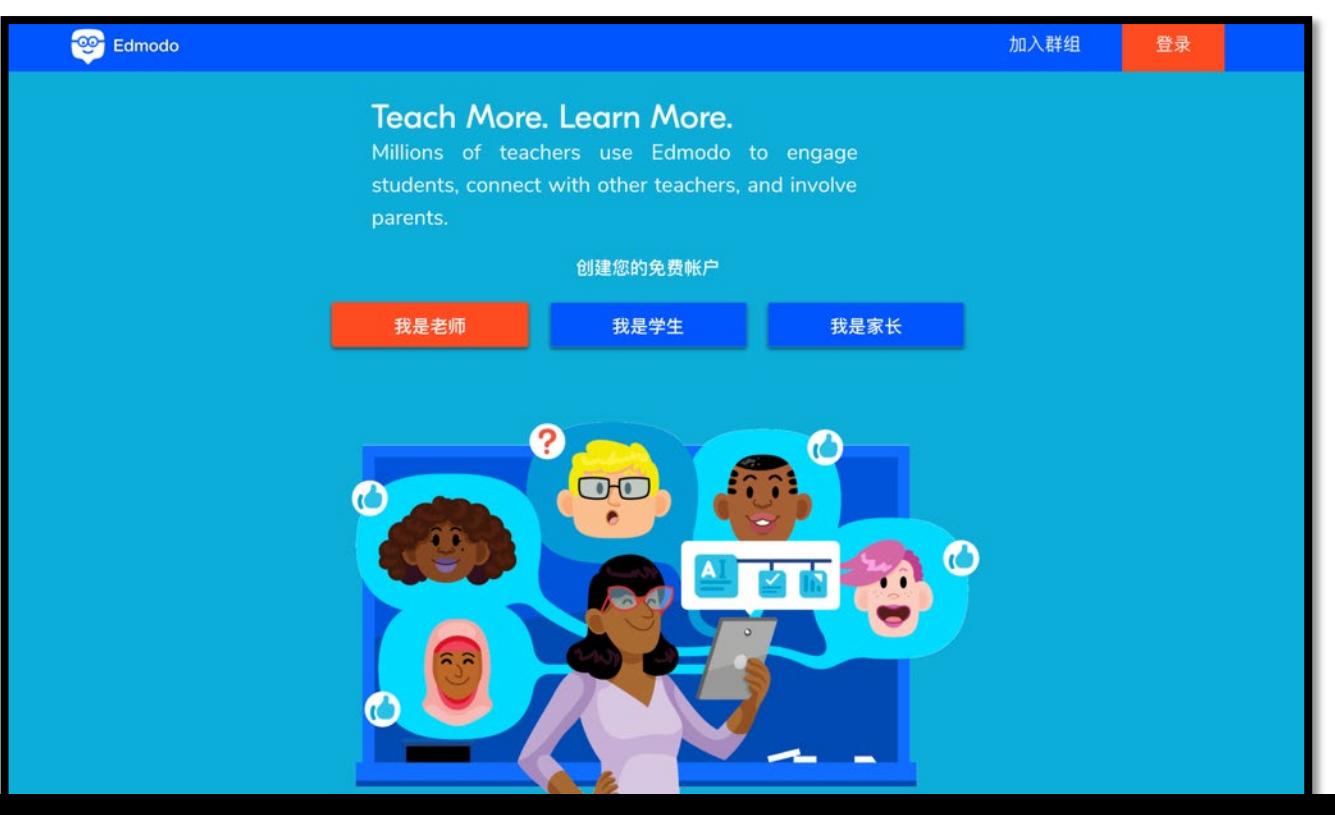

### **步驟二: 組織閱讀評估工具 – Edmodo**

先填寫基本資料,再剔選同意使用條款,最後按"Sign up" (免費注冊)(也可用 Google 或 Office 365 戶口登入)

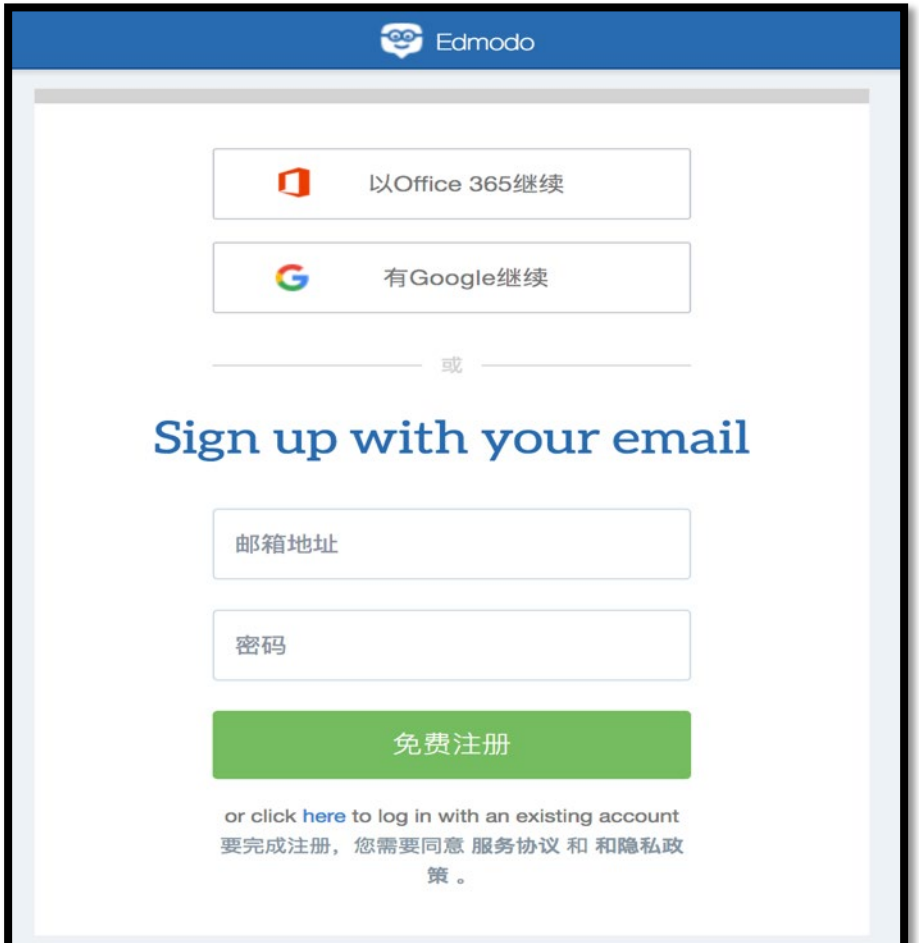

### **步驟三: 組織閱讀評估工具 – Edmodo**

#### 填入相關戶口資訊

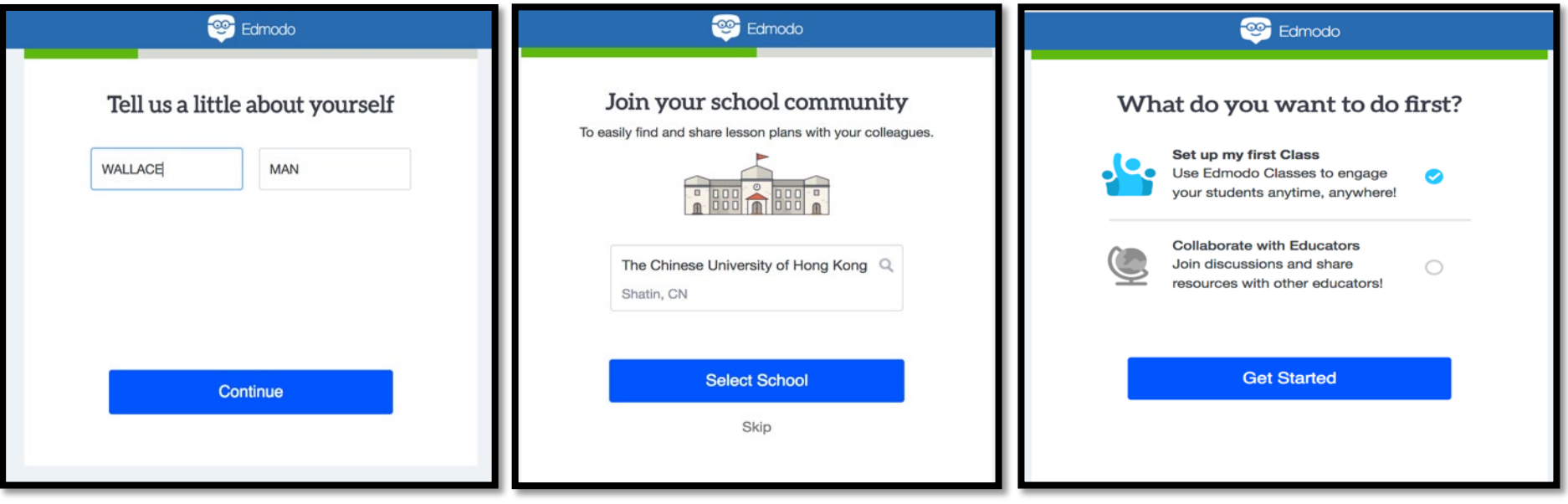

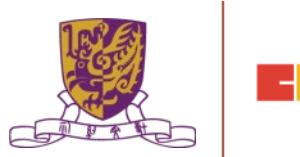

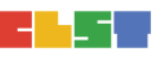

#### **步驟四: 組織閱讀評估工具 – Edmodo**

- 到達個人網頁, 介面和 Facebook 類似
- •老師可按下左面"Create a Small Group"建立一個新群組, 並為群組設定名稱及類別。

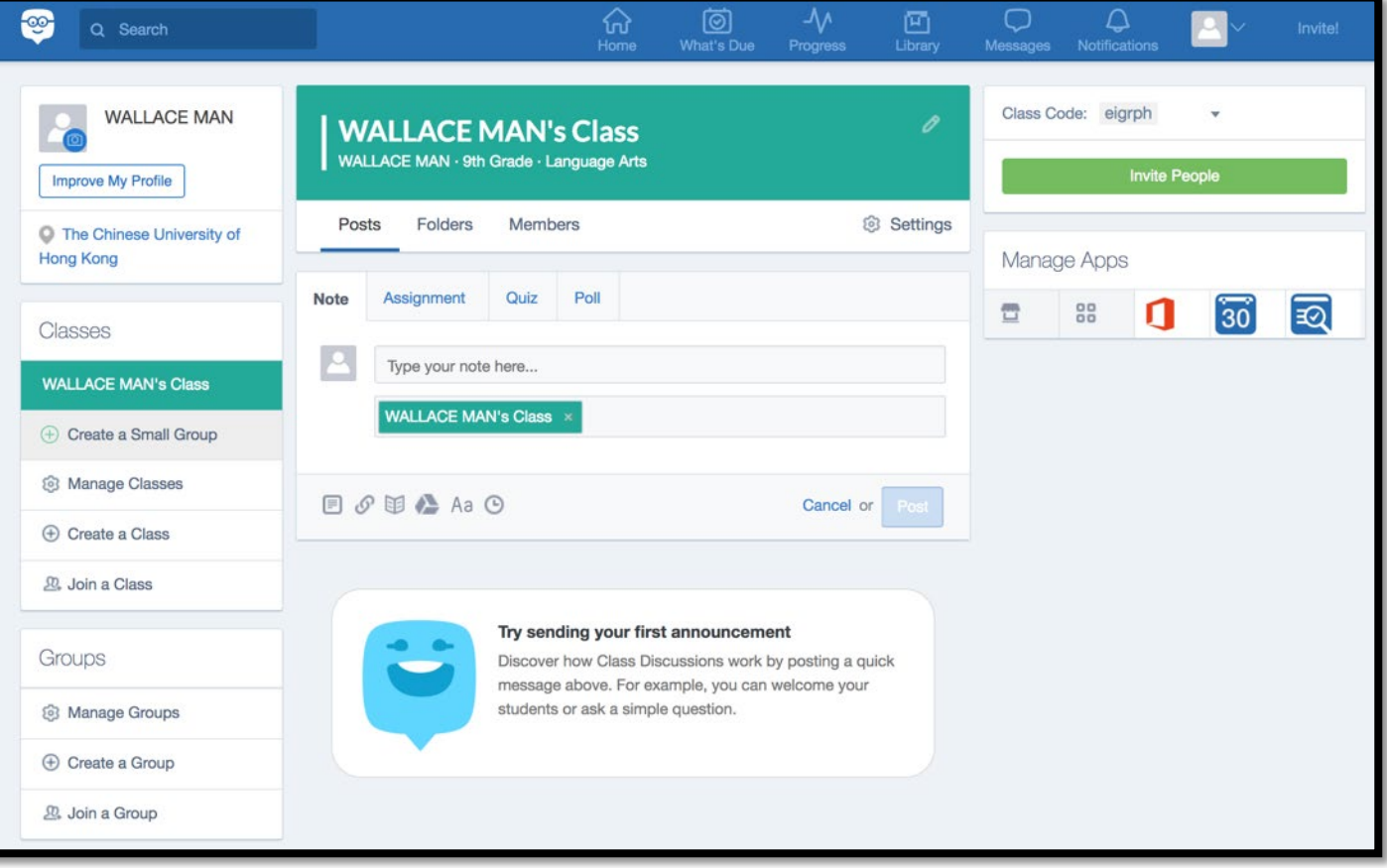

### **步驟五: 組織閱讀評估工具 – Edmodo**

#### 填入相關 SMALL GROUP 資訊

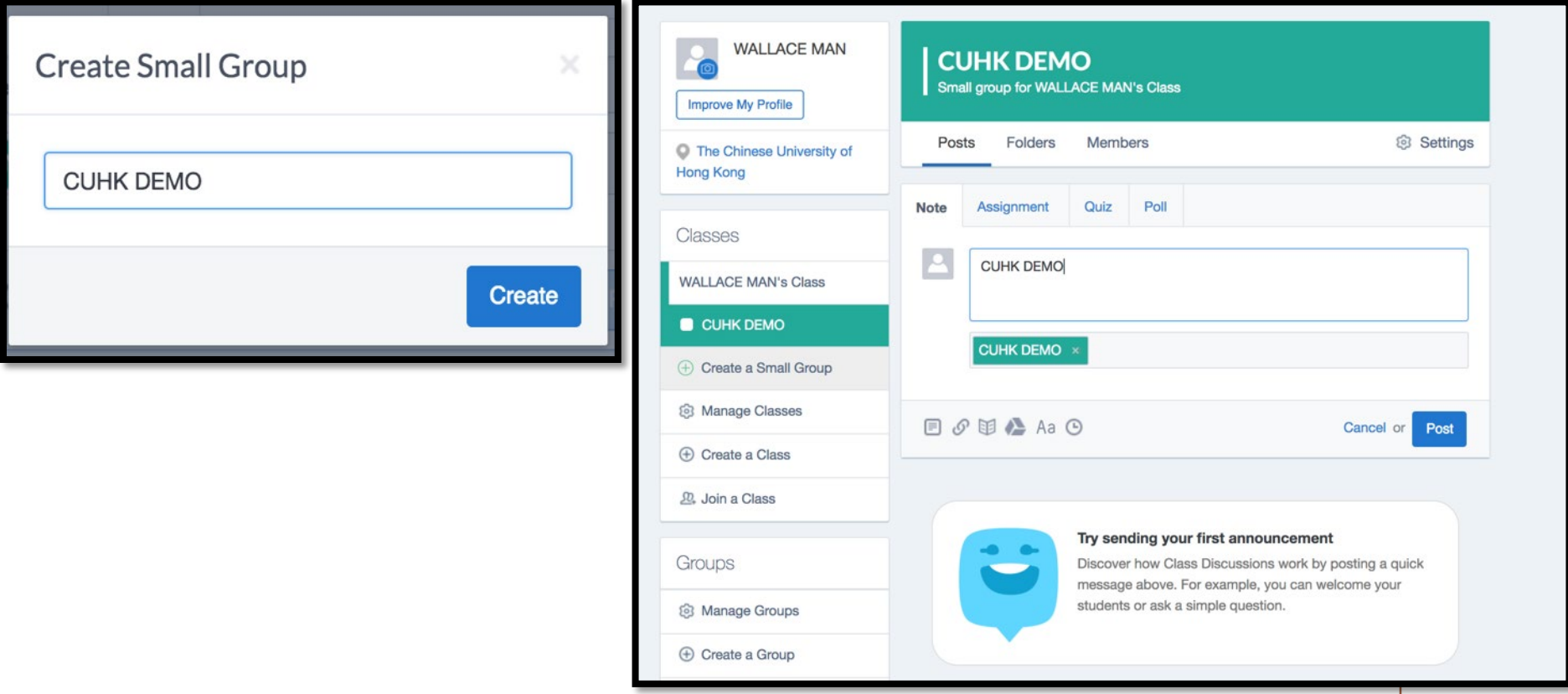

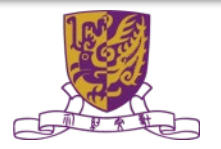

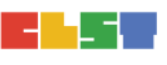

#### **步驟六: 組織閱讀評估工具 – Edmodo**

- Posts 內有四個選項: Notes, Assignment, Quiz, Poll
- Note 可加入筆記 (可以加入附件/連結/Google Drive)

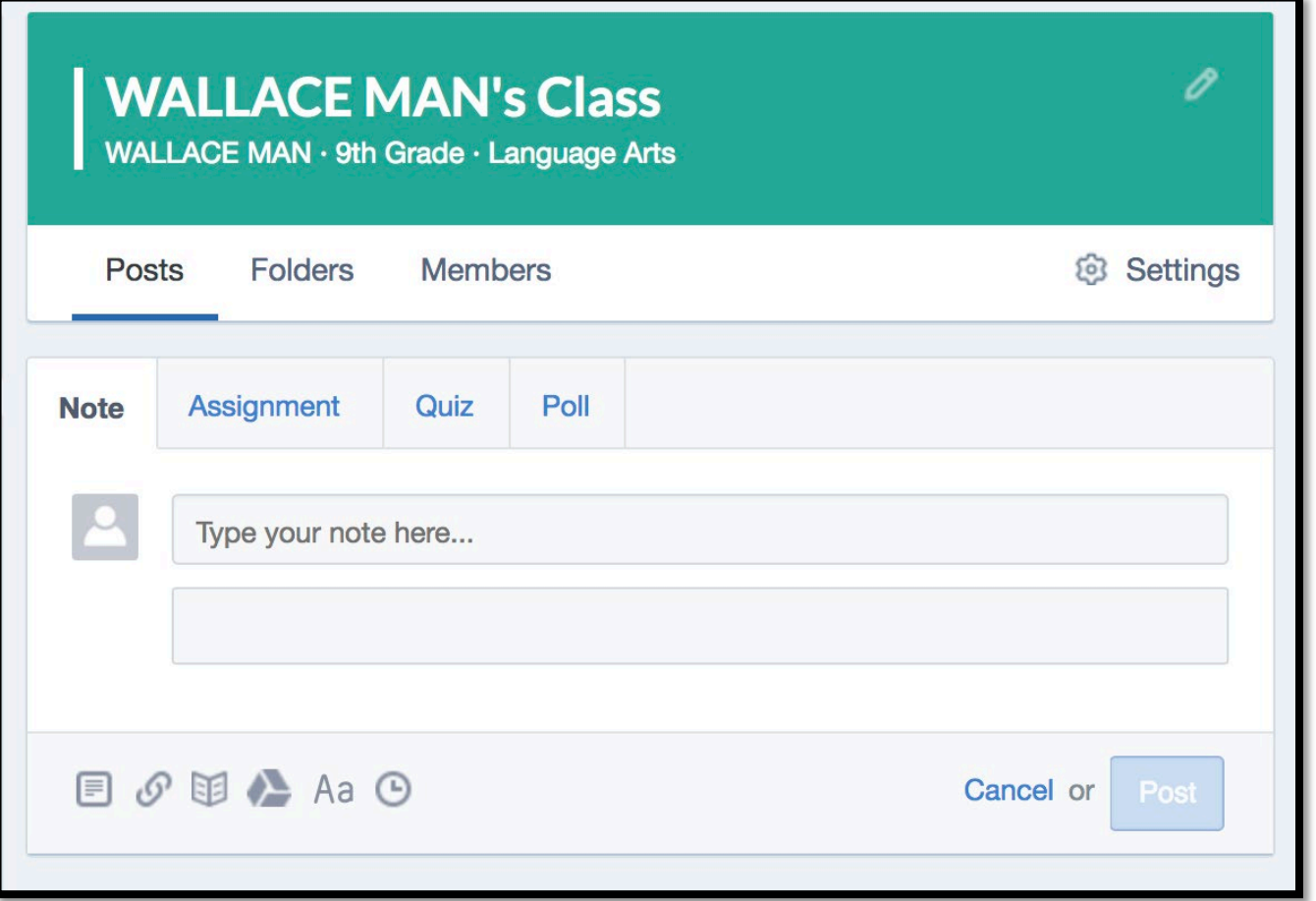

#### **步驟七: 組織閱讀評估工具 – Edmodo**

• Assignment 可加入家課及設定功課提交日 (可以加入附件/連結/Google Drive)

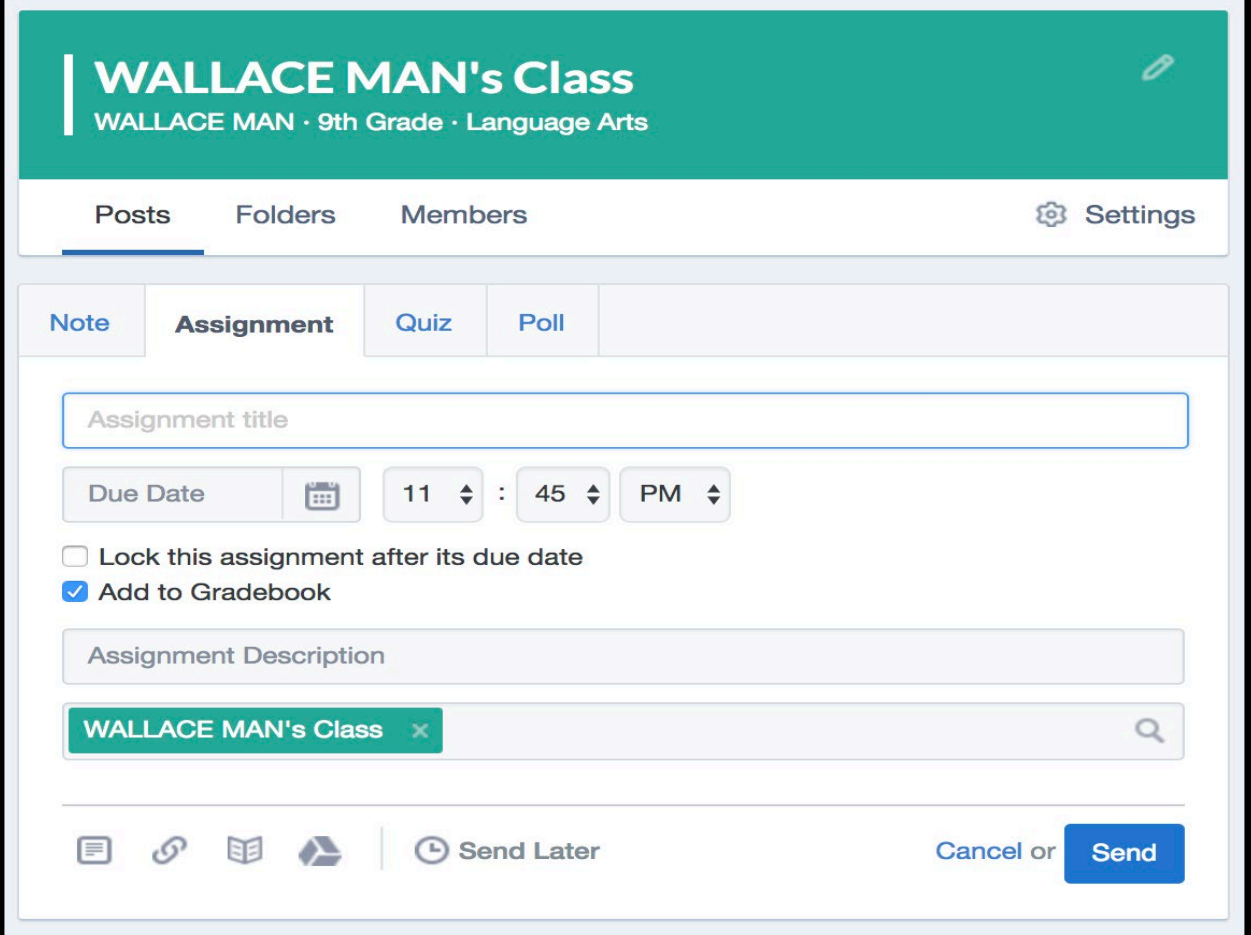

# **組織閱讀評估工具 – Edmodo**

#### **步驟八:**

- Quiz 可加入測驗及設定功課 提交日
- 題型:MC/ TF/ SQ/ Fill in Blank/ Matching

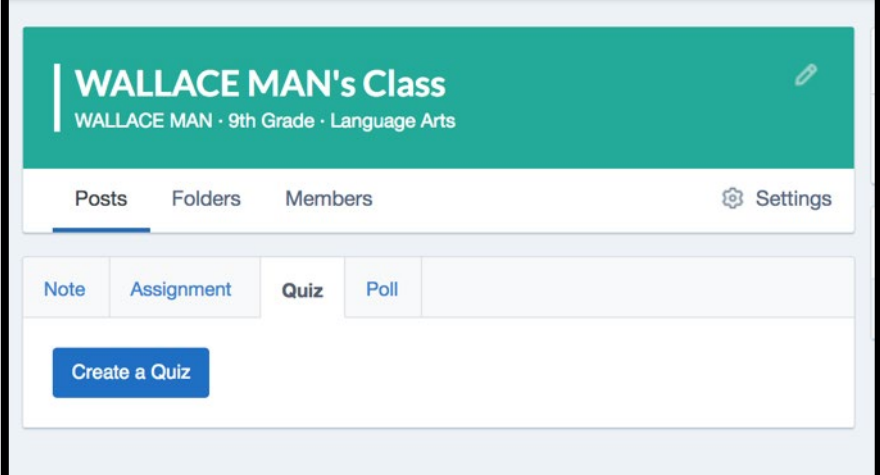

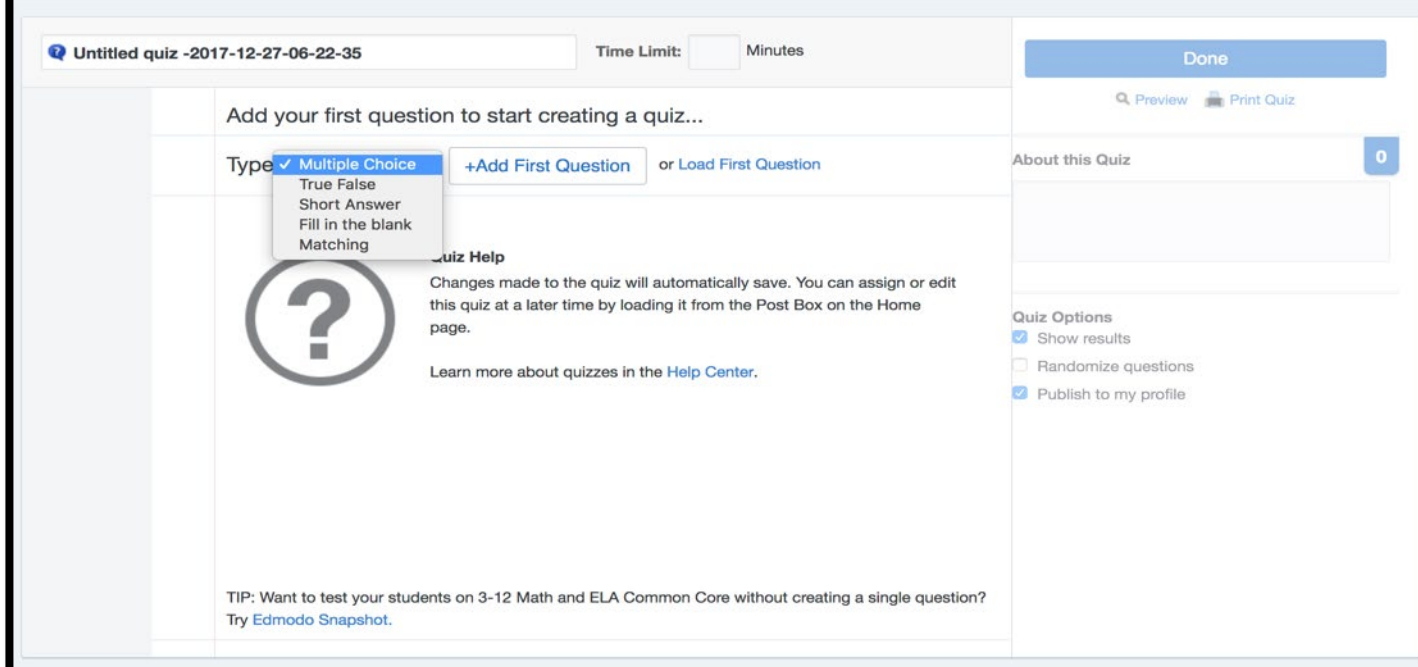

#### **步驟九: 組織閱讀評估工具 – Edmodo**

- Poll 可加入投票
- •在空白位置輸入問題,然後輸入答案,老師亦可按" + Add Answer"增加答案。完成後按"Send"。

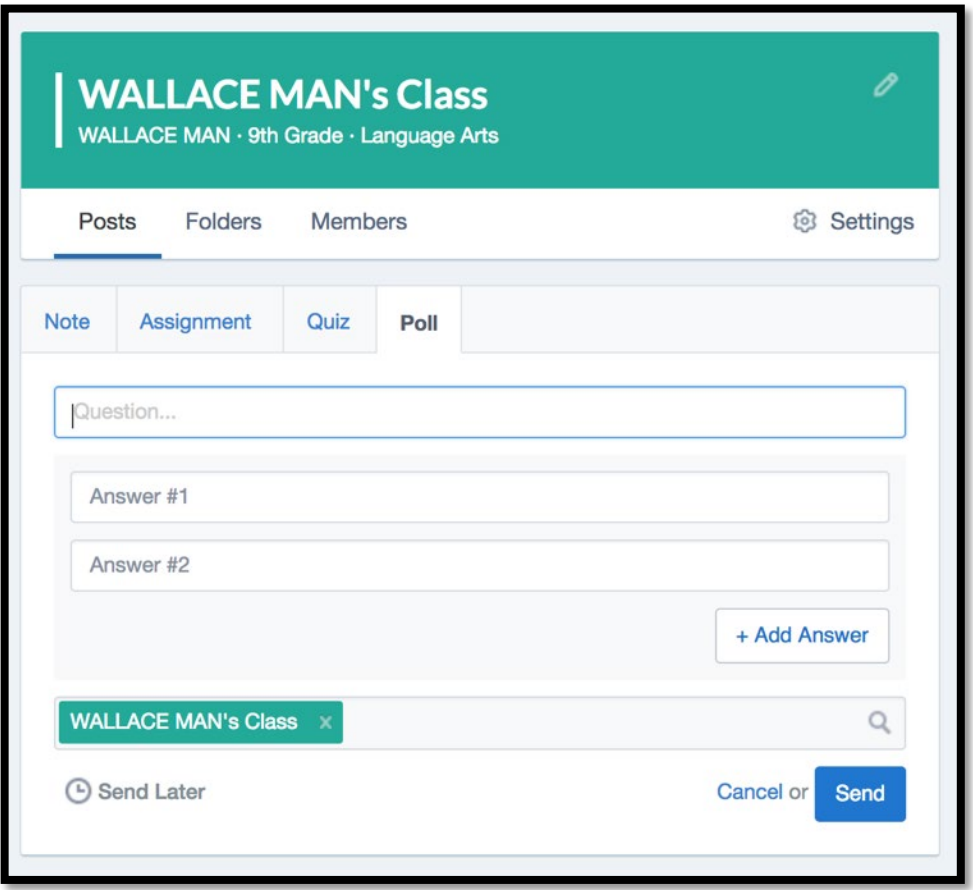

### 4. 個案研究:小學中國語文科的電子閱讀活動計劃

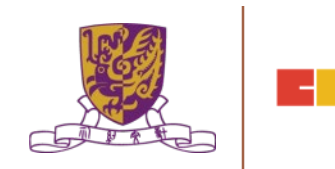

### **示例一:「走」入書本**

<http://www.takungpao.com.hk/life/238150/2018/1031/197102.html>

- 引入AR及VR書籍
- 一本實體書與一部平板電腦
- 英文書用點讀筆

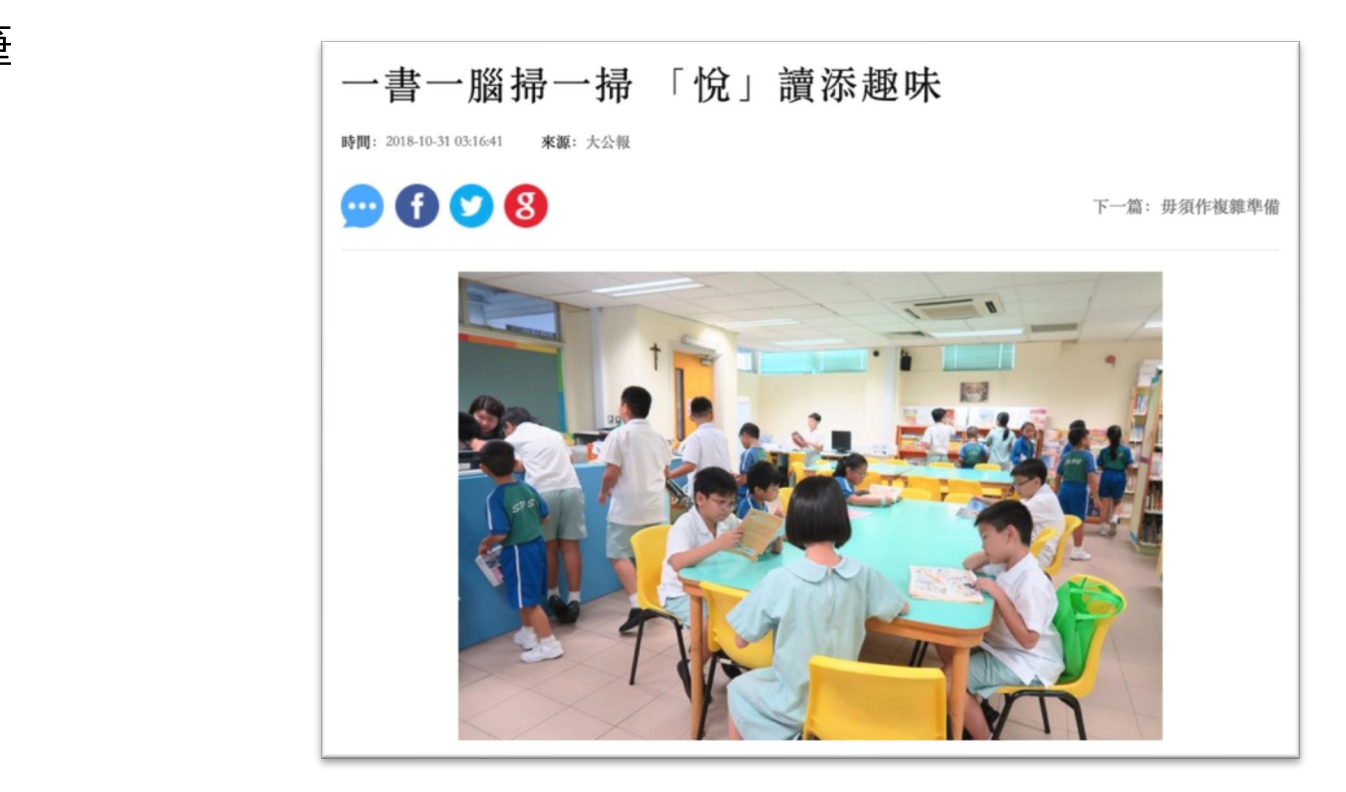

### **示例二:引發興趣、製造氛圍**

https://www.hk01.com/社會新聞/132539/小學生年讀250本書-愛上 [閱讀竟與父親陪同到蘭桂坊有關](https://www.hk01.com/%E7%A4%BE%E6%9C%83%E6%96%B0%E8%81%9E/132539/%E5%B0%8F%E5%AD%B8%E7%94%9F%E5%B9%B4%E8%AE%80250%E6%9C%AC%E6%9B%B8-%E6%84%9B%E4%B8%8A%E9%96%B1%E8%AE%80%E7%AB%9F%E8%88%87%E7%88%B6%E8%A6%AA%E9%99%AA%E5%90%8C%E5%88%B0%E8%98%AD%E6%A1%82%E5%9D%8A%E6%9C%89%E9%97%9C)

- 校內不同地方都有書本供學生借閱
- 設電子書和實體書

小學生年讀250本書 愛上閱讀竟與父親陪同到蘭桂坊有 關?

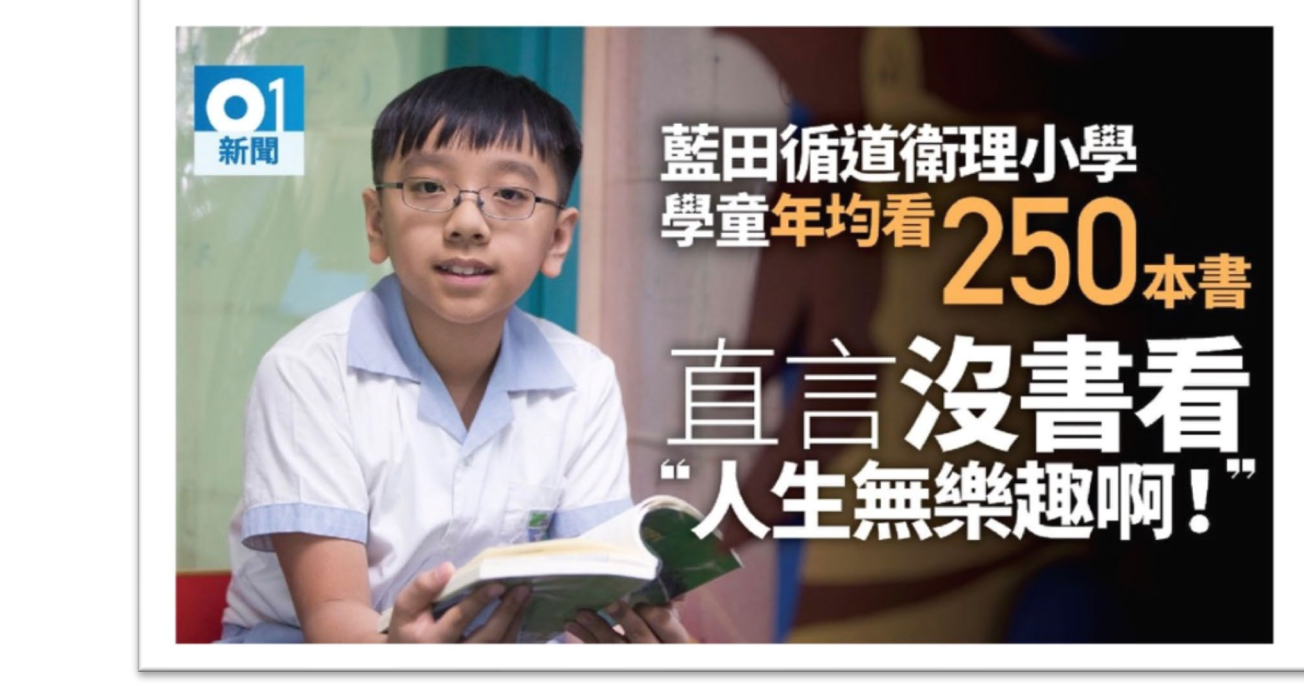

### **示例三:聯繫社區資源**

[https://www.hk01.com/](https://www.hk01.com/%E8%A6%AA%E5%AD%90/131979/%E6%9B%B8%E4%BC%B4%E6%88%91%E8%A1%8C-%E6%94%B9%E8%A3%9D%E5%8F%A4%E8%91%A3%E8%BB%8A%E4%BD%9C-%E9%96%B1%E8%AE%80%E5%B7%A1%E7%A6%AE-%E8%A6%AA%E5%AD%90%E5%85%B1%E8%AE%80%E6%9C%AC%E5%9C%B0%E6%B5%B7%E5%A4%96%E5%A5%BD%E6%9B%B8)親子/131979/書伴我行-改裝古董車作-閱讀 巡禮-親子共讀本地海外好書

- 參加或聯絡推動服務團體
- [書伴我行\(香港\)基金會](http://www.bringmeabook.org.hk/zh-hant/2017/10/nov-2017-bring-book-parade-love-reading/)

【書伴我行】改裝古董車作「閱讀巡禮」 親子共讀本地海 外好書 【聽故仔唔係聽完就算, 希望令小朋友懂得 思考故事中嘅道理。 菜姨姨 Centre for Learning Sciences and Technologies (CLST) The Chinese University of Hong Kong

### **示例四:互相分享的氣氛**

[https://www.hk01.com/](https://www.hk01.com/%E7%A4%BE%E6%9C%83%E6%96%B0%E8%81%9E/110016/%E6%BC%82%E6%9B%B8%E7%AF%80-%E9%80%BE%E8%90%AC%E6%9C%AC%E6%BC%82%E6%9B%B8%E8%A6%93%E6%96%B0%E4%B8%BB%E4%BA%BA-%E6%9B%B8%E8%BF%B7-%E8%B3%AA%E7%B4%A0%E6%AF%94%E6%9B%B8%E5%B1%95%E9%AB%98)社會新聞/110016/漂書節-逾萬本漂書覓新 主人-書迷-質素比書展高

- •舉辦漂書活動,鼓勵互相分享
- 鼓勵愛惜書本

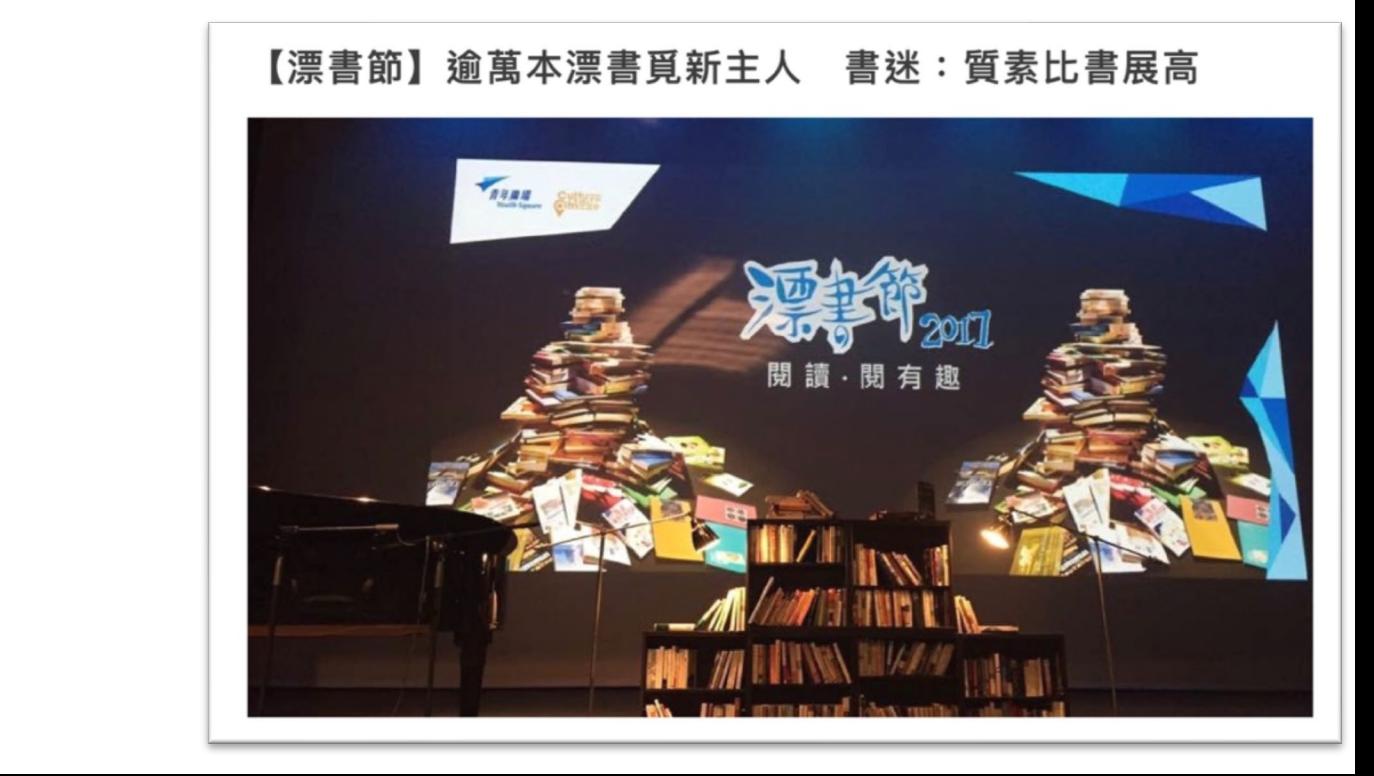

### **示例五:增加圖書館館藏**

#### https://news.mingpao.com/pns/副刊 [/article/20181218/s00005/1545070938301/](https://news.mingpao.com/pns/%E5%89%AF%E5%88%8A/article/20181218/s00005/1545070938301/%E6%9C%AC%E5%91%A8focus-%E6%8E%A1%E8%A8%AA%E6%89%8B%E8%A8%98-%E3%80%8C%E5%9C%96%E6%9B%B8%E9%A4%A8%E3%80%8D%E5%90%91%E3%80%8C%E5%9C%96%E6%9B%B8%E9%A4%A8%E3%80%8D%E5%80%9F%E6%9B%B8)本周focus-採訪手記-「圖書 館」向「圖書館」借書

• 向公立圖書館借書放置在校內圖書館

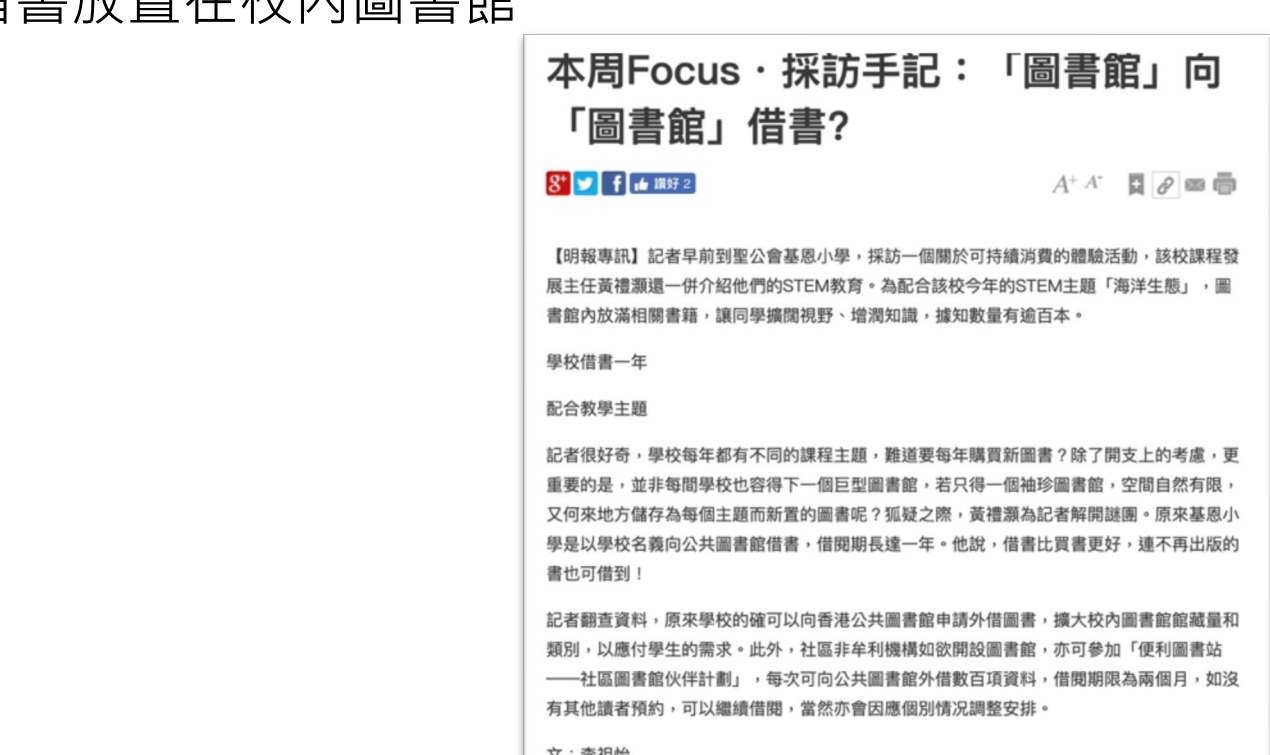

### 5. 其他電子閱讀活動的創新教學法

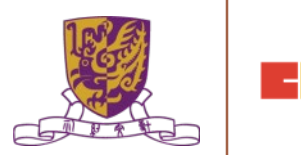

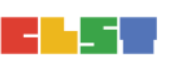

### **香港文學地景資源庫**

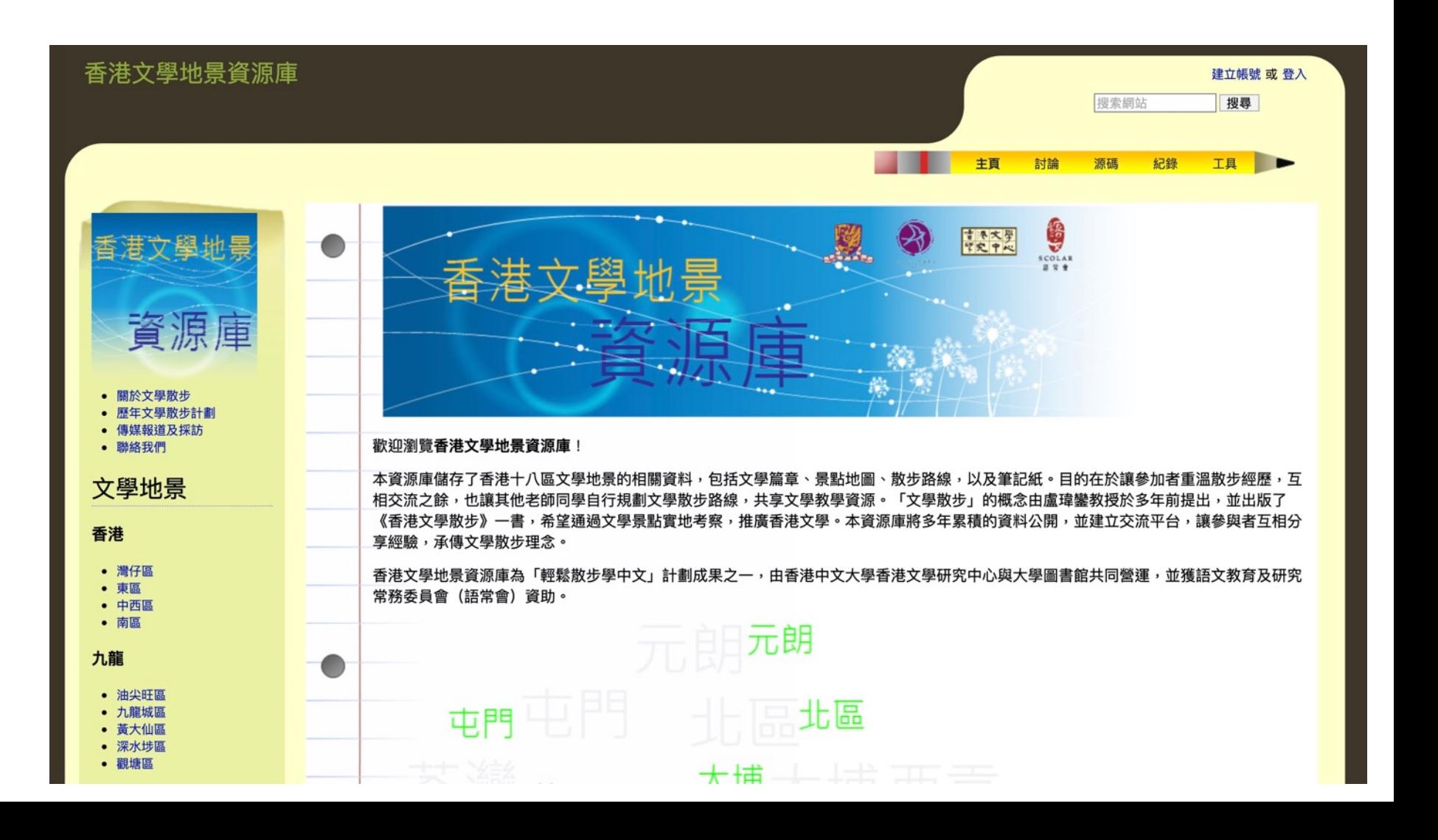

### **香港文學地景資源庫 – 深水埗**

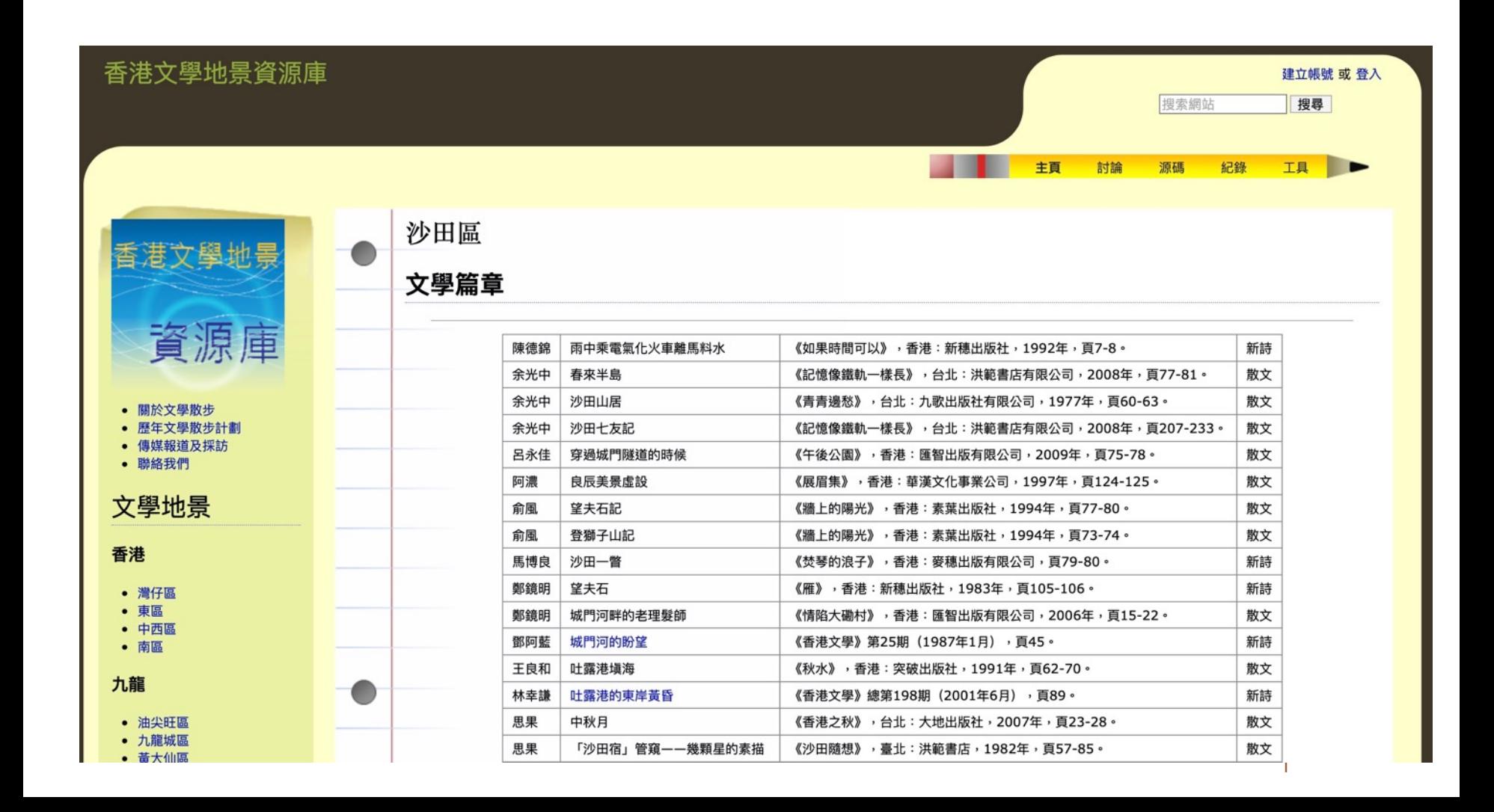

### **香港文學地景資源庫 – 深水埗**

• <http://hklitpub.lib.cuhk.edu.hk/pdf/journal/84/1987/78571.pdf>

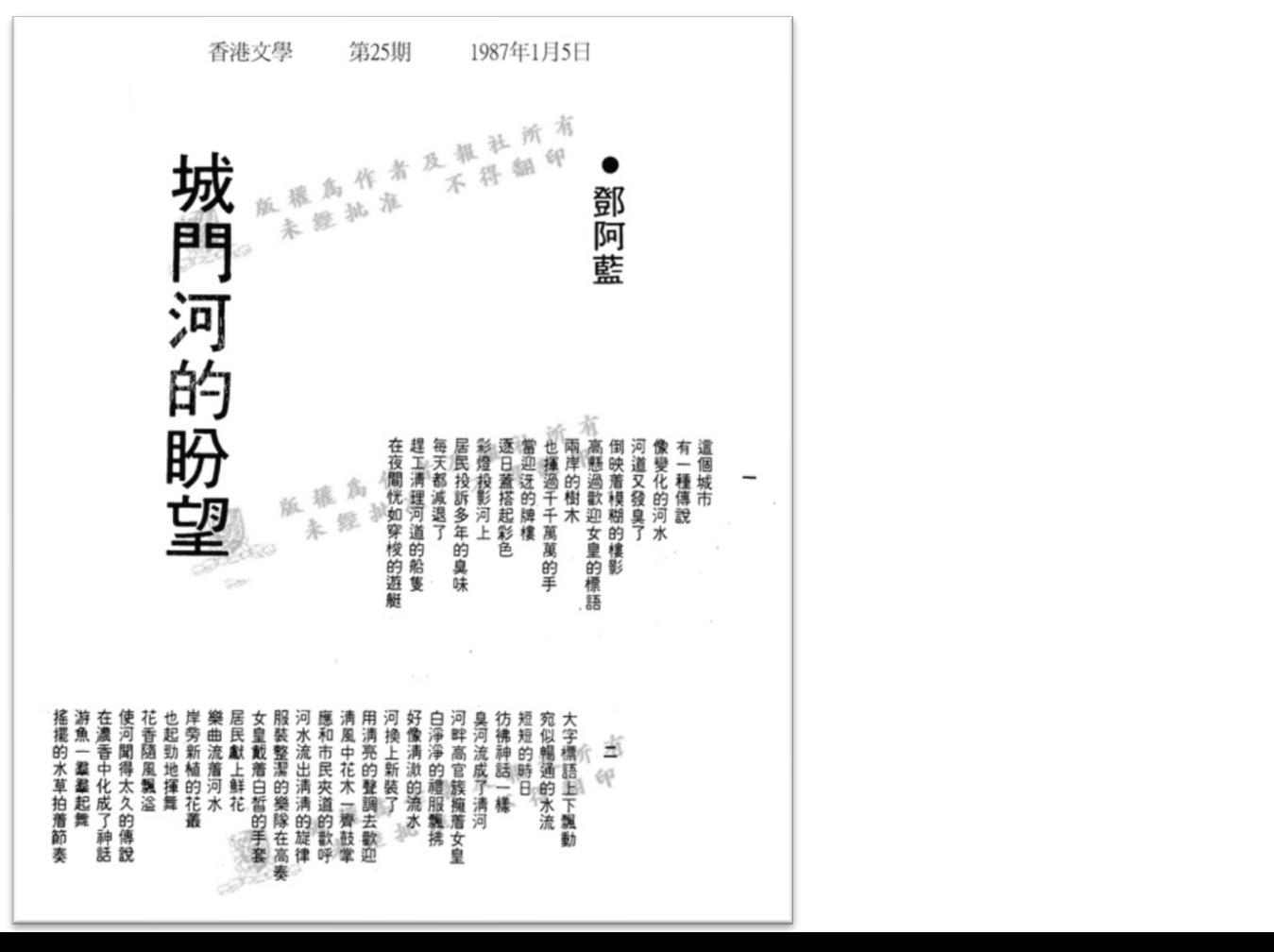

# **運用VR推展閱讀的創新教學法**

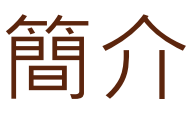

- VR and AR的基本概念
- 拍攝 360 影片和照片
- 建立互動VR教學內容
- 設計一個有趣的教案

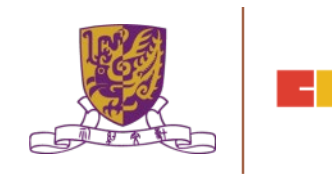

### **運用VR推展閱讀的創新教學法 – 器材篇**

# 配合電話使用 | 獨立式

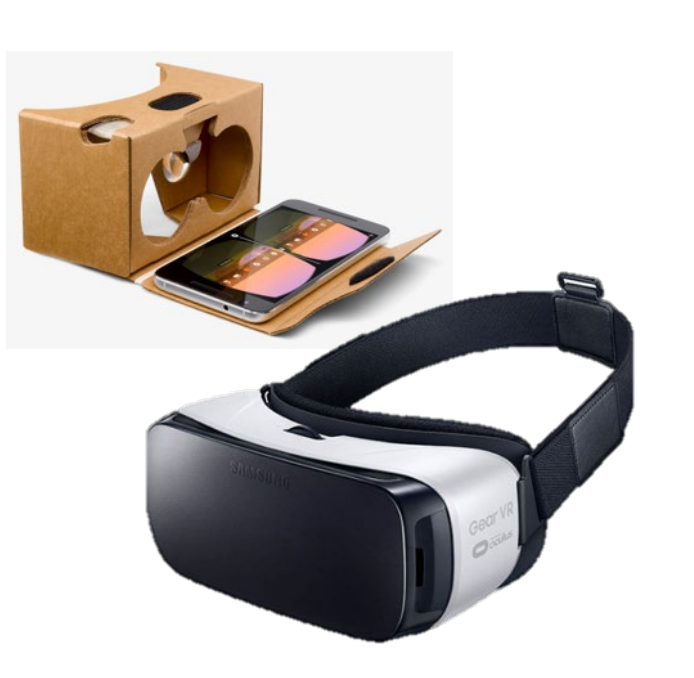

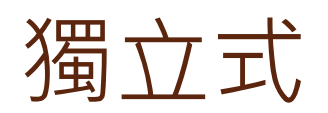

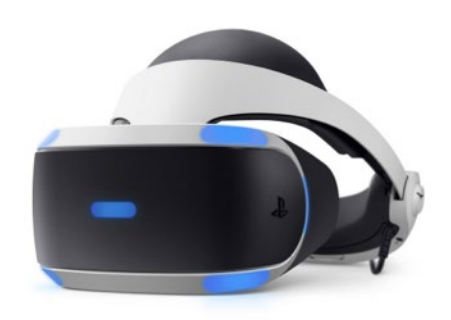

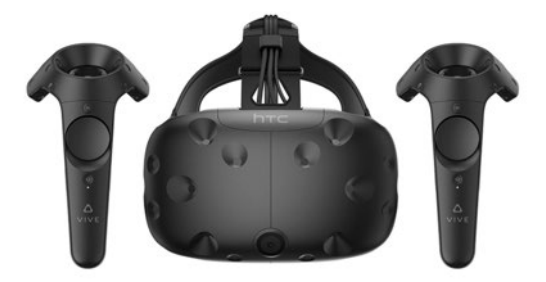

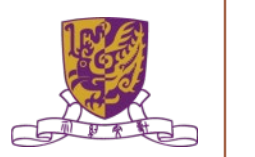

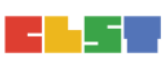

#### **運用VR推展閱讀的創新教學法 - VR on YouTube**

- 開啟 YouTube App (not browser) • 記緊更新至最新版本
- 搜尋"discovery 360"

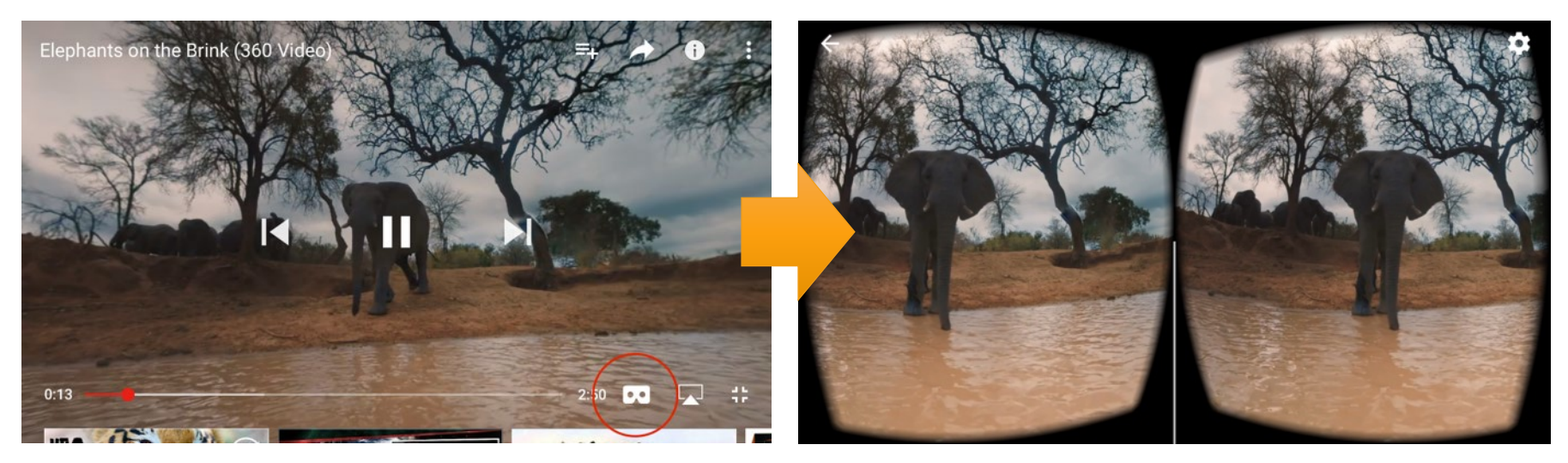

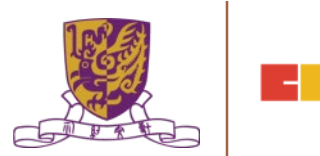

### **運用VR推展閱讀的創新教學法 – 理念篇**

- 影片跟閱讀有甚麼關係?
- 甚麼地方可以配合VR使用?
- 互動?
- 如何改善VR體驗?

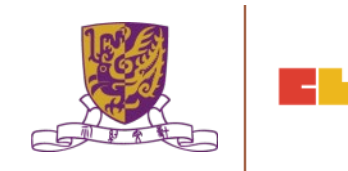

Captured Image

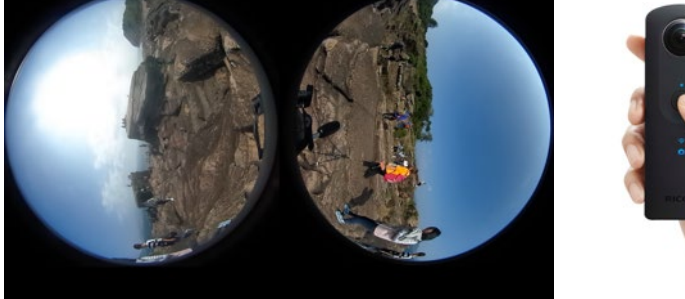

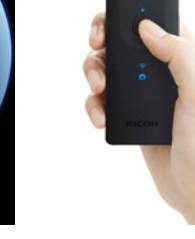

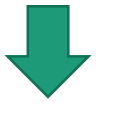

Transform Image and upload to Apps

VR Experience

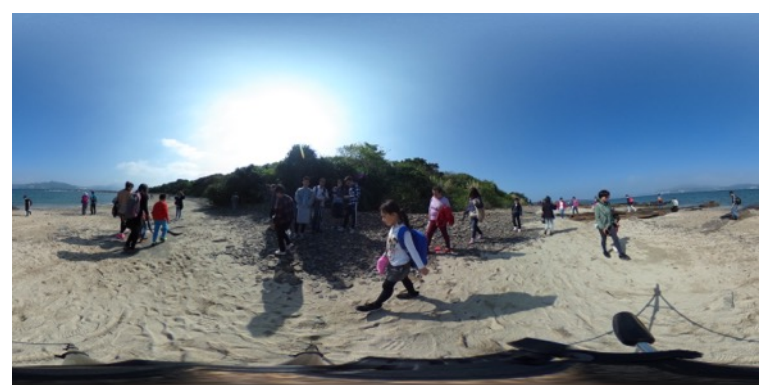

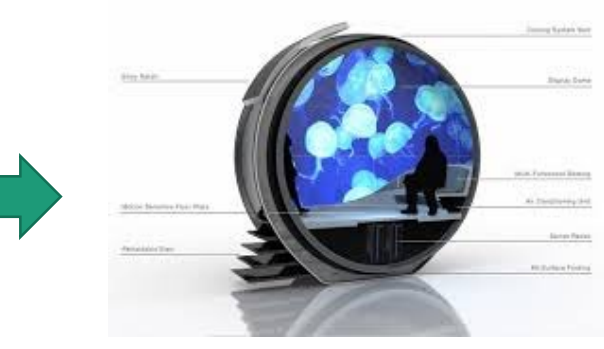

#### Wallpaper in a Sphere

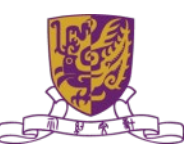

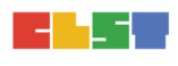

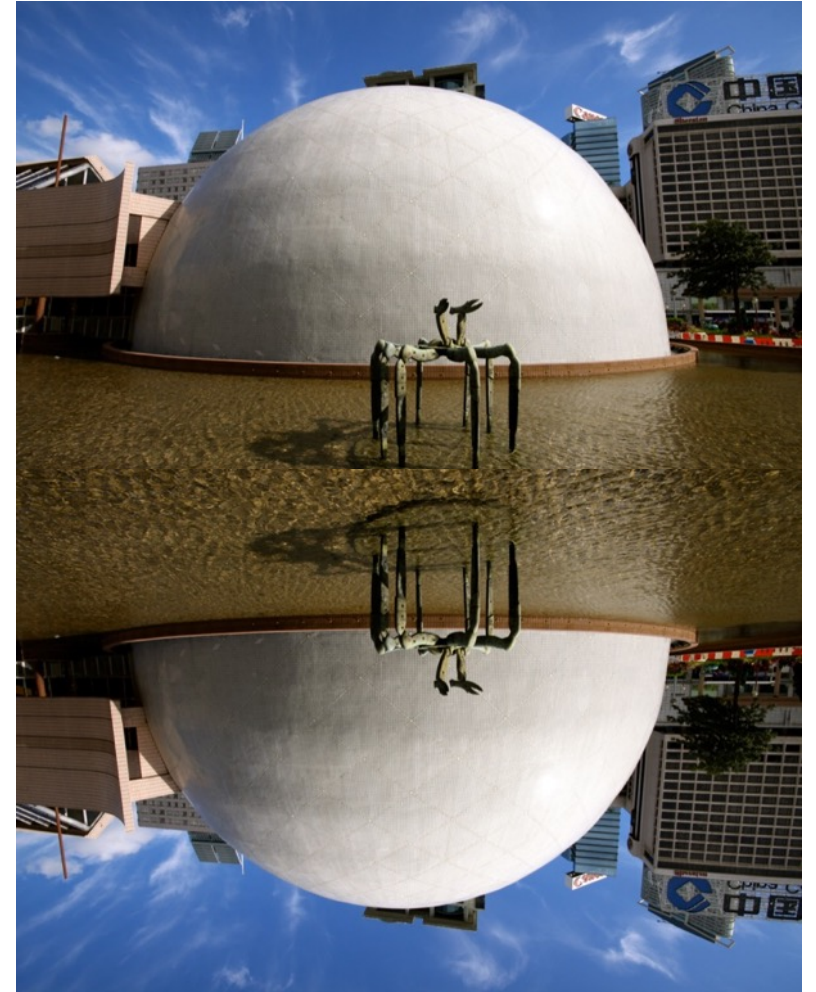

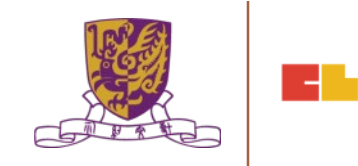

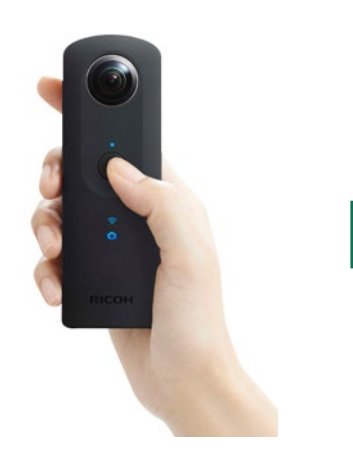

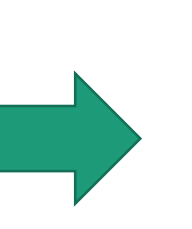

#### Composing Apps Viewing Apps

- EduVenture VR
- VR Builder
- Google Expedition
- **Unity**

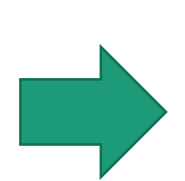

- Youtube App
- EduVenture VR
- **YouVisit**

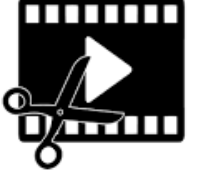

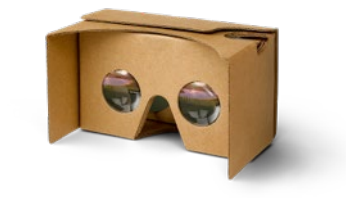

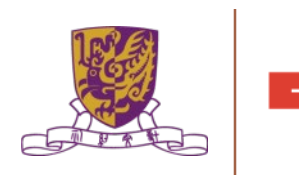

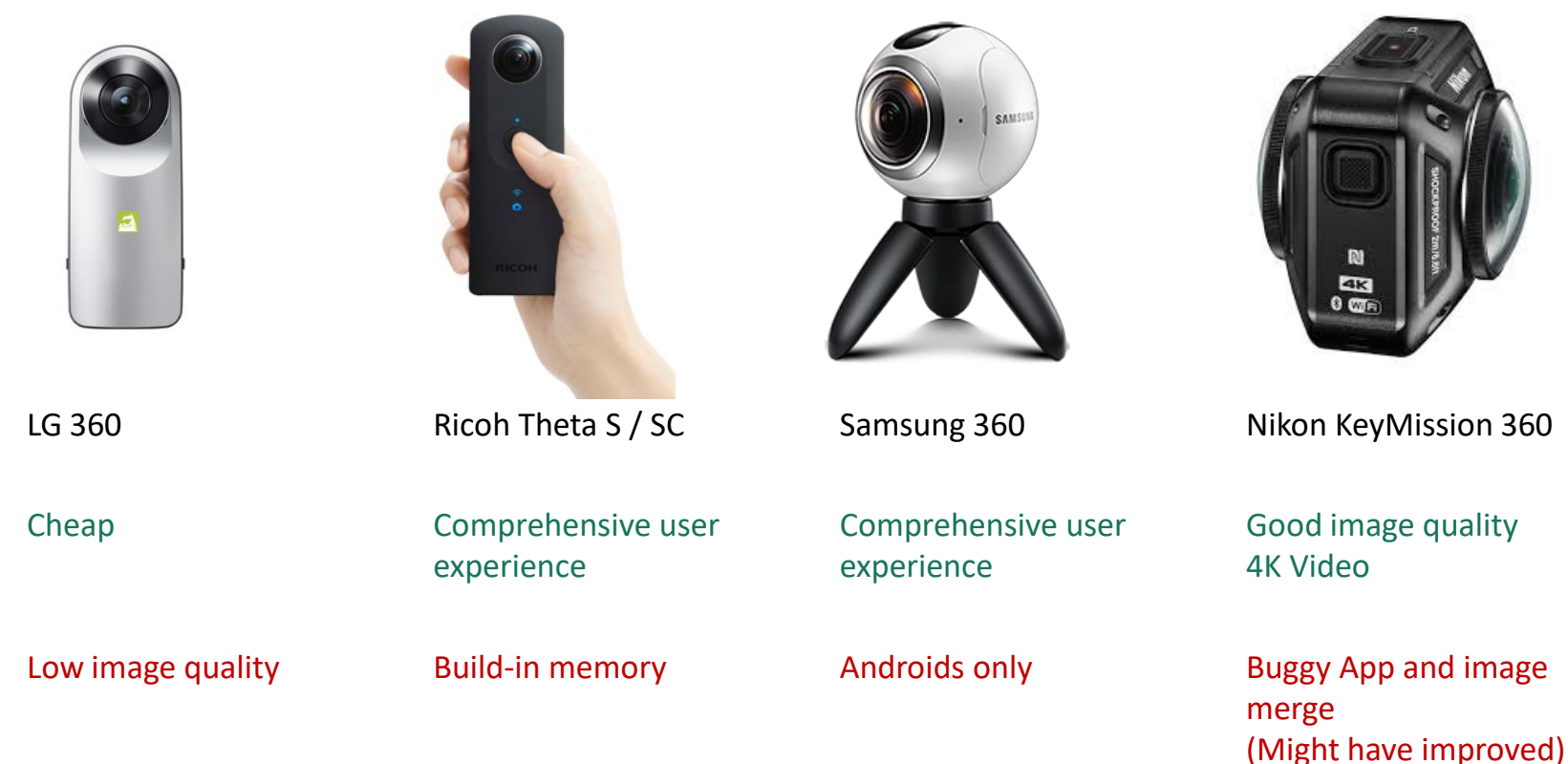

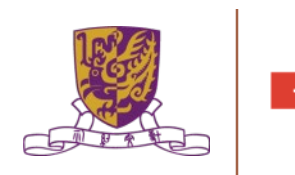
## **運用VR推展閱讀的創新教學法 – 實施篇**

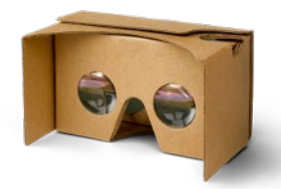

Google Cardboard Taobao Headset

For all phones Glasses: Merely

- Cheap
- Light
- Acceptable FOV
- Poor build quality
- Limited life span
- Discomfort
- Poor light isolation
- Nausea

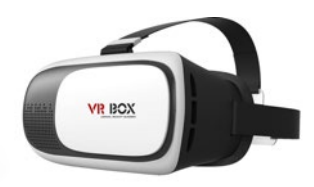

HK\$10 HK\$50-200 HK\$690 HK\$510 HK\$6,750 For all phones Glasses: OK

- Focal length and pupillary distance customizable
- Low FOV in some models
- Limited light isolation
- Heavy
- Hair Style Tangle

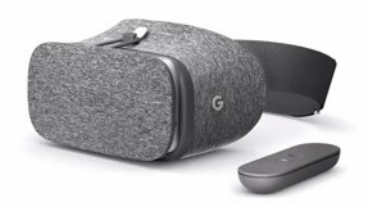

Daydream View

Androids Glasses: OK

> • Good light isolation

- Good FOV
- High cost
- Only works on **Androids**

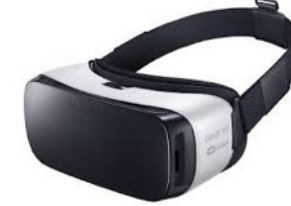

Samsung Gear VR

New Samsung Phones Glasses: OK

- Perfect light isolation
- Good FOV
- High cost
- Only works on particular Samsung phones
- "hacking" needed for 3rd party apps

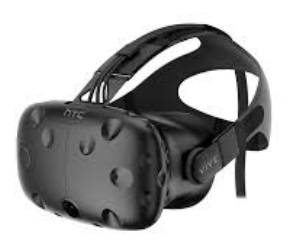

For PC only Glasses: Merely OK

- Perfect light isolation
- Good FOV
- Highly Immersive
- **Extreme High cost**
- Extra space needed for installation
- Hard to setup and maintain

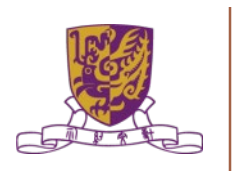

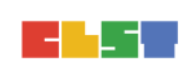

### **運用VR推展閱讀的創新教學法 – 實施篇**

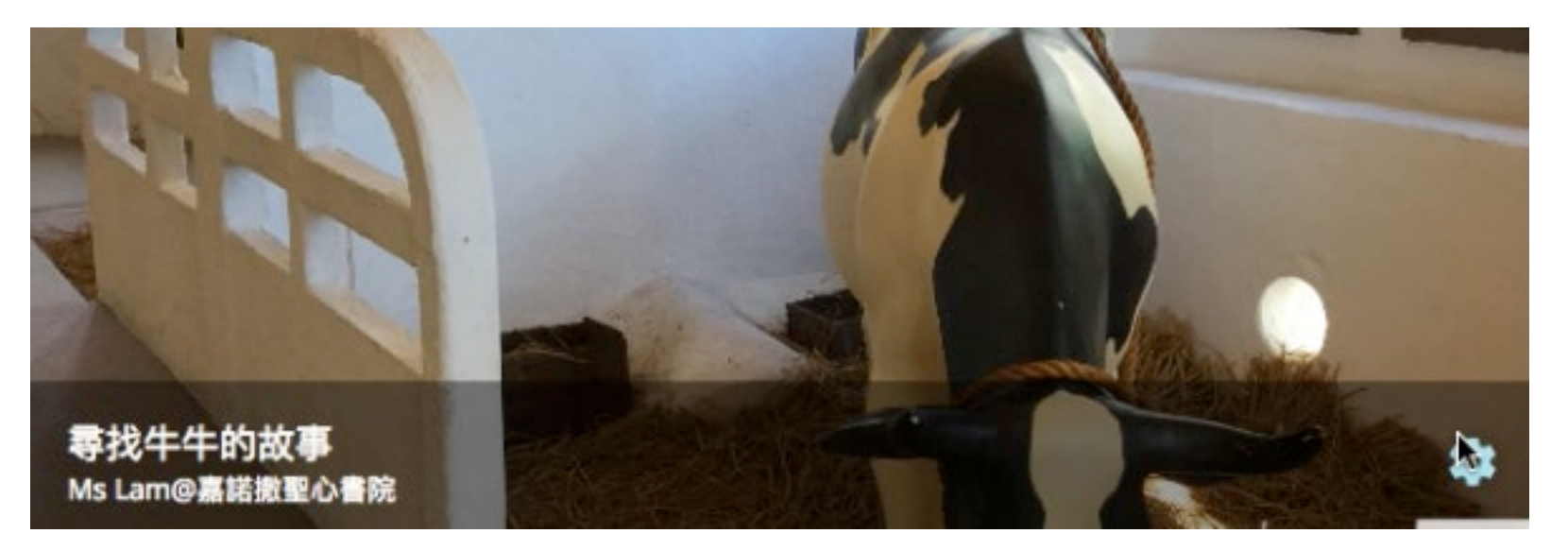

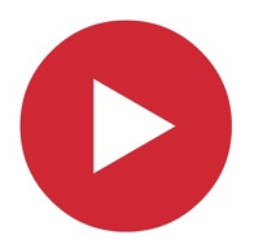

DairyFarm\_(Cropped).mov

### Pay Attention to:

- Why there's a green dot?
- How to answer an MC
- How to enlarge a photo
- How to transit to another "Stage"

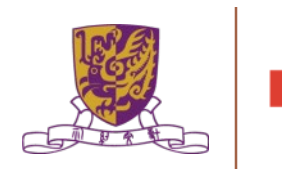

### **運用VR推展閱讀的創新教學法 – 連接器材篇**

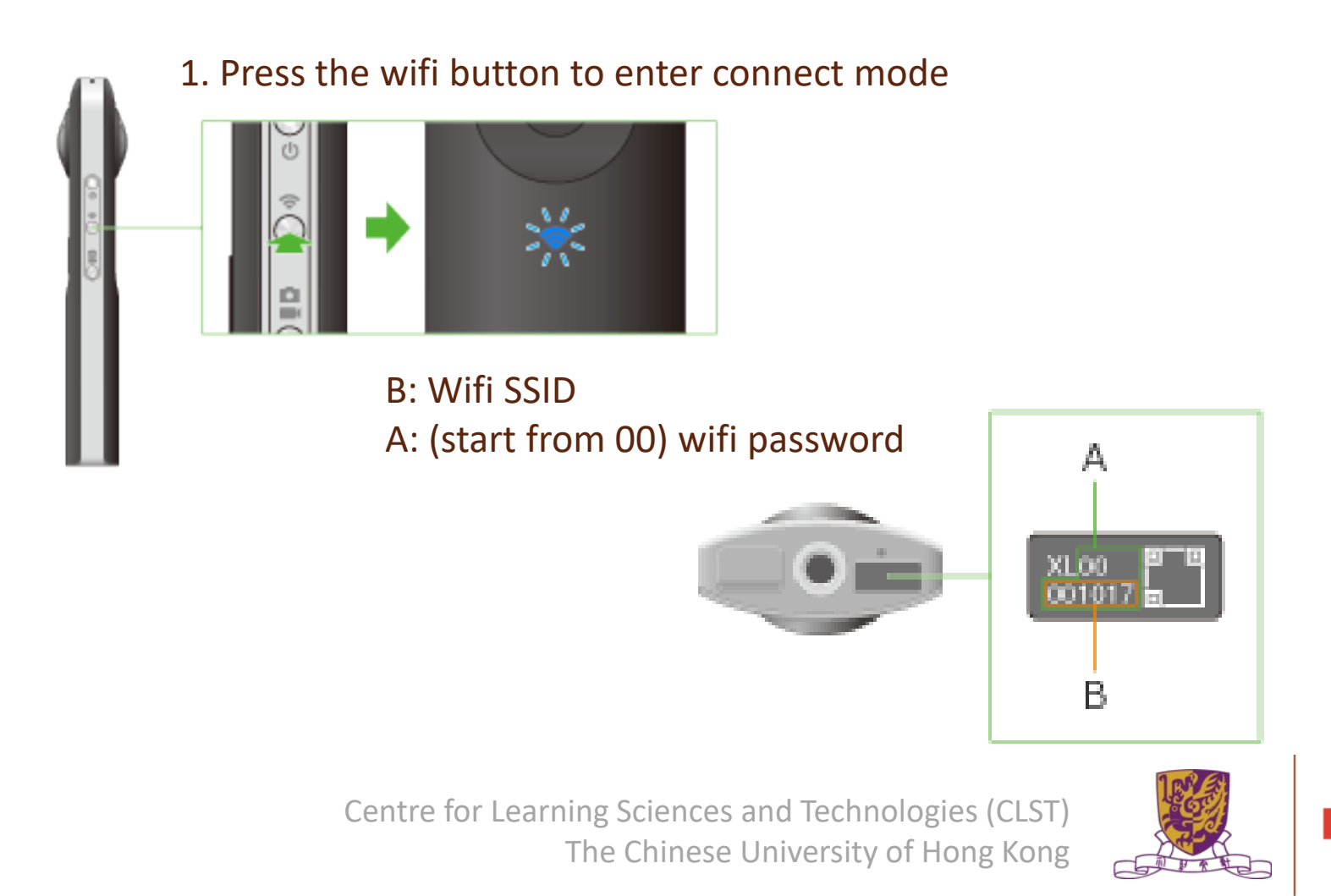

### **運用VR推展閱讀的創新教學法 – 連接器材篇**

Connection via Bluetooth 1

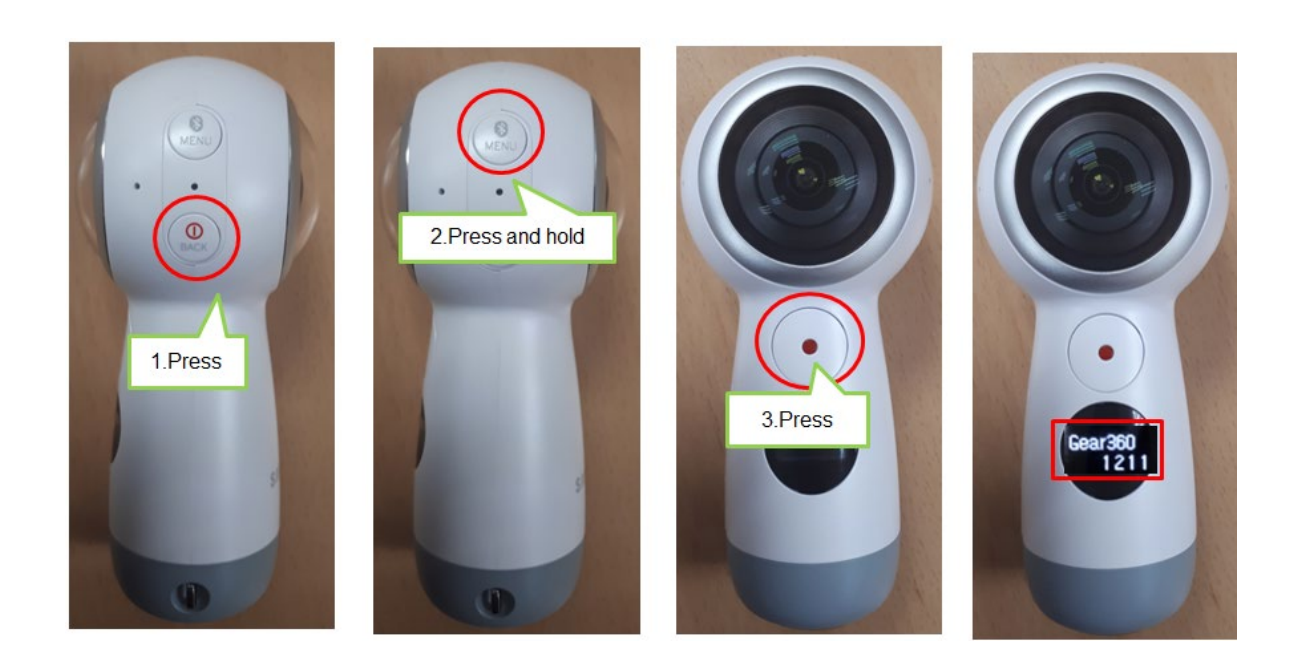

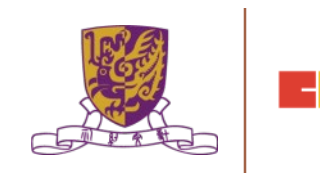

### **運用VR推展閱讀的創新教學法 – 連接器材篇**

### Connection via Bluetooth 2

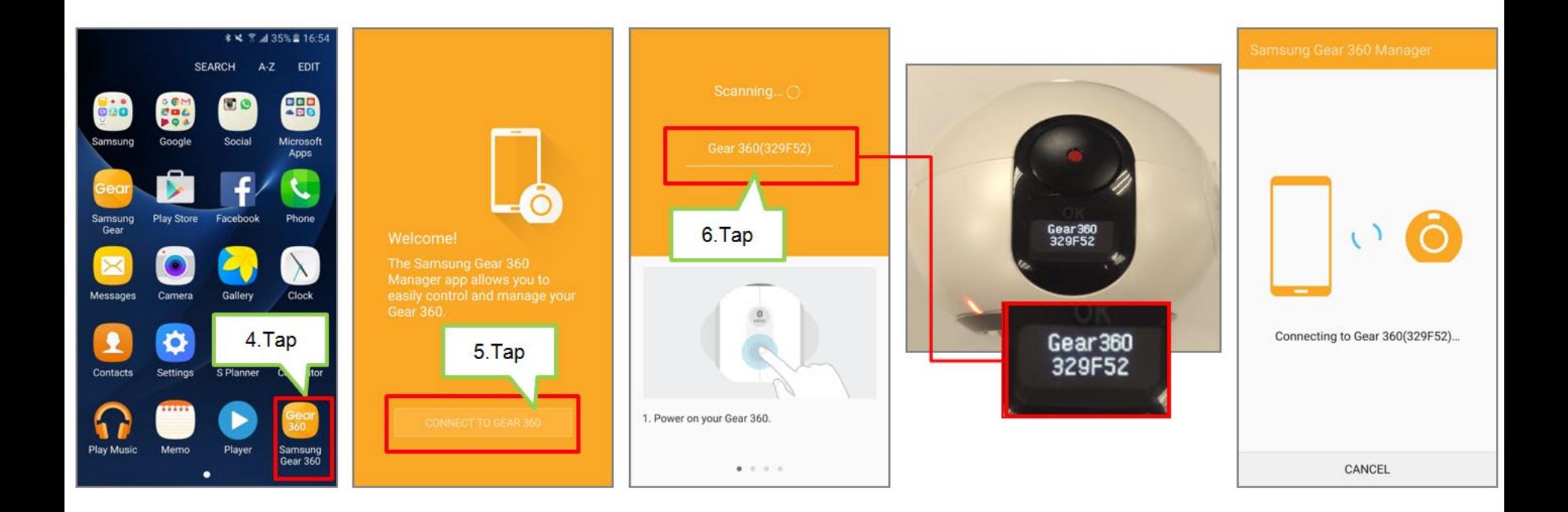

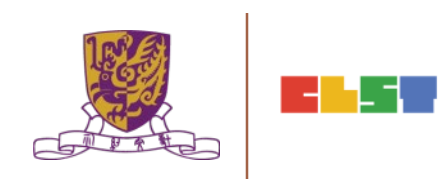

## **Gear 360 with iPhones 運用VR推展閱讀的創新教學法 – 連接器材篇**

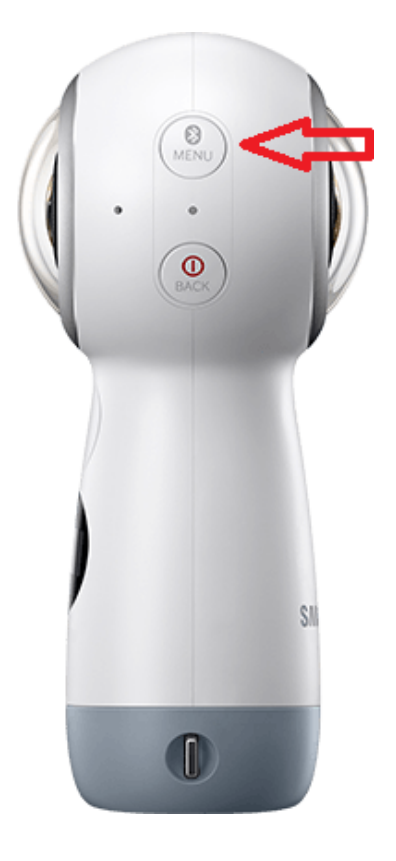

Connection via Bluetooth 3

When **Connect to Android** appears on the camera status screen, press the OK key.

For iOS devices, press the Menu key again, and when **Connect to iOS** appears on the camera status screen, press the OK key.

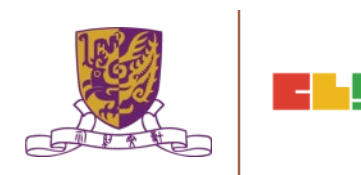

## **Raw vs Processed Movie 運用VR推展閱讀的創新教學法 – 連接器材篇**

### Raw Movie

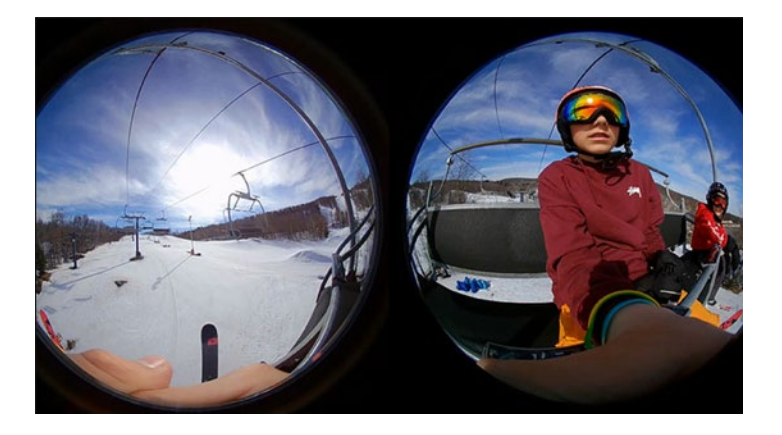

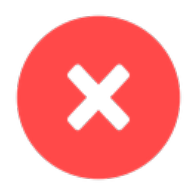

- Fish eye images
- Not suitable for VR app

Processed Movie (Equirectangular Movie)

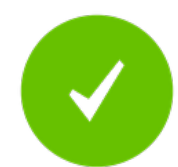

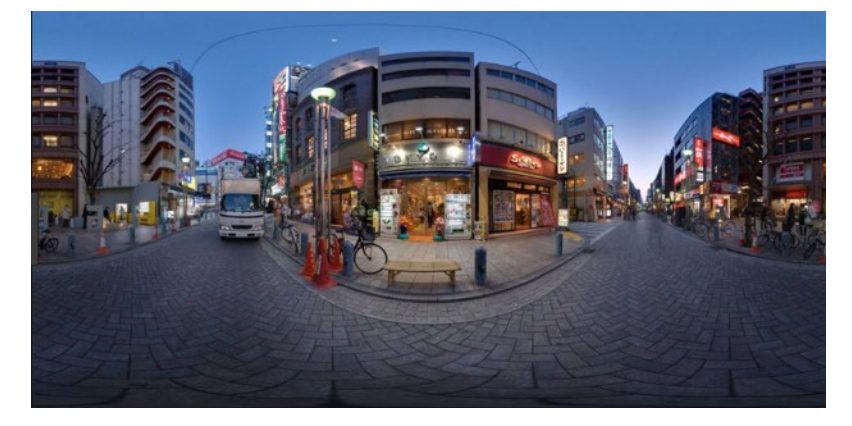

- Top & bottom Stretched
- Left & right connects seamlessly
- Accepts by most VR Apps

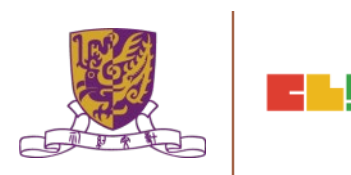

### **Transfer via Mobile Devices** Cell phone to PC **運用VR推展閱讀的創新教學法 – 連接器材篇**

360 Cam to Cell phone

- Wifi (Theta S)
- Bluetooth (Gear 360)

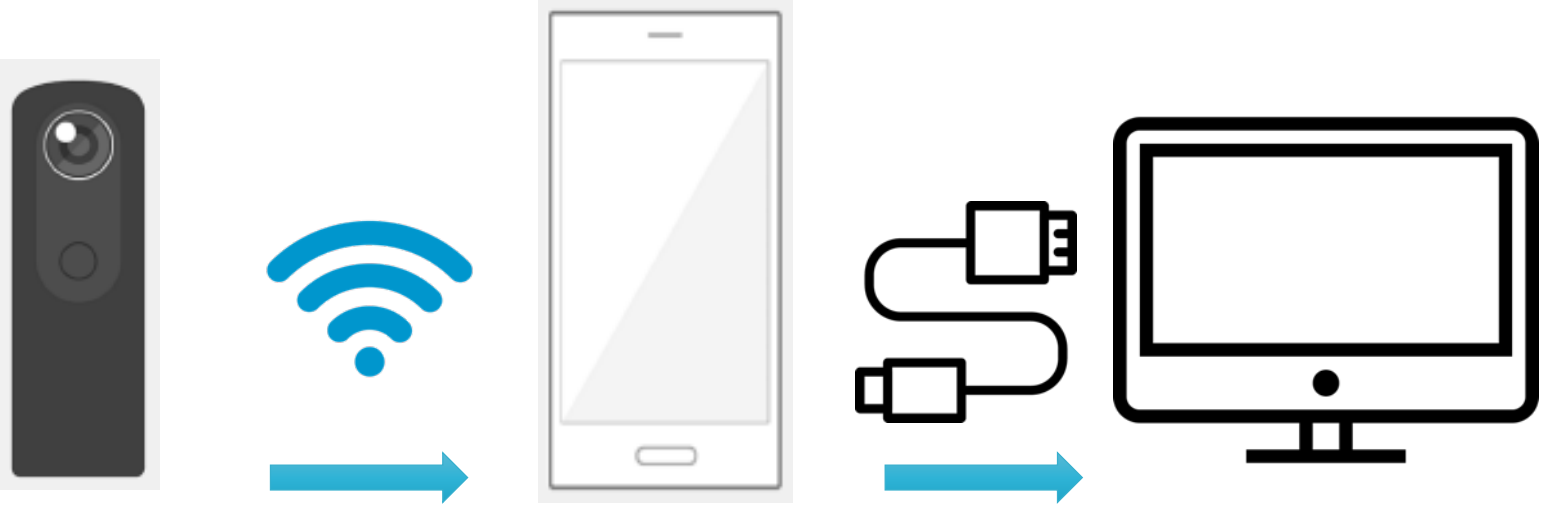

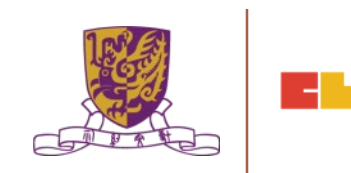

USB Cable

### **Video Need an Extra Conversion Step**

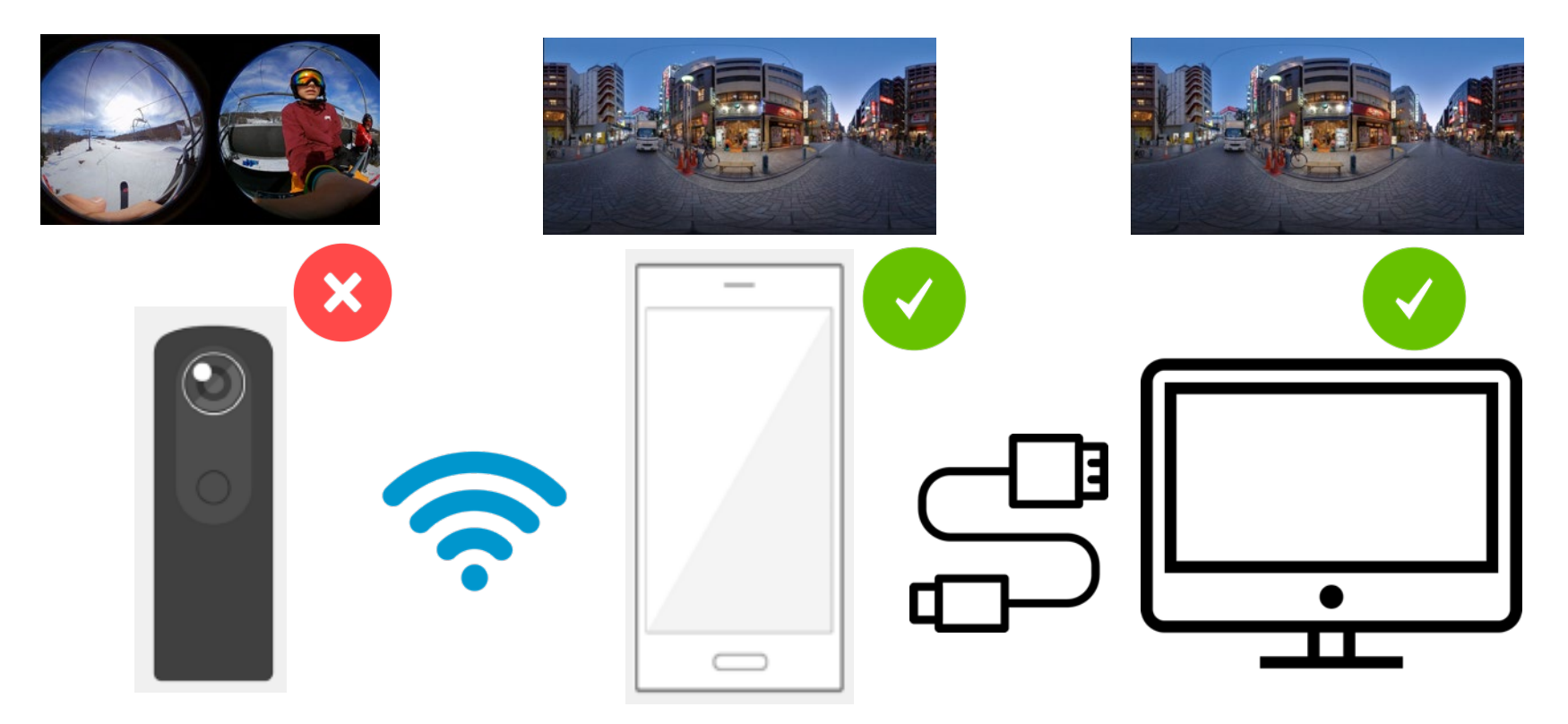

Movies in 360 Cams Are Raw

The App Converts the raw video into processed video

Processed 360 video ready to use

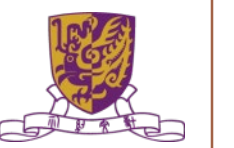

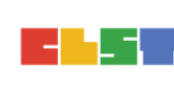

# **Direct Transfer to PC with USB**

Only Applicable with 360 photos

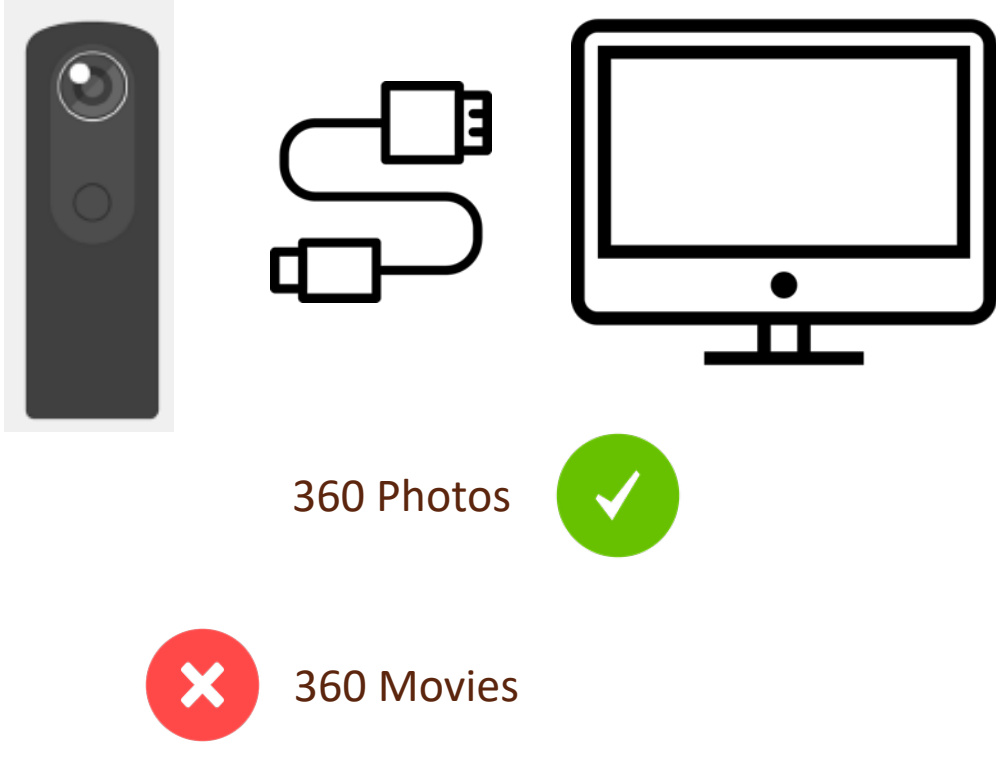

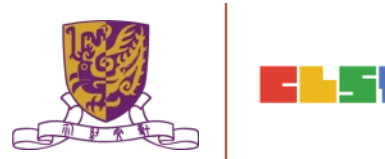

# **Direct Transfer of Photos**

### Because Photos are always converted into Equirectangular shape in the 360 cam

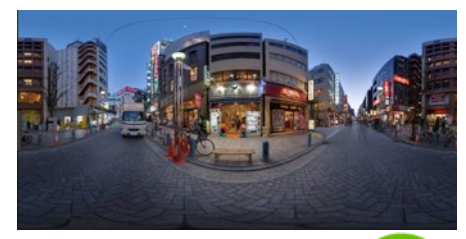

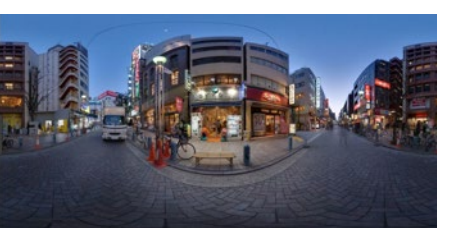

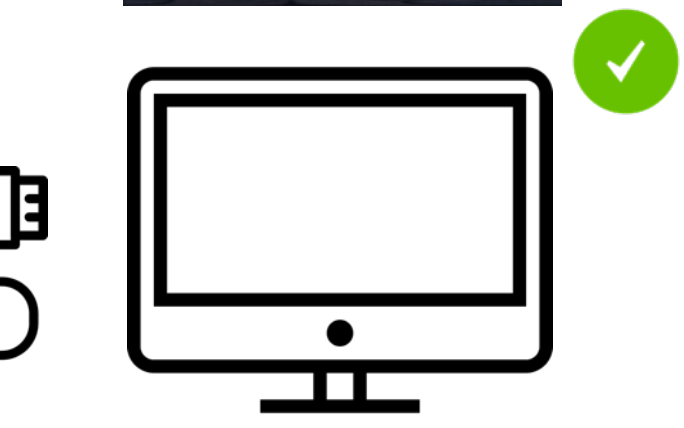

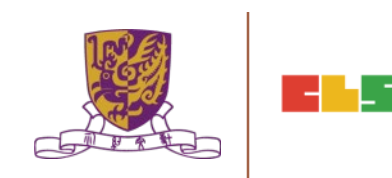

# **Cheat Sheet on Transferring 360**

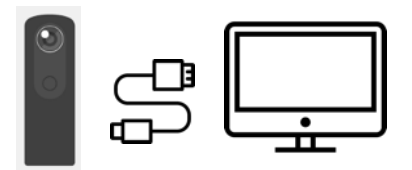

• Photos are always converted Faster setup and connection • Works well on Windows PC

• Raw video not converted

### **Direct Transfer (USB) Transfer via Mobile Devices**

on Mac OS

- Preview available
- Slightly slower transfer rate
- 

- Video Guarantee connected
	- Video Transfer takes so long (particularly slow in Theta S)
- Preview available

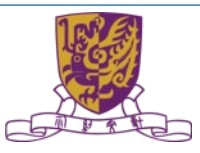

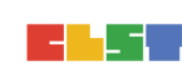

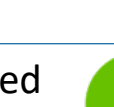

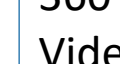

360

**Photos** 

- Videos
	- Not accepted by most VR platforms • Conversion can still be done on PC (specific application needed) but time consuming

• Some 360 cams cannot be accessed

360

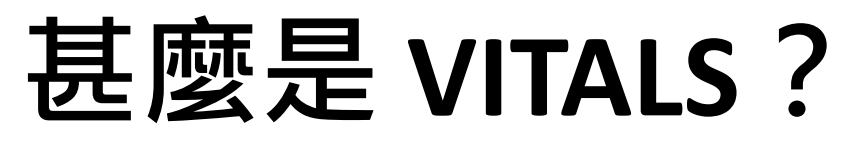

### **Virtual Interactive Teleporting Active Learning Space**

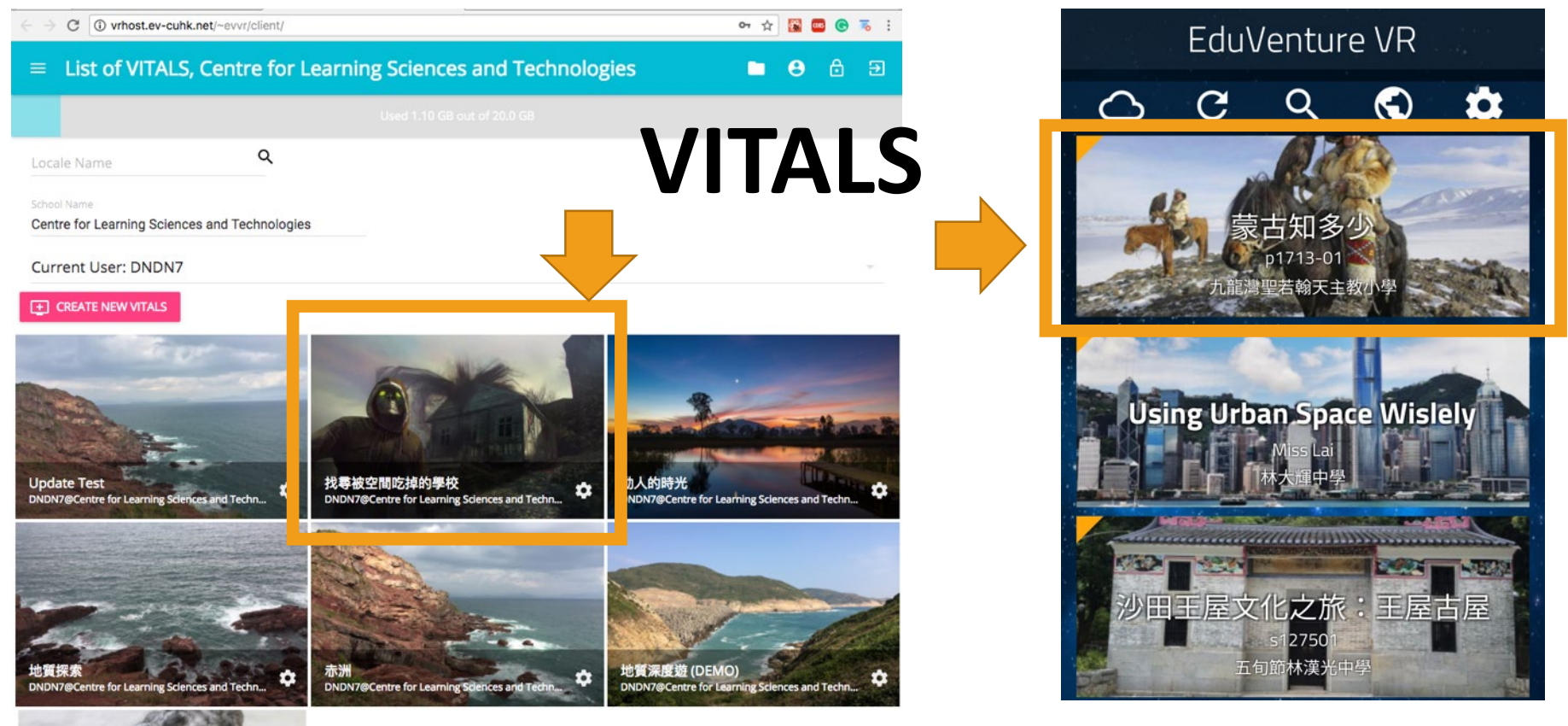

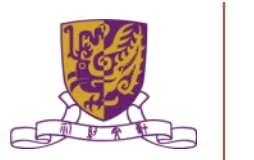

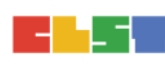

# **如何創造一個VITALS環境?**

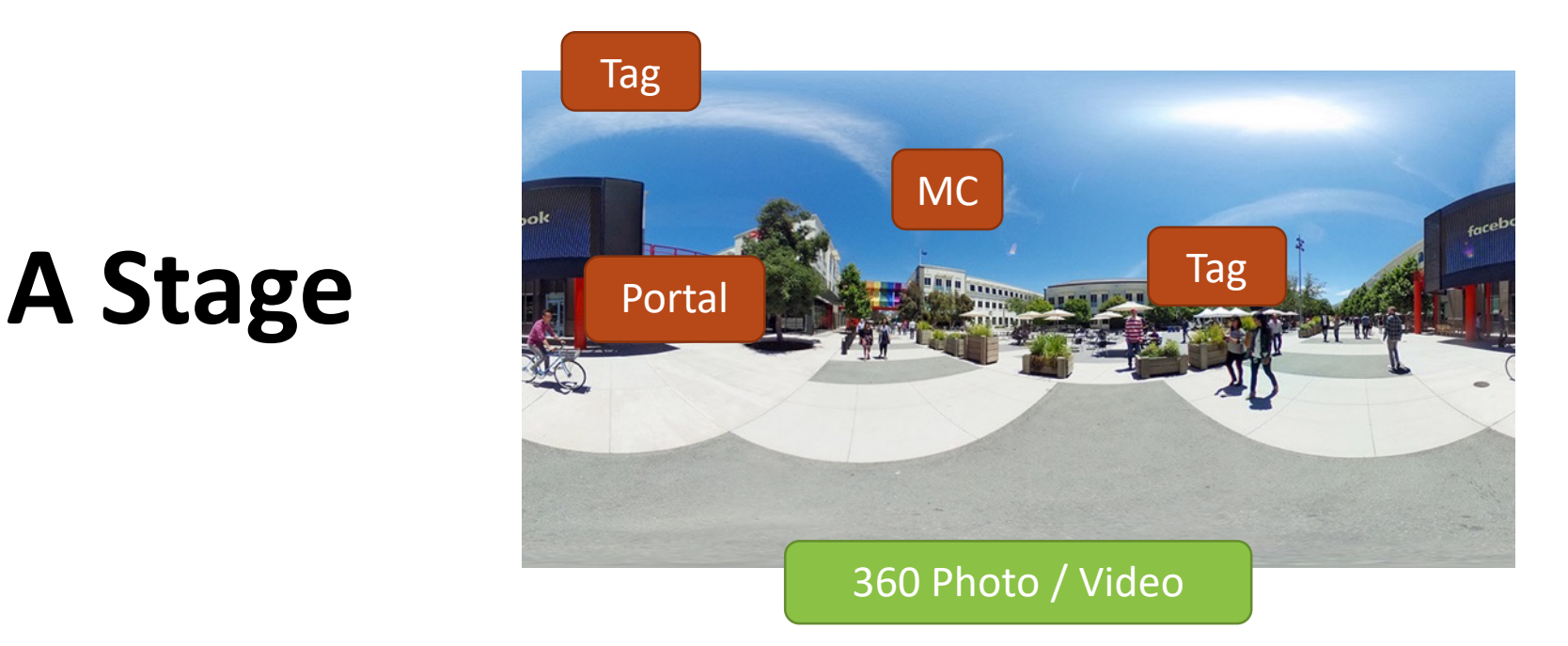

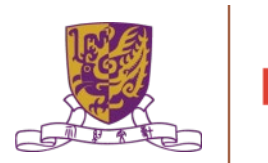

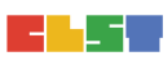

# **如何創造一個VITALS環境?**

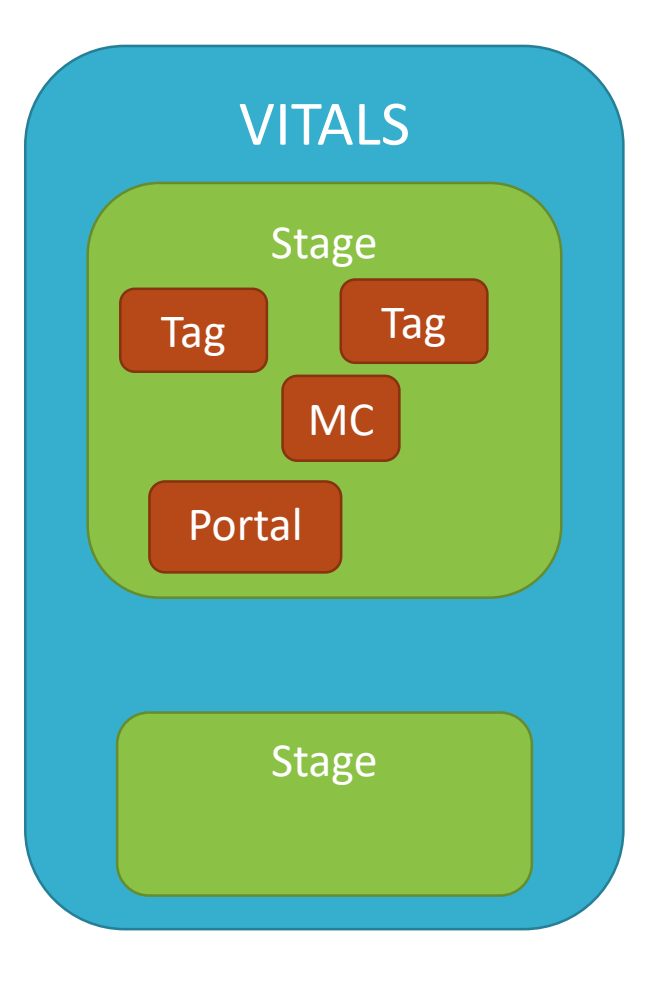

Example:

- **VITALS:** 屏山文物徑
	- **Stage 1:** 聚星樓
		- **Tag**
		- **MC**
		- **Voice**
	- **Stage 2:** 上璋圍
		- **Voice**
		- **Voice**
	- **Stage 3:** 覲廷書室
		- **Portal (to Stage 2)**

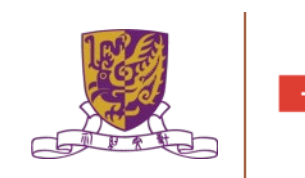

# **問題種類**

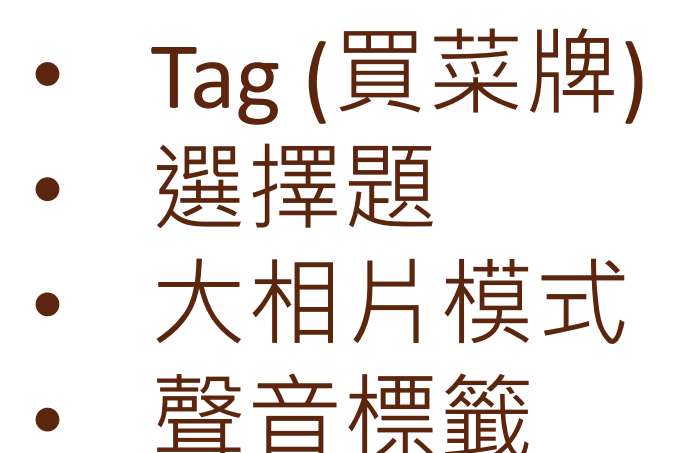

- **Portal**
- Voice Q&A

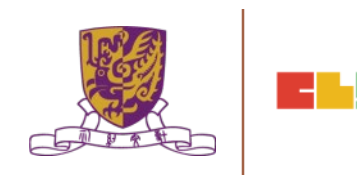

## **運用VR推展閱讀的創新教學法 – 流程篇**

## To Start

- 1. A Composer Account
- 2. School Key (e.g. ABC8888)

## For Each VITALS

3. A Cover Image (normal photo)

### For Each Stage

- 4. 360 Movie Clip
- 5. 360 Photo
- 6. Mp3 / Photos (optional)

## For Interactions

6. Your Ideas (Question / Mission)

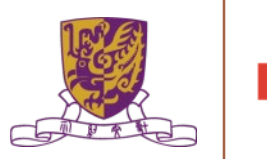

### **運用VR推展閱讀的創新教學法 – 備忘篇**

**(page no. refer to user manual version 1.0.8)**

- **1. Login (p.4)**
- **2. Create a new VITALS (p.8)**
- **3. Define VITALS cover (p.8)**
- **4. Create first stage with a 360 Photo (p.11-12)**
- **5. Insert Tag, Voice into the first stage (p.14)**
- **6. Create second stage with Video (p.11)**
- **7. Review VR on cell phone (p.23-25)**
- **8. Insert MC / Portal into the first stage (p.15-16)**
- **9. Review VR on cell phone (p. 23-25)**
- **10. Ready to make your own VR world !**

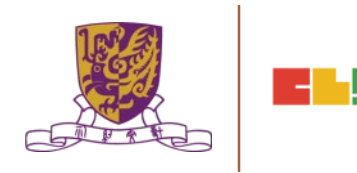

### **運用VR推展閱讀的創新教學法 – 知己知彼篇**

### **You MUST have:**

- **Stable and Clear Filming**
- Good Story Telling
- Clear Theme

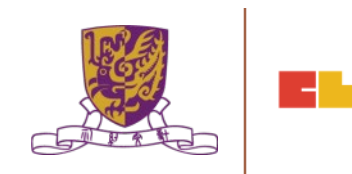

### **運用VR推展閱讀的創新教學法 – 知己知彼篇**

**You can have:** 

- Good Interact with your viewer
- Dramatic, unexpected punchlines
- Games and Adventure
- Problems to be solved by viewer

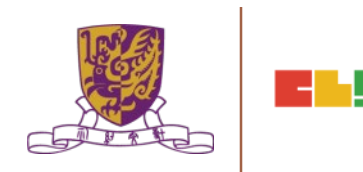

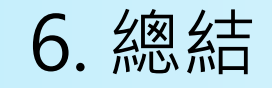

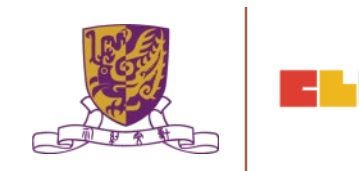

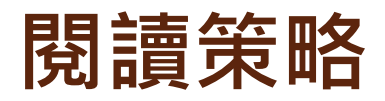

灼見名家:《**[倡導香港全民閱讀的](https://www.master-insight.com/%E5%80%A1%E5%B0%8E%E9%A6%99%E6%B8%AF%E5%85%A8%E6%B0%91%E9%96%B1%E8%AE%80%E7%9A%8420%E5%80%8B%E6%95%99%E8%82%B2%E6%8F%90%E6%A1%88/)20個教育提案》(節錄)**

- **優化親子共讀模式 -**提問及對話式親子閱讀技巧
- **在幼兒園開展閱讀活動**
- **指導中小學校進行閱讀活動**
- **公共圖書館提供優質而豐富的閱覽資源和服務 -**閱讀約章
- •配合閱讀 · 發揮創意 · 開創更多益智好玩的讀者(兒童 / 親子 / **青少年)活動**
- **兒童參與式圖書管理與服務 -**為其課室圖書櫃選購新書
- **聽說讀結合 – 設置平台**
- **培育讀寫達人 – 徵文比賽**
- 結合數位閱讀優勢和資訊素養的培育優點 · 邁向嶄新閱讀新時代
- **作家推動閱讀文化**

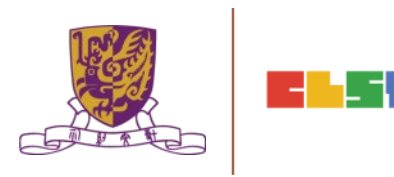